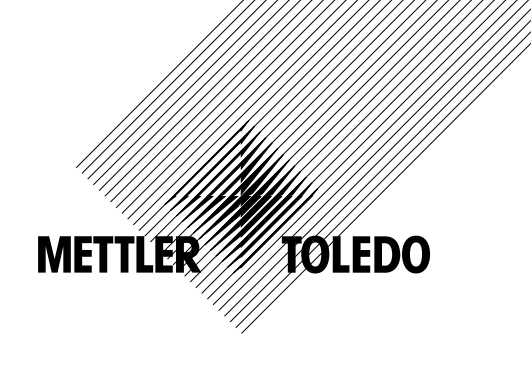

# **Manuel d'instruction Transmetteur multiparamètre M200**

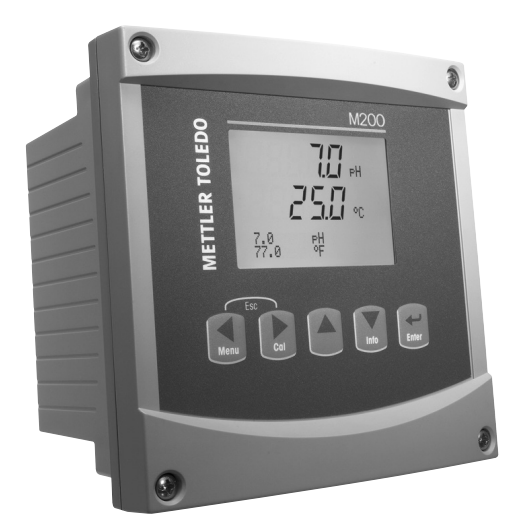

# **Manuel d'utilisation Transmetteur multiparamètre M200**

### **Contenu**

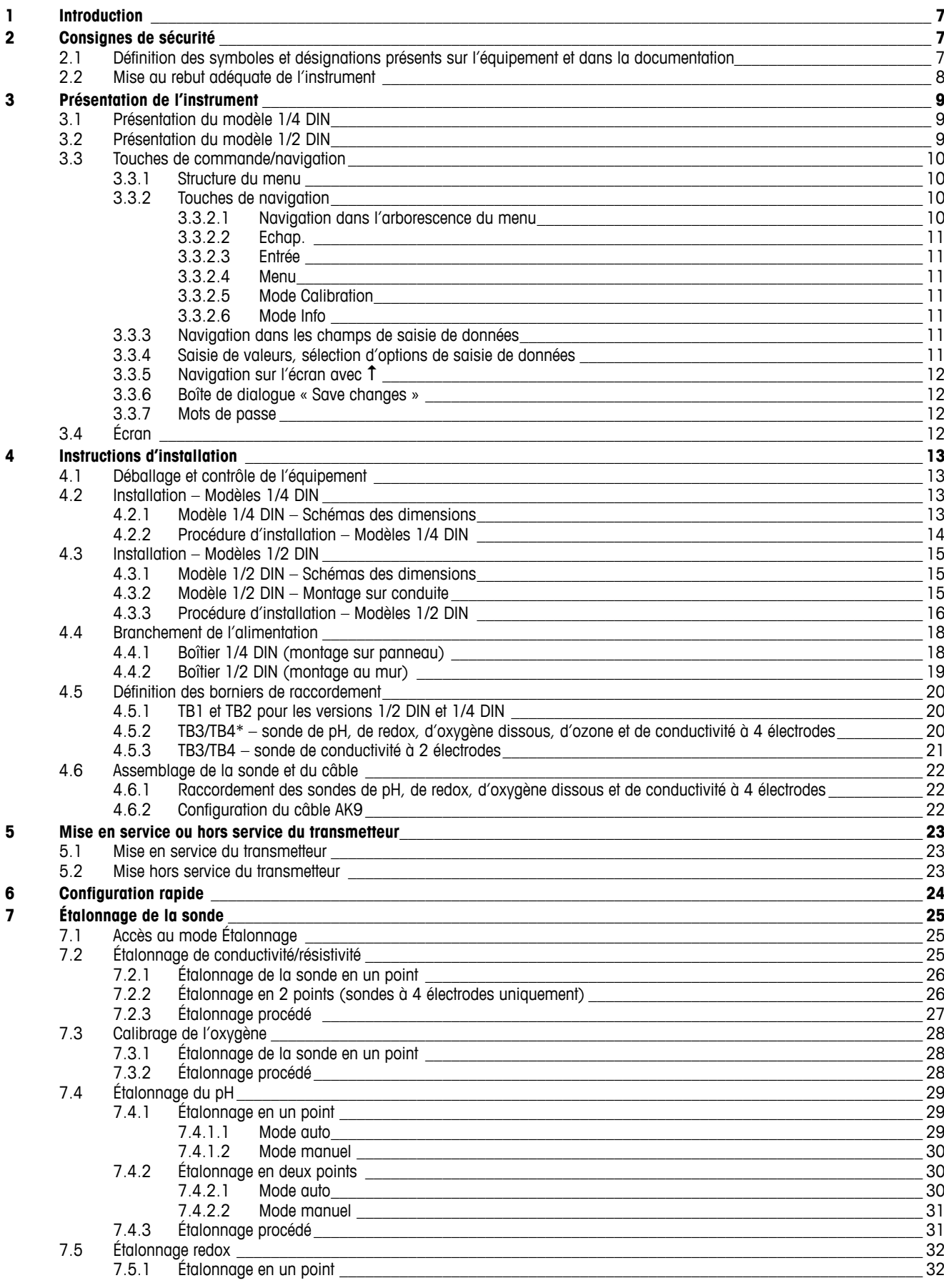

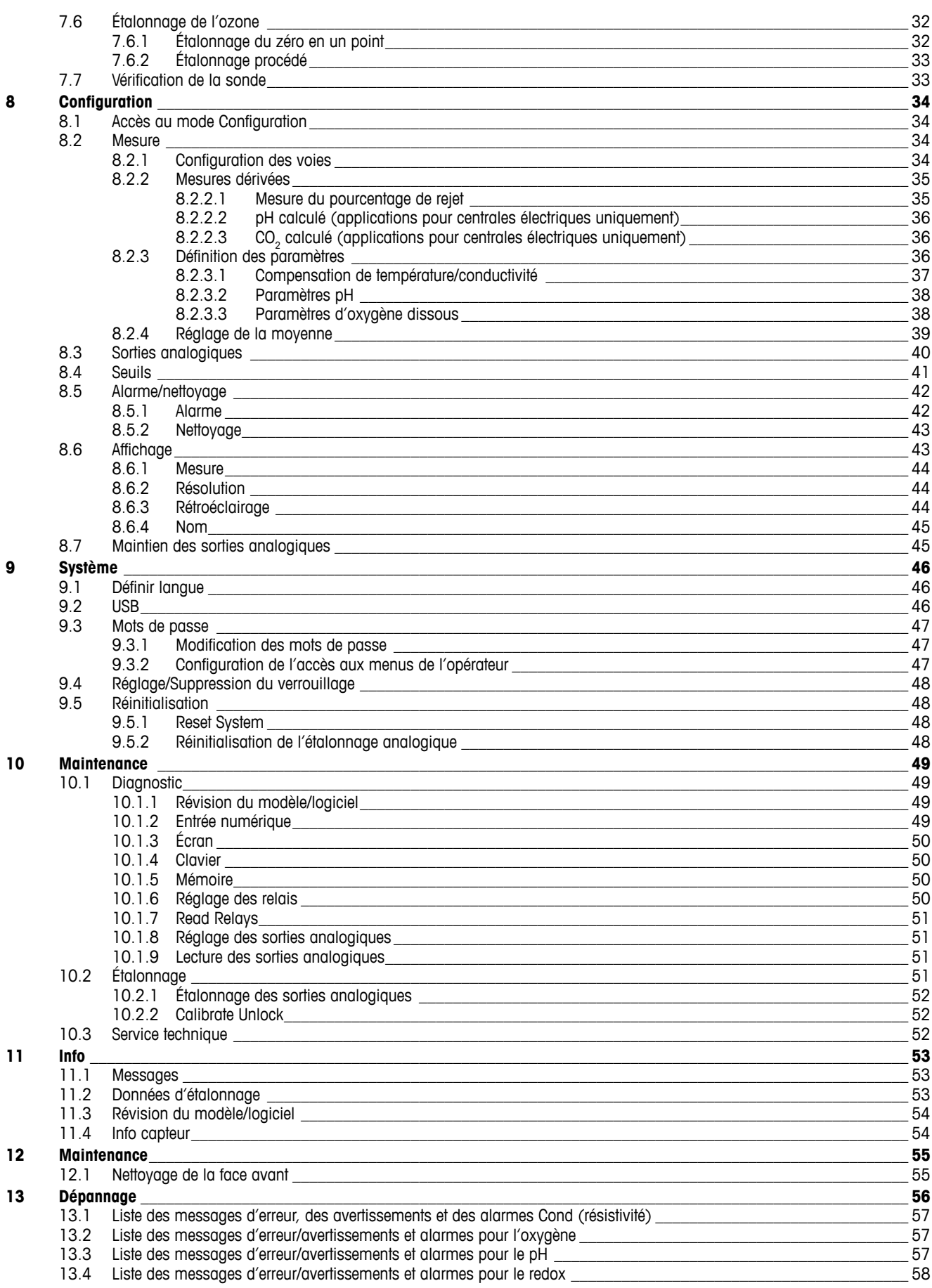

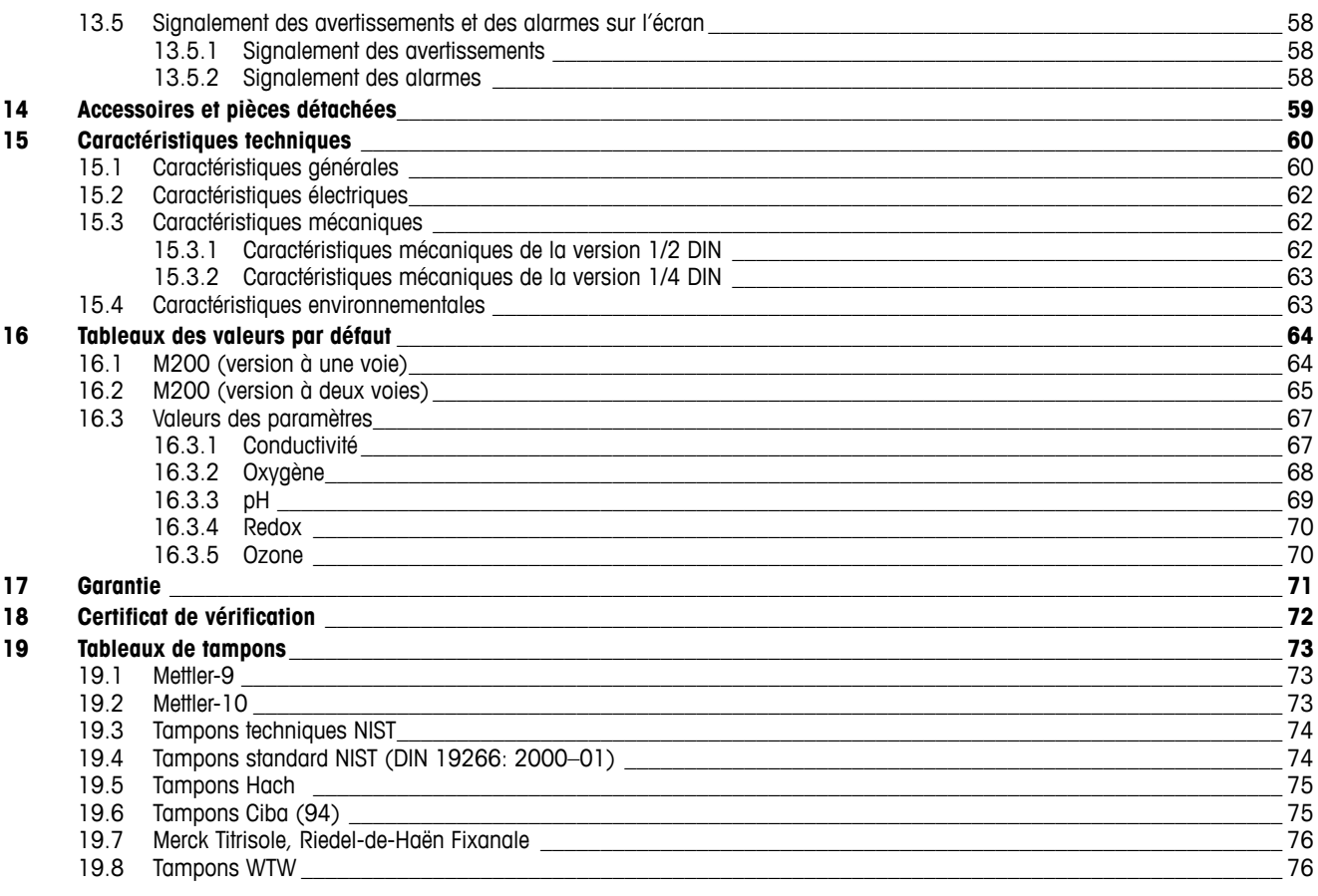

## <span id="page-6-0"></span>**1 Introduction**

Utilisation prévue – Le transmetteur multiparamètre M200 est un instrument de procédé en ligne à 1 ou 2 voie(s) qui permet de mesurer différentes caractéristiques des fluides, notamment la Conductivité/Résistivité, l'Oxygène dissous, le pH, le Redox et l'Ozone. Il joue le rôle d'interface avec une large palette de sondes Mettler-Toledo qui se connectent au transmetteur à l'aide de câbles de différentes longueurs.

Un large écran à cristaux liquides rétroéclairé comportant quatre lignes transmet les données de mesure et les informations de configuration. La structure du menu permet à l'opérateur de modifier tous les paramètres de fonctionnement à l'aide de touches situées sur le panneau avant. Une fonction de verrouillage des menus, protégée par mot de passe, est disponible et empêche l'utilisation non autorisée du transmetteur. Le transmetteur M200 multiparamètre peut être configuré pour utiliser ses 2 sorties courant (au nombre de 4 sur la version à 2 voies) et/ou 2 sorties de relais pour le contrôle de procédé.

Le transmetteur multiparamètre M200 est équipé d'une interface de communication USB. Cette interface fournit des données en temps réel et complète les possibilités de configuration de l'instrument pour la surveillance centralisée via un ordinateur personnel (PC).

Ce manuel s'applique à tous les transmetteurs M200 actuels :

- Version à 2 voies du multiparamètre
- Version monovoie du multiparamètre

Les exemples de captures d'écran sont fournis à titre d'illustration uniquement et peuvent être différents de l'interface réelle du transmetteur.

## **2 Consignes de sécurité**

Ce manuel présente des informations relatives à la sécurité sous les désignations et les formats suivants.

## **2.1 Définition des symboles et désignations présents sur l'équipement et dans la documentation**

a **ATTENTION :** risque de dommages pour l'instrument ou de dysfonctionnement.

**REMARQUE** : information importante sur le fonctionnement.

**AVERTISSEMENT :** RISQUES DE BLESSURES CORPORELLES.<br> **ATTENTION** : risque de dommages pour l'instrument ou de c<br> **REMARQUE** : information importante sur le fonctionnement.<br> **Sur le transmetteur ou dans ce manuel** : Attenti a **Sur le transmetteur ou dans ce manuel :** Attention et/ou autre risque éventuel, <sup>y</sup> compris risque de choc électrique (voir les documents associés).

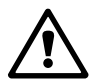

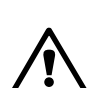

<span id="page-7-0"></span>Vous trouverez ci-dessous la liste des consignes et avertissements de sécurité d'ordre général. Si vous ne respectez pas ces instructions, l'équipement peut être endommagé et/ou l'opérateur blessé.

- – Le transmetteur M200 doit être installé et utilisé uniquement par du personnel familiarisé avec ce type d'équipement et qualifié pour ce travail.
- Le transmetteur M200 doit être exploité uniquement dans les conditions de fonctionnement spécifiées (voir section 15 [«Caractéristiques](#page-59-1) techniques»).
- – Le transmetteur M200 ne doit être réparé que par du personnel autorisé et formé à cet effet.
- – À l'exception de l'entretien régulier, des procédures de nettoyage ou du remplacement des fusibles, conformément aux descriptions de ce manuel, il est strictement interdit d'intervenir sur le transmetteur M200 ou de le modifier.
- – Mettler-Toledo décline toute responsabilité en cas de dommages occasionnés par des modifications non autorisées apportées au transmetteur.
- – Respectez les avertissements, les alertes et les instructions signalés sur, et fournis avec, ce produit.
- – Installez le matériel comme spécifié dans ce manuel d'instruction. Respectez les réglementations locales et nationales.
- – Les protections doivent être systématiquement mises en place lors du fonctionnement normal.
- – Si cet équipement est utilisé d'une manière autre que celle spécifiée par le producteur, la protection que celui-ci procure contre les dangers peut être entravée.

#### **AVERTISSEMENTS :**

L'installation des raccordements de câbles et l'entretien de ce produit nécessitent l'accès à des niveaux de tensions qui engendrent un risque d'électrocution.

L'alimentation et les contacts de relais raccordés sur différentes sources électriques doivent être déconnectés avant l'entretien.

L'interrupteur ou le disjoncteur sera situé à proximité de l'équipement et à portée de l'OPÉRATEUR ; il sera marqué en tant que dispositif de déconnexion de l'équipement.

L'alimentation principale doit employer un interrupteur ou un disjoncteur comme dispositif de débranchement de l'équipement.

L'installation électrique doit être conforme au Code électrique américain et/ou à toutes les réglementations applicables au niveau local ou national.

h **REMARQUE : ACTION DE COMMANDE DE RELAIS :** les relais du transmetteur M200 se désactivent toujours en cas de perte d'alimentation, comme en état normal, quel que soit le réglage de l'état du relais pour un fonctionnement sous tension. Configurez tout système de contrôle utilisant ces relais en respectant une logique de sécurité absolue.

h **REMARQUE : PERTURBATIONS DU PROCÉDÉ :** comme les conditions de procédé et de sécurité peuvent dépendre du bon fonctionnement de ce transmetteur, prévoyez des moyens appropriés pour maintenir le fonctionnement pendant le nettoyage, le remplacement ou l'étalonnage de la sonde ou de l'instrument.

### **2.2 Mise au rebut adéquate de l'instrument**

Lorsque le transmetteur n'est plus utilisé, respectez toutes les réglementations locales en matière d'environnement pour le jeter comme il convient.

## <span id="page-8-0"></span>**3 Présentation de l'instrument**

Les modèles M200 sont disponibles en boîtiers de taille 1/4 DIN et 1/2 DIN. Le modèle 1/4 DIN est conçu pour être monté uniquement sur panneau, alors que le modèle 1/2 DIN est doté d'un boîtier IP65 intégré prévu pour un montage mural ou sur conduite.

**3.1 Présentation du modèle 1/4 DIN**

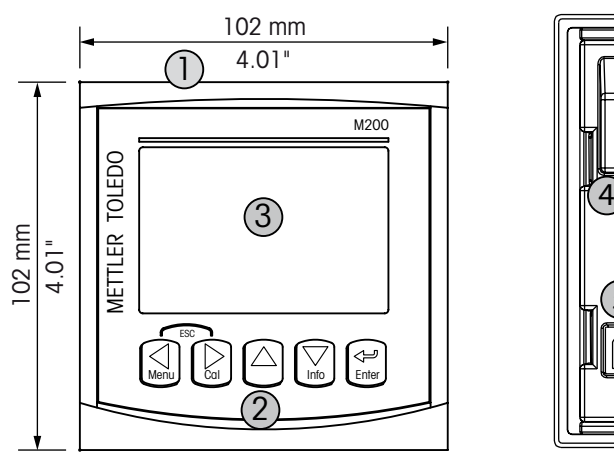

1 – Boîtier rigide en polycarbonate

- 2 Cinq touches de navigation à retour tactile
- 3 Écran à cristaux liquides à quatre lignes
- 4 Bornes d'alimentation

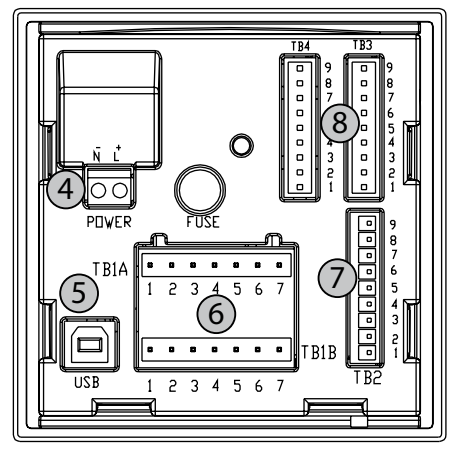

- 5 Port d'interface USB
- 6 Bornes de sortie de relais
- 7 Bornes de sortie analogique/entrée numérique
- 8 Bornes d'entrée de sonde

## **3.2 Présentation du modèle 1/2 DIN**

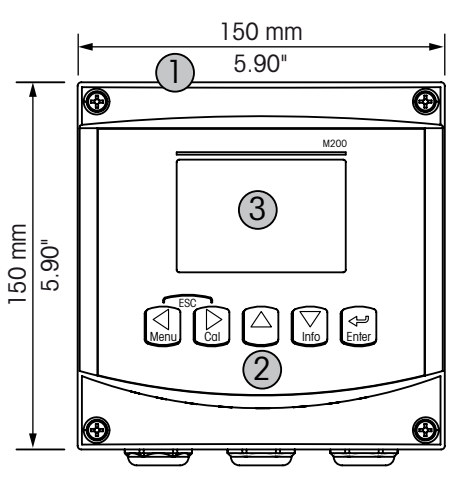

- 1 Boîtier rigide en polycarbonate 2 – Cinq touches de navigation
- à retour tactile 3 – Écran à cristaux liquides à quatre lignes
- 4 Bornes d'alimentation

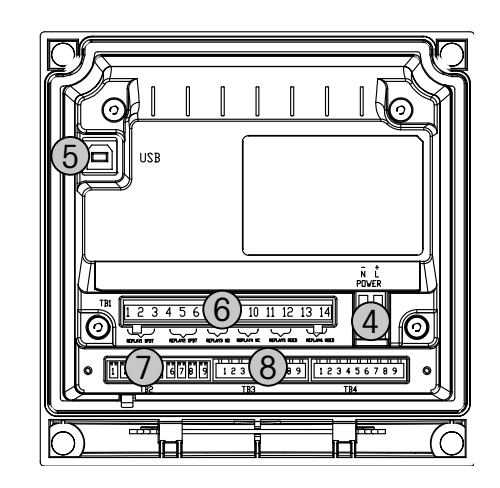

- 5 Port d'interface USB
- 6 Bornes de sortie de relais
- 7 Bornes de sortie analogique/entrée numérique
- 8 Bornes d'entrée de sonde

### <span id="page-9-1"></span>**3.3 Touches de commande/navigation**

#### **3.3.1 Structure du menu**

Voici l'arborescence du menu du M200 :

<span id="page-9-0"></span>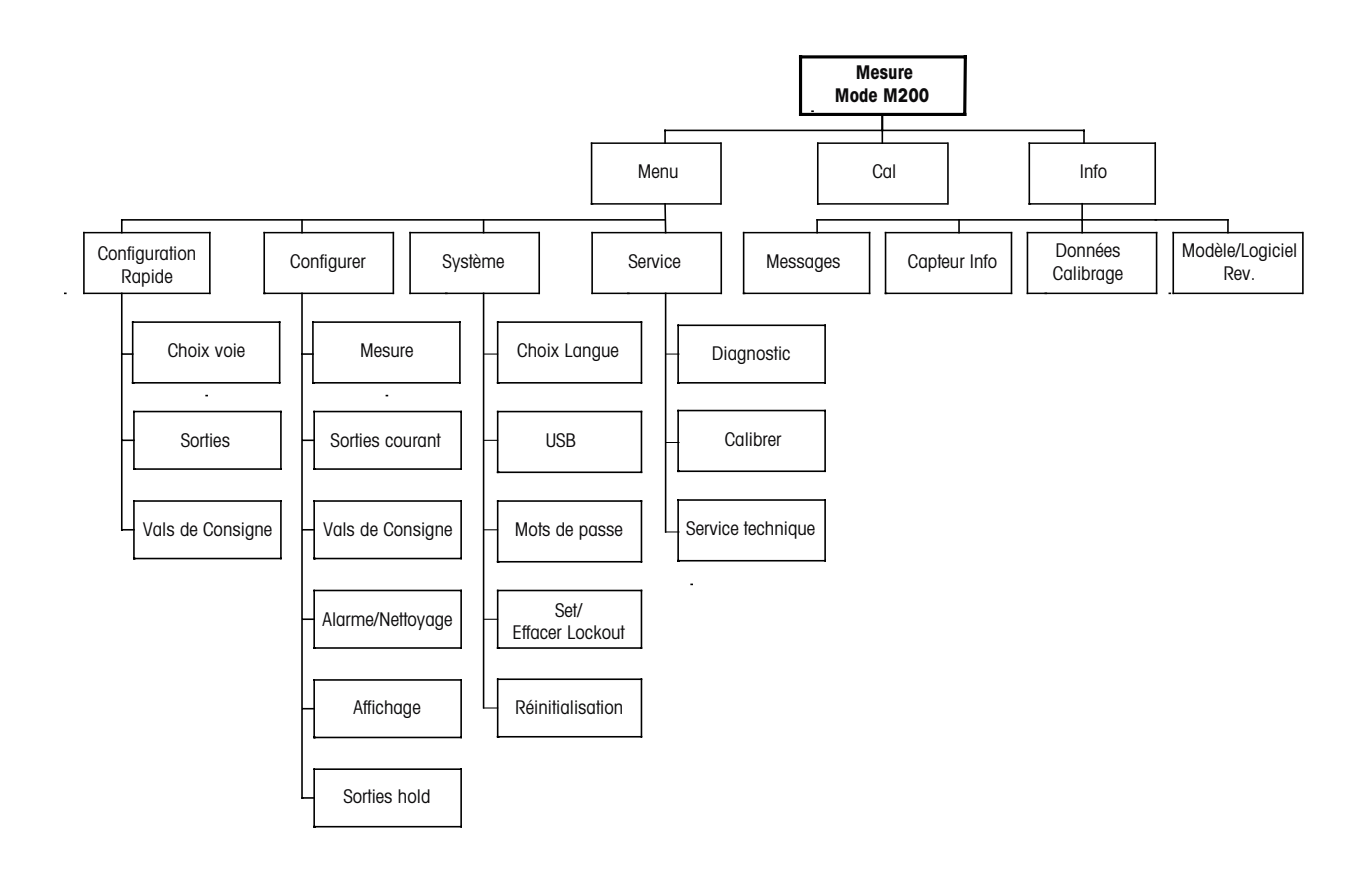

#### **3.3.2 Touches de navigation**

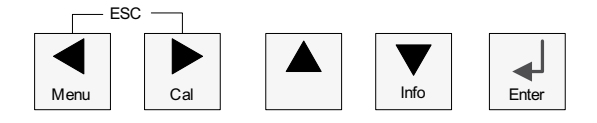

#### **3.3.2.1 Navigation dans l'arborescence du menu**

Accédez à la branche souhaitée du menu principal à l'aide des touches  $\blacktriangleleft$ ,  $\blacktriangleright$  ou  $\blacktriangledown$ . Utilisez les touches  $\blacktriangle$  et  $\nabla$  pour parcourir la branche sélectionnée.

**REMARQUE :** pour reculer d'une page de menu, sans revenir au mode de mesure, placez le curseur sous la flèche HAUT ( $\uparrow$ ) en bas à droite de l'écran puis appuyez sur [Enter].

#### <span id="page-10-0"></span>**3.3.2.2 Echap.**

Appuyez simultanément sur les touches  $\blacktriangleleft$  et  $\blacktriangleright$  (Escape) pour revenir au mode de mesure.

#### **3.3.2.3 Entrée**

Utilisez la touche  $\leftarrow$  pour confirmer une action ou des sélections.

#### **3.3.2.4 Menu**

Appuyez sur la touche < pour accéder au menu principal.

#### **3.3.2.5 Mode Calibration**

Appuyez sur la touche  $\triangleright$  afin d'accéder au mode Étalonnage.

#### **3.3.2.6 Mode Info**

Appuyez sur la touche  $\blacktriangledown$  afin d'accéder au mode Info.

#### **3.3.3 Navigation dans les champs de saisie de données**

Utilisez la touche  $\blacktriangleright$  pour passer au champ de saisie de données variables suivant de l'écran ou la touche < pour revenir au champ précédent.

#### **3.3.4 Saisie de valeurs, sélection d'options de saisie de données**

Appuyez sur la touche  $\triangle$  pour augmenter la valeur d'un chiffre ou sur la touche  $\nabla$  pour la diminuer. Ces mêmes touches servent également à naviguer parmi une sélection de valeurs ou d'options d'un champ de saisie de données.

**REMARQUE :** certains écrans impliquent la configuration de plusieurs valeurs via le même champ de données (ex : configuration de seuils multiples). Utilisez bien la touche  $\blacktriangleright$  ou  $\blacktriangleleft$ pour revenir dans le champ principal et la touche  $\triangle$  ou  $\nabla$  pour passer d'une option de configuration à une autre avant d'accéder à l'écran suivant.

#### <span id="page-11-0"></span>**3.3.5 Navigation sur l'écran avec**  $\uparrow$

Si une  $\uparrow$  s'affiche dans le coin inférieur droit de l'écran, vous pouvez utiliser la touche  $\blacktriangleright$  ou  $\blacktriangleleft$ pour y accéder. Si vous cliquez sur [ENTER], vous reculerez dans le menu (vous reculerez d'un écran). Cette option peut se révéler très utile pour remonter l'arborescence du menu sans avoir à quitter et à revenir au mode de mesure puis à accéder à nouveau au menu.

#### **3.3.6 Boîte de dialogue « Save changes »**

Trois options sont possibles pour la boîte de dialogue « Sauver changements » : Oui & Exit (Sauver changements et revenir en mode de mesure), Oui &  $\uparrow$  (Sauver les changements et revenir à l'écran précédent) et Non & Exit (Ne pas sauver les changements et revenir en mode de mesure). L'option « Oui &  $\uparrow$  » est très utile si vous souhaitez continuer à configurer sans avoir à accéder à nouveau au menu.

#### **3.3.7 Mots de passe**

Le transmetteur M200 permet un verrouillage de sécurité de différents menus. Si la fonction de verrouillage de sécurité du transmetteur est activée, un mot de passe doit être saisi afin d'accéder au menu. Reportez-vous à la section 9.3 « Système/Mots de passe » pour plus d'informations.

## **3.4 Écran**

**REMARQUE :** en cas d'alarme ou d'erreur quelconque, un symbole  $\triangle$  clignotant apparaît dans<br>le coin supérieur droit de l'écran du transmetteur M200. Ce symbole subsiste jusqu'à ce que la<br>raison de son apparition ait été le coin supérieur droit de l'écran du transmetteur M200. Ce symbole subsiste jusqu'à ce que la raison de son apparition ait été résolue.

REMARQUE : au cours des calibrages avec une sortie courant en état Maintien, un H clignotant apparaît dans le coin supérieur gauche de l'écran. Ce symbole demeure visible pendant 20 secondes supplémentaires après la fin de l'étalonnage ou d'un nettoyage. Il s'affiche aussi quand l'option Entrée numérique est désactivée.

## <span id="page-12-0"></span>**4 Instructions d'installation**

### **4.1 Déballage et contrôle de l'équipement**

Examinez l'emballage d'expédition. S'il est endommagé, contactez immédiatement le transporteur pour connaître les instructions à suivre. Ne jetez pas l'emballage.

En l'absence de dommage apparent, ouvrez l'emballage. Vérifiez que tous les éléments apparaissant sur la liste de colisage sont présents. Si des éléments manquent, avertissez-en immédiatement votre représentant METTLER TOLEDO.

## **4.2 Installation – Modèles 1/4 DIN**

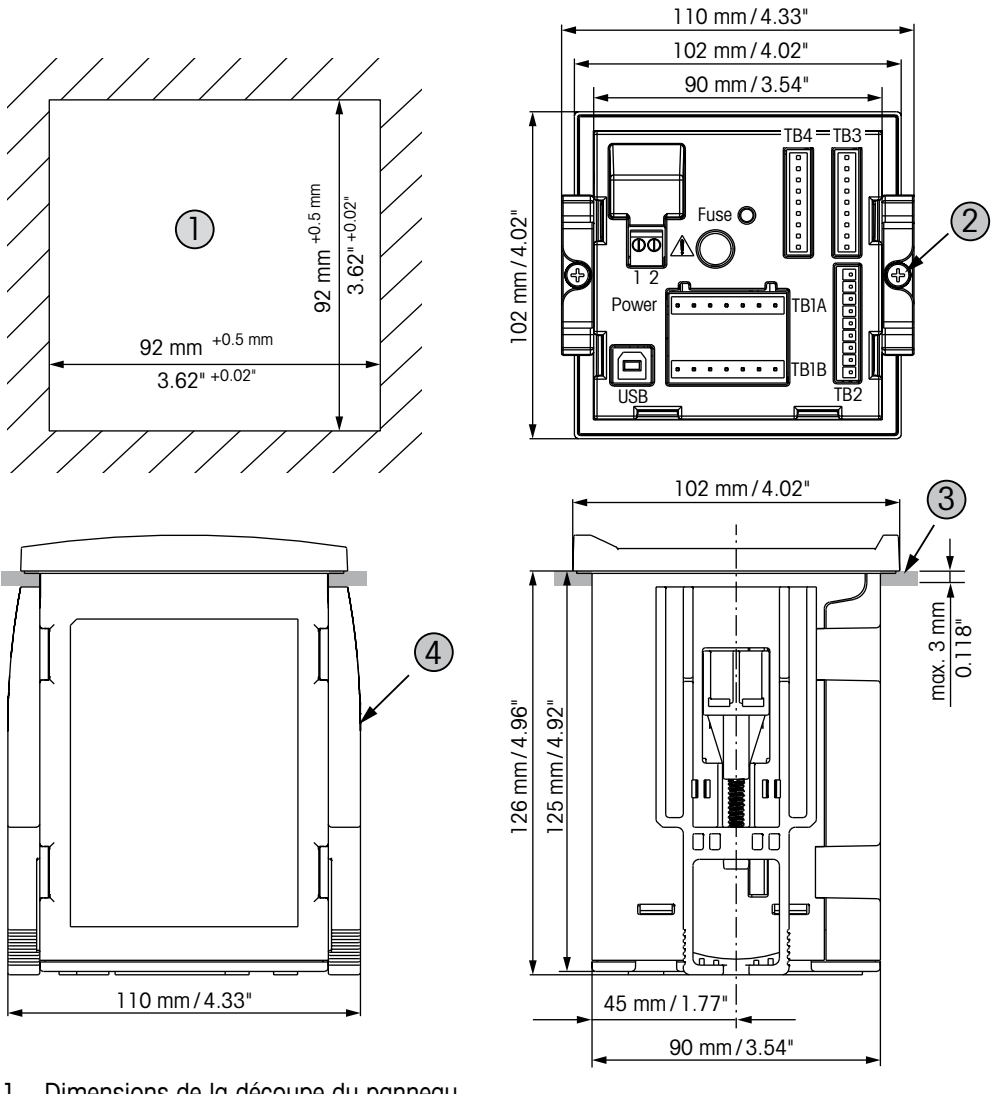

#### <span id="page-12-1"></span>**4.2.1 Modèle 1/4 DIN – Schémas des dimensions**

- 1 Dimensions de la découpe du panneau
- $2 2$  vis de montage
- $3 1$  joint plat
- 4 2 supports de montage

#### <span id="page-13-0"></span>**4.2.2 Procédure d'installation – Modèles 1/4 DIN**

Les modèles de transmetteurs 1/4 DIN sont conçus pour être montés uniquement sur un panneau. Chaque transmetteur est livré avec le matériel de fixation pour pouvoir être installé rapidement et simplement sur un panneau plat ou une porte de boîtier plane. Pour garantir une bonne étanchéité et assurer l'intégrité IP65 de l'installation, le panneau ou la porte doit être plat(e) et lisse.

Le matériel fourni est composé des éléments suivants : deux supports de montage encliquetables ; un joint de montage plat.

- Effectuez la découpe du panneau. Pour connaître les dimensions, voir 4.2.1 «Modèle 1/4 DIN – Schémas des [dimensions»](#page-12-1).
- – Vérifiez que les surfaces avoisinant la découpe sont propres, lisses et exemptes de bavures.
- – Glissez le joint plat autour du transmetteur en partant du dos de l'appareil.
- – Placez le transmetteur dans le trou découpé. Contrôler l'absence d'écart entre le transmetteur et la surface du panneau.
- Positionnez les deux supports de montage de chaque côté du transmetteur, tel qu'illustré.
- – Tout en maintenant fermement le transmetteur dans le trou découpé, poussez les supports de montage vers l'arrière du panneau.
- – Une fois les supports fixés, serrez-les contre le panneau à l'aide d'un tournevis. Pour obtenir un boîtier de classification environnementale IP65, les deux fixations fournies doivent être fermement serrées afin de créer un joint adéquat entre le panneau du boîtier et la face avant du transmetteur M200.
- Le joint plat est alors comprimé entre le transmetteur et le panneau.

**ATTENTION :** Ne serrez pas excessivement les supports.

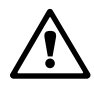

### <span id="page-14-0"></span>**4.3 Installation – Modèles 1/2 DIN**

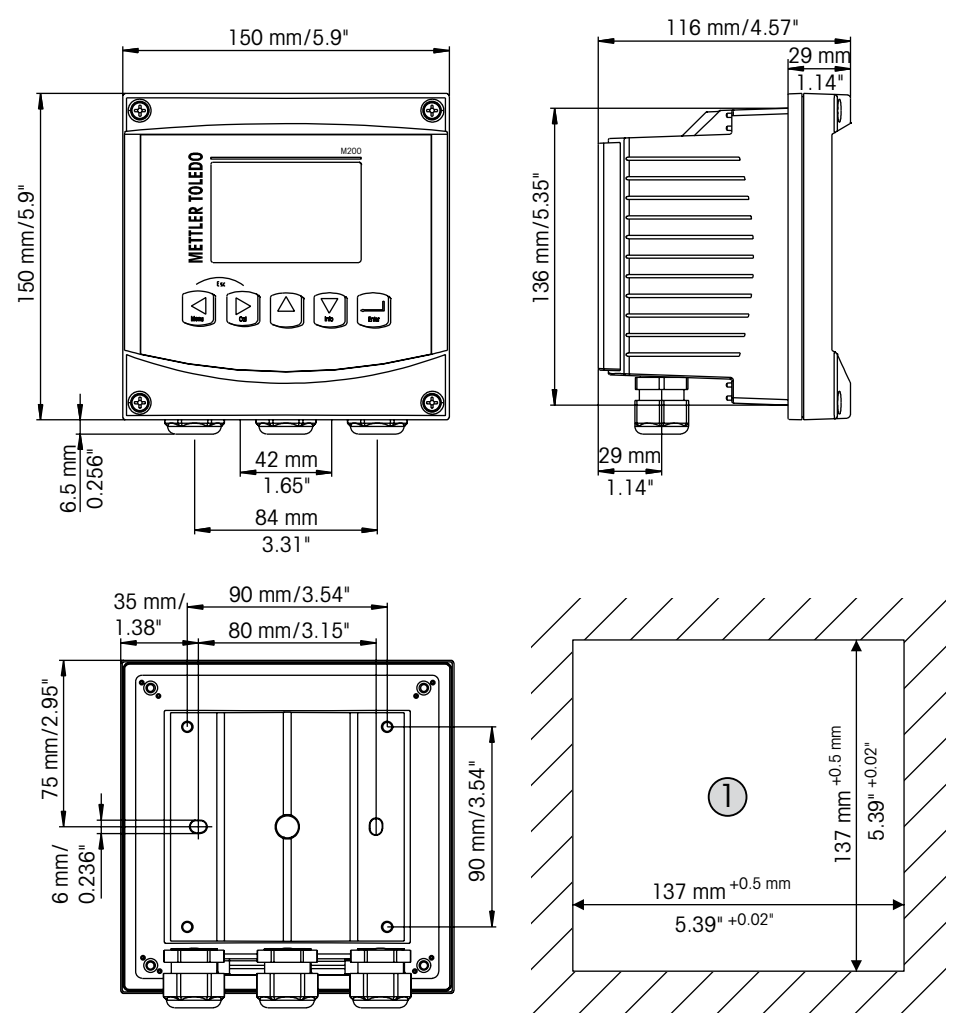

#### <span id="page-14-1"></span>**4.3.1 Modèle 1/2 DIN – Schémas des dimensions**

1 – Dimensions de la découpe du panneau

## **4.3.2 Modèle 1/2 DIN – Montage sur conduite**

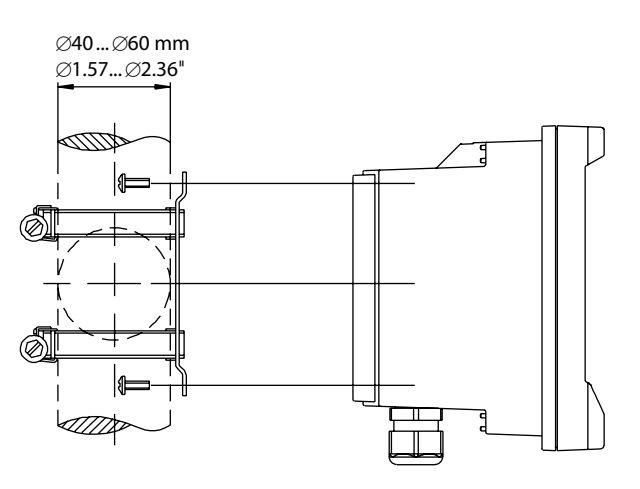

#### <span id="page-15-0"></span>**4.3.3 Procédure d'installation – Modèles 1/2 DIN**

Les modèles 1/2 DIN du transmetteur sont conçus pour les versions d'installation suivantes : montage sur panneau, mur ou conduite. Pour un montage mural, l'intégralité du capot arrière est utilisée.

Le matériel de fixation pour un montage sur un panneau ou une conduite est disponible Reportez-vous à la section 14 [«Accessoires](#page-58-1) et pièces détachées».

#### **Assemblage :**

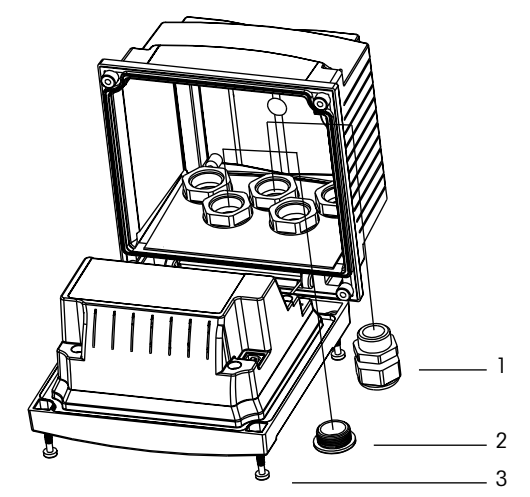

- **1** 3 presse-étoupes M20
- **2** 2 bouchons en plastique
- **3** 4 vis

#### **Instructions générales :**

- Orientez le transmetteur de façon à ce que les chemins de câbles soient positionnés vers le bas.
- L'acheminement du câblage dans les chemins de câbles doit convenir à une utilisation dans des emplacements humides.
- Pour obtenir un boîtier de classification IP65, tous les presse-étoupes doivent être en place. Chaque presse-étoupe doit être muni d'un câble ou d'un joint adapté à l'orifice du presse-étoupe.

#### **Pour le montage sur panneau :**

Pour garantir une bonne étanchéité, le panneau ou la porte doit être plat(e) et lisse. Les surfaces texturées ou rugueuses ne sont pas recommandées et risquent de limiter l'efficacité du joint fourni.

- – Effectuez la découpe du panneau. Pour connaître les dimensions, voir [4.3.1 «Modèle 1/2](#page-14-1)  DIN – Schémas des [dimensions»](#page-14-1).
- – Vérifiez que les surfaces avoisinant la découpe sont propres, lisses et exemptes de bavures.
- – Glissez le joint plat autour du transmetteur en partant du dos de l'appareil.
- Placez le transmetteur dans le trou découpé. Contrôler l'absence d'écart entre le transmetteur et la surface du panneau.
- Positionnez les deux supports de montage de chaque côté du transmetteur, tel qu'illustré.
- – Tout en maintenant fermement le transmetteur dans le trou découpé, poussez les supports de montage vers l'arrière du panneau.
- – Une fois les supports fixés, serrez-les contre le panneau à l'aide d'un tournevis. Pour obtenir un boîtier de classification environnementale IP65, les deux fixations fournies doivent être fermement serrées afin de créer un joint adéquat entre le panneau du boîtier et la face avant du transmetteur M200.
- Le joint plat est alors comprimé entre le transmetteur et le panneau.
- Retirez le capot arrière du boîtier avant.
- Commencez par dévisser les quatre vis situées sur l'avant du transmetteur, une dans chaque coin. Le capot avant peut alors basculer du boîtier arrière.
- Retirez la broche de charnière en la serrant à chaque extrémité. Le boîtier avant peut ainsi être déposé du boîtier arrière.
- Posez le boîtier arrière au mur en utilisant exclusivement le kit de montage fourni par le fabricant. Reliez le kit de montage au transmetteur M200 conformément aux instructions données. Fixez l'ensemble au mur à l'aide du matériel de fixation approprié à la surface. Vérifiez le niveau et la fixation. Assurez-vous également que l'installation est conforme à toutes les dimensions d'écart requises pour l'entretien et la maintenance du transmetteur. Orientez le transmetteur de façon à ce que les chemins de câble soient positionnés vers le bas.
- – Replacez le boîtier avant sur le boîtier arrière. Serrez fermement les vis du capot arrière pour obtenir un boîtier de classification environnementale IP65. L'ensemble est prêt à être câblé.

#### **Pour le montage sur conduite :**

 $-$  Utilisez uniquement les composants fournis par le fabricant en vue du montage sur conduite du transmetteur M200 et installez-les selon les instructions fournies. Reportez-vous à la section 14 [«Accessoires](#page-58-1) et pièces détachées» pour plus d'informations concernant la commande.

### **4.4 Branchement de l'alimentation**

Sur l'ensemble des modèles, toutes les connexions du transmetteur s'effectuent sur le panneau arrière.

a Vérifiez que l'alimentation est coupée au niveau de tous les fils avant de procéder <sup>à</sup> l'installation. Les fils d'alimentation et de relais peuvent présenter une haute tension en entrée.

Un connecteur à deux bornes situé sur le panneau arrière de tous les modèles M200 est prévu pour brancher l'alimentation. Tous les modèles M200 sont conçus pour fonctionner à partir d'une source électrique comprise entre 20 et 30 V CC ou entre 100 et 240 V CA. Reportez-vous aux caractéristiques techniques et valeurs nominales électriques, puis dimensionnez le câblage en conséquence.

Le bornier des connexions d'alimentation porte la mention « Power » (Alimentation) sur le panneau arrière du transmetteur. L'une des bornes est marquée **–N** pour le fil neutre et l'autre **+L** pour le fil de ligne (ou de charge). Le transmetteur n'est pas équipé d'une borne de mise à la terre. Pour cette raison, le câblage d'alimentation interne du transmetteur est à double isolation et l'étiquette du produit le mentionne avec le symbole  $\Box$ .

#### TR4  $\overline{TR3}$  $\overline{\bullet}$  $\overline{\bullet}$  $\Box$  $\overline{a}$  $\circ$ o  $\Box$ 2 0000 O o  $\mathbf{a}$ 1 ◯  $\subset$ POWER 6 9 | a |  $\frac{8}{7}$  $\overline{\phantom{a}}$  $\bullet$  $\overline{a}$  $\blacksquare$ T<sub>B1</sub>A × ×  $\overline{\phantom{a}}$  $\epsilon$  $\overline{3}$  $\overline{4}$  $\overline{5}$  $\overline{6}$  $\overline{c}$ 7  $\overline{\phantom{a}}$ ᇹ  $\overline{a}$  $\blacksquare$ r B1 B  $115B$  $\overline{c}$  $\overline{3}$ 5  $6\overline{6}$  $\overline{7}$  $\mathbf{1}$  $\overline{4}$

#### **4.4.1 Boîtier 1/4 DIN (montage sur panneau)**

- 1: Connexion de l'alimentation
- 2: Borne des sondes

<span id="page-17-0"></span>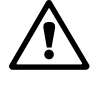

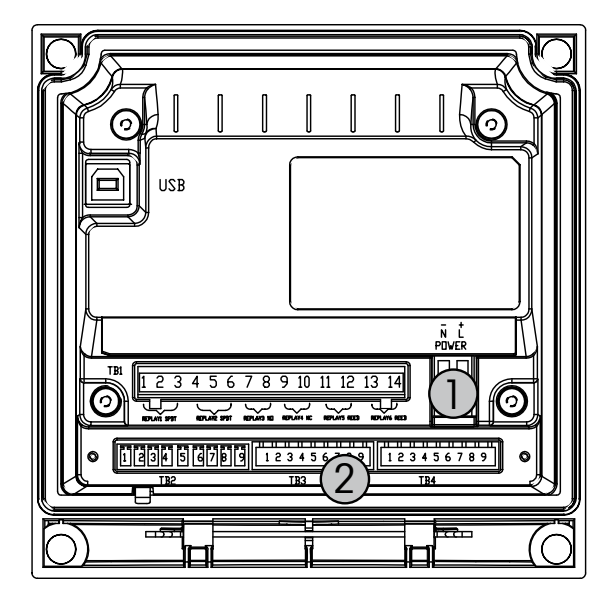

## <span id="page-18-0"></span>**4.4.2 Boîtier 1/2 DIN (montage au mur)**

- 1: Connexion de l'alimentation
- 2: Borne des sondes

### <span id="page-19-0"></span>**4.5 Définition des borniers de raccordement**

#### **4.5.1 TB1 et TB2 pour les versions 1/2 DIN et 1/4 DIN**

Les connections d'alimentation sont étiquetées **–N** pour neutre et **+L** pour ligne, pour 100 à 240 VAC ou 20–30 VDC.

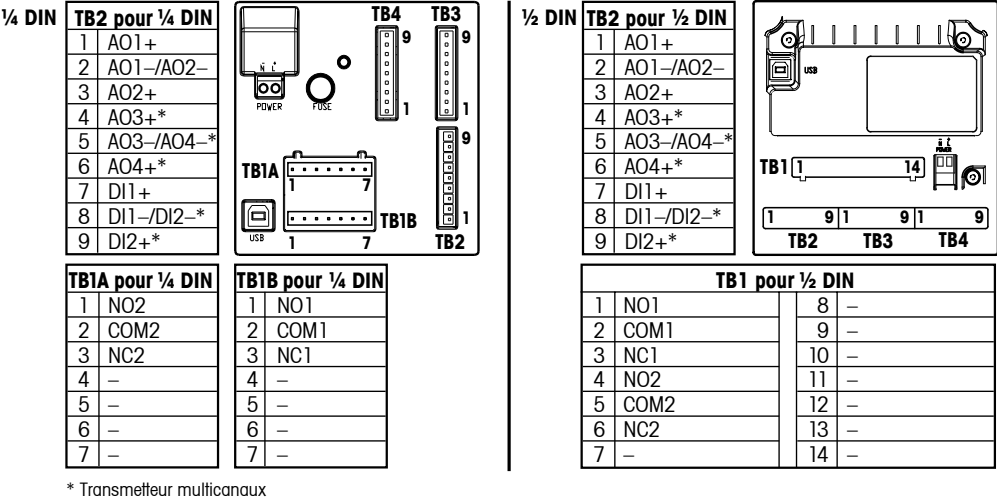

NO : normalement ouvert (contact ouvert si non actionné). AO :Sortie analogique NC : normalement fermé (contact fermé si non actionné) DI : Entrée numérique

#### **4.5.2 TB3/TB4\* – sonde de pH, de redox, d'oxygène dissous, d'ozone et de conductivité à 4 électrodes**

Le câblage des sondes de conductivité à 4 électrodes, de pH, d'oxygène et d'ozone vers TB3 ou TB4 se présente comme suit :

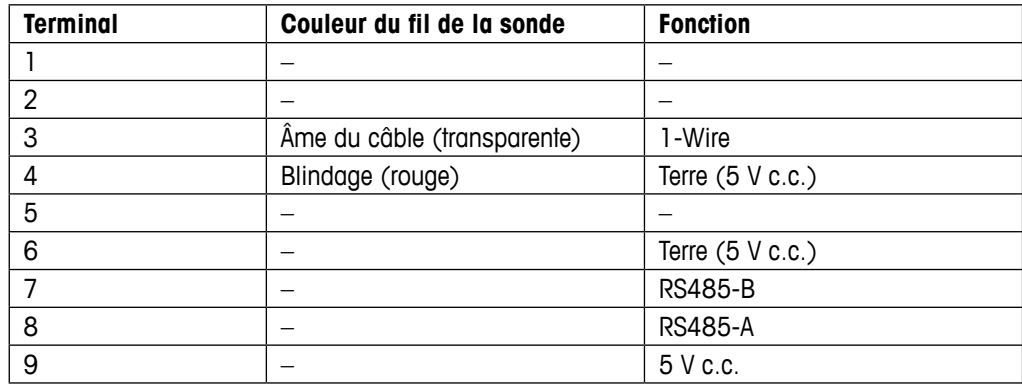

\*Uniquement pour la version à 2 voies.

#### <span id="page-20-0"></span>**4.5.3 TB3/TB4 – sonde de conductivité à 2 électrodes**

Le câblage des sondes de conductivité à 2 électrodes vers TB3 ou TB4 se présente comme suit :

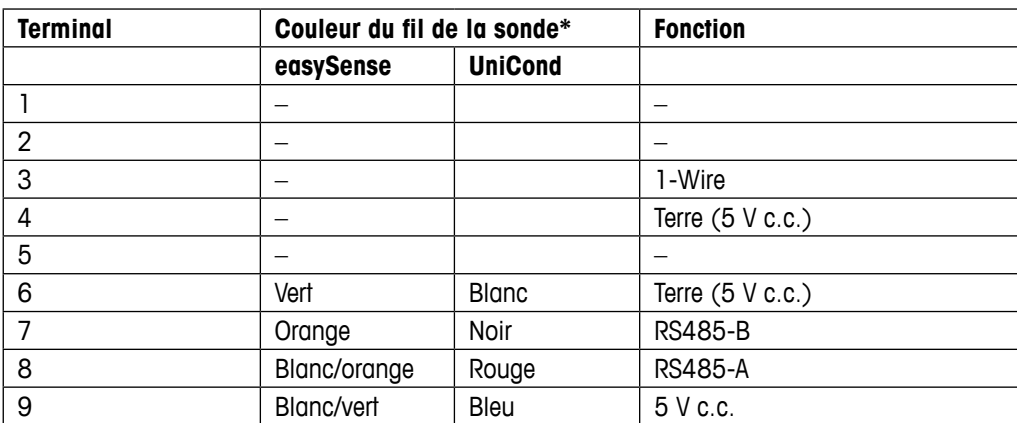

\* Fil nu non raccordé.

## <span id="page-21-0"></span>**4.6 Assemblage de la sonde et du câble**

**4.6.1 Raccordement des sondes de pH, de redox, d'oxygène dissous et de conductivité à 4 électrodes**

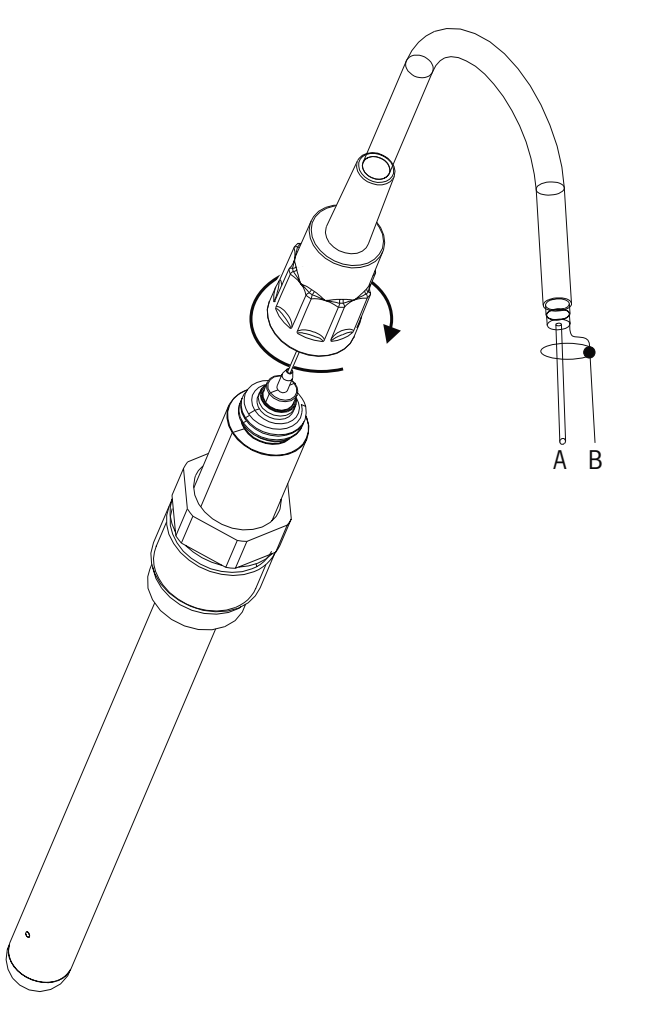

REMARQUE : Connectez la sonde et vissez la tête d'entraînement dans le sens des aiguilles d'une montre (serrage manuel).

#### **4.6.2 Configuration du câble AK9**

- A : fil de données monobrin (transparent)
- B : terre/blindage (rouge)

## **5 Mise en service ou hors service du transmetteur**

#### **5.1 Mise en service du transmetteur**

Une fois le transmetteur branché au circuit d'alimentation, il est activé dès la mise sous tension du circuit.

#### **5.2 Mise hors service du transmetteur**

Déconnectez d'abord l'appareil de la source d'alimentation principale, puis débranchez toutes les autres connexions électriques. Retirez l'appareil du mur/panneau. Utilisez les instructions d'installation de ce manuel comme référence pour démonter le matériel de fixation.

<span id="page-22-0"></span>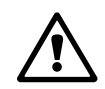

## **6 Configuration rapide**

(CHEMIN D'ACCÈS : Menu/Configuration Rapide)

Sélectionnez Configuration Rapide et appuyez sur la touche [ENTER]. Saisissez le code de sécurité si nécessaire (voir section 9.3 «Mots de [passe»](#page-46-1)).

- <span id="page-23-0"></span>**Remarque :** vous trouverez la description complète de la procédure de paramétrage rapide<br>dans le livret « Guide de paramétrage rapide du transmetteur M200 » fourni<br>avec le produit.<br>**Remarque :** reportez-vous à la section dans le livret « Guide de paramétrage rapide du transmetteur M200 » fourni avec le produit.
	- **Remarque** : reportez-vous à la section 3.3 «Touches de [commande/navigation»](#page-9-1) pour les informations sur la navigation dans le menu.

## <span id="page-24-0"></span>**7 Étalonnage de la sonde**

(CHEMIN D'ACCÈS : Cal)

La touche d'étalonnage [CAL] permet à l'utilisateur d'accéder aux caractéristiques d'étalonnage et de vérification de la sonde en une pression sur une touche. Le M200 permet aussi d'accéder à l'étalonnage de la sortie analogique si l'accès a été déverrouillé au préalable (voir section 10.2 [«Étalonnage»](#page-50-1)).

REMARQUE : Pendant le calibrage, un « H » clignote dans l'angle supérieur gauche de l'écran pour indiquer qu'un calibrage est en cours avec une activation du maintien. (La fonction Sorties Hold doit être activée.)

### <span id="page-24-1"></span>**7.1 Accès au mode Étalonnage**

En mode de mesure, appuyez sur la touche [CAL]. Si l'affichage vous invite à saisir le code de sécurité de l'étalonnage, appuyez sur la touche  $\triangle$  ou  $\nabla$  pour saisir le code de sécurité, puis appuyez sur [ENTER] pour confirmer.

Pour les appareils multicanaux : pour changer le canal à étalonner, utilisez la touche  $\blacktriangle$  ou  $\blacktriangledown$ dans le champ Channel A (Canal A). Puis utilisez la touche  $\blacktriangleright$  pour accéder au champ d'étalonnage.

Sélectionnez la tâche d'étalonnage de la sonde voulue. Pour chaque type de sonde, les choix sont les suivants :

Conductivité = Conductivité, Résistivité, Vérifier

- Oxygène = Oxygène, Vérifier
- pH/redox = pH, Redox, Vérifier
- Redox = Redox, Vérifier
- Ozone = Ozone, Vérifier

Appuyez sur [ENTER].

## <span id="page-24-2"></span>**7.2 Étalonnage de conductivité/résistivité**

Cette caractéristique offre la possibilité de réaliser un étalonnage de la sonde de conductivité ou de résistivité en un point, en deux points ou un étalonnage procédé. La procédure décrite ci-dessous convient aux deux types d'étalonnage. Il n'y a aucune raison de réaliser un étalonnage en deux points sur une sonde de conductivité à deux électrodes. En revanche, les sondes à quatre électrodes nécessitent un étalonnage en deux points. Il n'est pas non plus utile d'étalonner des sondes de résistivité en utilisant des solutions de référence (à faible conductivité). Il est recommandé de retourner les sondes de résistivité à leur fabricant pour que celui-ci les étalonne. Contactez le fabricant pour toute assistance.

**REMARQUE :** Les résultats varient en fonction des méthodes, des appareils d'étalonnage et/ou de la qualité des normes de référence utilisés lorsque l'on procède à un étalonnage sur une sonde de conductivité ou de résistivité.

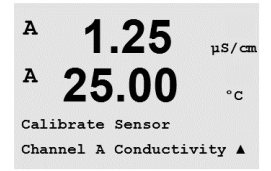

Accédez au mode Étalonnage de la sonde conformément à la description de la section [7.1](#page-24-1)  «Accès au mode [Étalonnage»](#page-24-1).

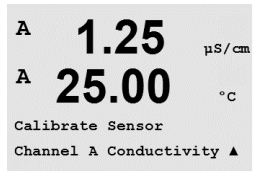

<span id="page-25-0"></span>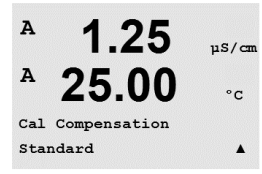

Après avoir sélectionné l'étalonnage de sonde souhaité et appuyé sur [ENTER], l'écran suivant propose de choisir le type de mode de compensation de température désiré lors du procédé d'étalonnage. Les choix sont Standard, Light 84, Std 75 °C, Lin 20 °C = 02.0%/ºC (valeur sélectionnable par l'utilisateur), Lin 25 °C = 02.0%/°C (valeur sélectionnable par l'utilisateur), Glycol.5, Glycol1, Alcohol et Nat  $H_2O$ .

Appuyez sur [ENTER].

### **7.2.1 Étalonnage de la sonde en un point**

Accédez au mode Étalonnage de la sonde de conductivité conformément aux indications de la section 7.1 «Accès au mode [Étalonnage»](#page-24-1) et sélectionnez l'un des modes de compensation (voir section 7.2 «Étalonnage de [conductivité/résistivité»](#page-24-2)).

(L'écran représente un étalonnage typique d'une sonde de conductivité.)

Sélectionnez Calibrage 1 point et appuyez sur [ENTER].

h **REMARQUE :** Rincez les sondes avec une solution aqueuse de pureté élevée avant chaque étalonnage afin d'éviter toute contamination des solutions de référence.

Placez la sonde dans la solution de référence.

Saisissez la valeur du point 1 de l'étalonnage puis appuyez sur la touche [ENTER] pour démarrer l'étalonnage. La valeur affichée sur la seconde ligne est la valeur effective mesurée par la sonde avant calibrage.

Une fois l'étalonnage effectué, le multiplicateur ou facteur M d'étalonnage de la pente et l'additionneur ou le facteur A d'étalonnage du décalage sont affichés.

Choisissez Oui pour enregistrer les valeurs de calibrage, le message « Calibrage réussi » s'affiche.

L'utilisateur voit s'afficher le message Re-install sensor (Réinstallez la sonde) et Press Enter (Appuyez sur Enter). Après avoir appuyé sur [ENTER], le M200 revient au mode de mesure.

#### **7.2.2 Étalonnage en 2 points (sondes à 4 électrodes uniquement)**

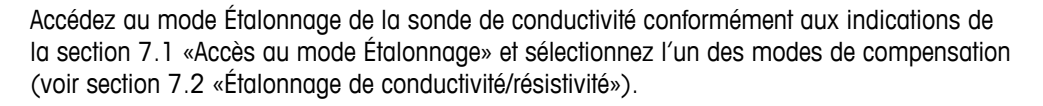

Sélectionnez Calibrage 2 points et appuyez sur [ENTER].

**REMARQUE :** rincez les sondes avec une solution aqueuse de pureté élevée entre les points d'étalonnage afin d'éviter toute contamination des solutions de référence.

Placez la sonde dans la première solution de référence.

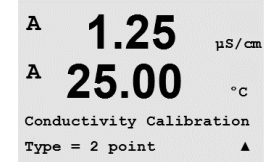

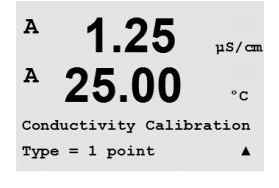

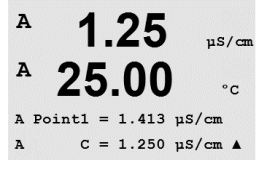

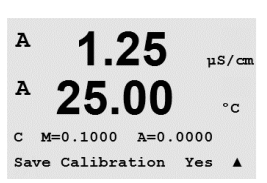

<span id="page-26-0"></span>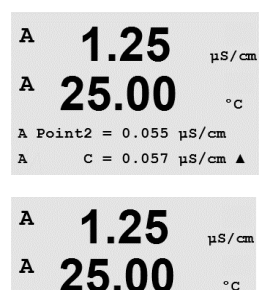

 $C \t M=0.1000 \t A=0.0000$ Save Calibration Yes

1 በዓ

 $25.0$ 

1 በዓ

25 በ

 $B$  Point1 = 00000 mS/cm  $\uparrow$ 

Conductivity Calibration<br>Type = Process

 $mS/cm$ 

 $\circ_{\mathbb{C}}$ 

 $m<sup>2</sup>cm$ 

×.

 $\mathbf{H}$ 

 $\mathbf{\hat{a}}$ 

 $\overline{a}$ 

 $\mathbf{\hat{H}}$ 

Saisissez la valeur du point 1 puis appuyez sur la touche [ENTER]. Placez la sonde dans la seconde solution de référence.

Saisissez la valeur du point 2 puis appuyez sur la touche [ENTER] pour démarrer le calibrage.

Une fois l'étalonnage effectué, le multiplicateur ou facteur M d'étalonnage de la pente et l'additionneur ou le facteur A d'étalonnage du décalage sont affichés.

Choisissez Oui pour enregistrer les valeurs de calibrage, le message « Calibrage réussi » s'affiche.

L'utilisateur voit s'afficher le message Re-install sensor (Réinstallez la sonde) et Press Enter (Appuyez sur Enter). Après avoir appuyé sur [ENTER], le M200 revient au mode de mesure.

#### **7.2.3 Étalonnage procédé**

Accédez au mode Étalonnage de la sonde de conductivité conformément aux indications de la section 7.1 «Accès au mode [Étalonnage»](#page-24-1) et sélectionnez l'un des modes de compensation (voir section 7.2 «Étalonnage de [conductivité/résistivité»\)](#page-24-2).

Sélectionnez Étalonnage de procédé et appuyez sur la touche [ENTER].

Prélevez un échantillon et appuyez de nouveau sur [ENTER] pour enregistrer la valeur de mesure actuelle.

Pendant le déroulement de l'étalonnage, la lettre du canal concerné par l'étalonnage, A ou B, clignote sur l'écran.

Après avoir déterminé la valeur de conductivité de l'échantillon, appuyez de nouveau sur la touche [CAL] pour poursuivre l'étalonnage.

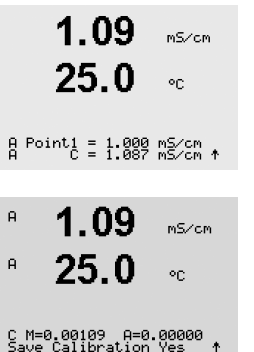

Saisissez la valeur de conductivité de l'échantillon et appuyez sur la touche [ENTER] pour démarrer le calcul des résultats de l'étalonnage.

Une fois l'étalonnage effectué, le multiplicateur ou facteur M d'étalonnage de la pente et l'additionneur ou le facteur A d'étalonnage du décalage sont affichés.

Choisissez Oui pour enregistrer les valeurs de calibrage, le message « Calibrage réussi » s'affiche.

 $nS/m$  $\circ$  c

 $uS/m$  $\circ$  c

<span id="page-27-0"></span> $\overline{A}$ 

 $\lambda$ 

Calibrate Sensor Channel B Oxygen

## **7.3 Calibrage de l'oxygène**

L'étalonnage de l'oxygène dissous est un étalonnage en un point ou un étalonnage procédé.

#### **7.3.1 Étalonnage de la sonde en un point**

Avant l'étalonnage à l'air, pour une précision maximale, vous devez saisir la pression barométrique et l'humidité relative, comme indiqué dans la section 8.2.3.3. Configuration/ Mesures/Configuration des paramètres/Paramètres d'oxygène dissous.

Accédez au mode Oxygen Calibration (Étalonnage de l'oxygène) comme indiqué dans la section 7.1 «Accès au mode [Étalonnage»](#page-24-1).

Un étalonnage de la sonde à oxygène dissous est soit un étalonnage Air en un point (pente) ou Zéro (décalage). Un étalonnage de la pente en un point est effectué pour l'air et un étalonnage du décalage en un point est réalisé à 0 ppb Oxygène dissous. L'étalonnage zéro de l'oxygène dissous est possible, mais normalement non recommandé car il est extrêmement difficile de réaliser zéro Oxygène dissous.

Sélectionnez 1 point, puis soit Pente soit Zéro comme type d'étalonnage. Appuyez sur [ENTER].

Saisissez la valeur pour le point 1 avec un point et les unités décimales. La valeur de la deuxième ligne est celle mesurée par le transmetteur et la sonde dans les unités sélectionnées par l'utilisateur. Quand cette valeur est stable, appuyez sur [ENTER] pour effectuer l'étalonnage.

Une fois l'étalonnage effectué, le facteur S d'étalonnage de la pente et le facteur Z d'étalonnage du décalage sont affichés.

Choisissez Oui pour enregistrer les valeurs d'étalonnage. La réussite de l'étalonnage est confirmée à l'écran.

L'utilisateur voit s'afficher le message Re-install sensor (Réinstallez la sonde) et Press ENTER (Appuyez sur ENTER). Après avoir appuyé sur [ENTER], le M200 revient au mode de mesure.

#### **7.3.2 Étalonnage procédé**

Accédez au mode Oxygen Calibration (Étalonnage de l'oxygène) comme indiqué dans la section 7.1 «Accès au mode [Étalonnage»](#page-24-1).

Sélectionnez Procédé, puis soit Pente soit Zéro pour le type d'étalonnage. Appuyez sur [ENTER].

Prélevez un échantillon et appuyez de nouveau sur la touche [ENTER] pour mémoriser la valeur de mesure actuelle. Pour indiquer le procédé d'étalonnage en cours, la lettre A ou B (en fonction de la voie concernée) clignote sur l'écran.

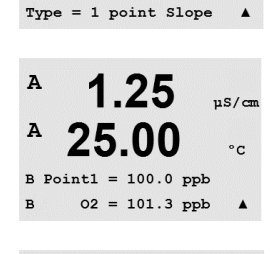

1.25

02 Calibration

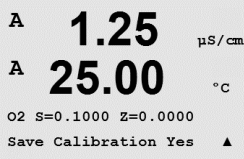

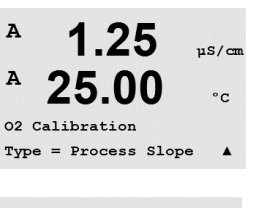

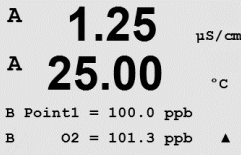

<span id="page-28-0"></span>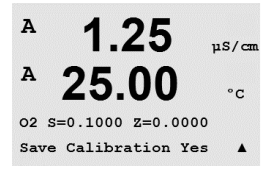

Après avoir déterminé la valeur d'O<sub>2</sub> de l'échantillon, appuyez de nouveau sur la touche [CAL] pour poursuivre l'étalonnage. Saisissez la valeur d'O<sub>2</sub> de l'échantillon et appuyez sur la touche [ENTER] pour démarrer l'étalonnage.

Une fois l'étalonnage effectué, le facteur S d'étalonnage de la pente et le facteur Z d'étalonnage du décalage sont affichés. Choisissez Oui pour enregistrer les nouvelles valeurs de calibrage ; ce dernier est alors confirmé à l'écran.

## **7.4 Étalonnage du pH**

Pour les électrodes de pH, le transmetteur M200 autorise des étalonnages en un point, en deux points (auto ou manuel) ou de procédé avec 8 jeux de tampons prédéfinis ou une saisie manuelle. Les valeurs de tampons font référence à une température de 25 °C. Pour étalonner l'instrument avec reconnaissance automatique du tampon, vous avez besoin d'une solution tampon pH standard correspondant à l'une de ces valeurs. (Voir section [8.2.3.2 «Paramètres](#page-37-1)  [pH»](#page-37-1) pour la configuration des modes.) Sélectionnez le tableau de tampons adéquat avant de procéder à l'étalonnage automatique (voir la section 19 [«Tableaux](#page-72-1) de tampons»).

Accédez au mode pH Calibration (Étalonnage du pH) comme indiqué dans la section [7.1](#page-24-1)  «Accès au mode [Étalonnage»](#page-24-1).

### **7.4.1 Étalonnage en un point**

Sélectionnez l'étalonnage en 1 point.

Selon le paramétrage du contrôle de la dérive (reportez-vous à la section [8.2.3.2 «Paramètres](#page-37-1)  [pH»\)](#page-37-1), l'un des deux modes suivants est actif.

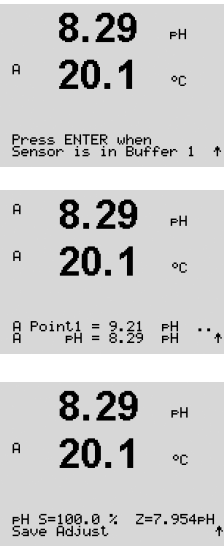

**7.4.1.1 Mode auto**

Placez l'électrode dans la solution tampon et appuyez sur la touche [ENTER] pour démarrer l'étalonnage.

L'écran indique le tampon reconnu par le transmetteur (Point 1), ainsi que la valeur mesurée.

Dès que les conditions de dérive sont stabilisées, l'affichage se modifie et indique le facteur S d'étalonnage de la pente ainsi que le facteur Z d'étalonnage du décalage.

Choisissez Oui pour enregistrer les valeurs d'étalonnage. La réussite de l'étalonnage est confirmée à l'écran.

L'utilisateur voit s'afficher le message Re-install sensor (Réinstallez la sonde) et Press Enter (Appuyez sur Enter). Après avoir appuyé sur [ENTER], le M200 revient au mode de mesure.

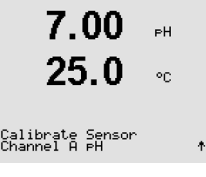

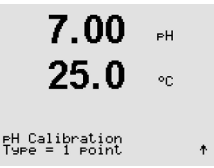

<span id="page-29-0"></span>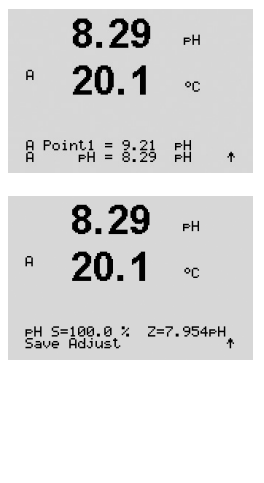

#### **7.4.1.2 Mode manuel**

Placez l'électrode dans la solution tampon. L'écran indique le tampon reconnu par le transmetteur (Point 1), ainsi que la valeur mesurée. Appuyez sur la touche [ENTER] pour continuer.

L'écran indique à présent le facteur S d'étalonnage de la pente et le facteur Z d'étalonnage du décalage.

Choisissez Oui pour enregistrer les valeurs d'étalonnage. La réussite de l'étalonnage est confirmée à l'écran.

L'utilisateur voit s'afficher le message Re-install sensor (Réinstallez la sonde) et Press Enter (Appuyez sur Enter). Après avoir appuyé sur [ENTER], le M200 revient au mode de mesure.

#### **7.4.2 Étalonnage en deux points**

 $7.00$  $25.0$  $\sim$ PH Calibration<br>Type = 2 point  $\lambda$  Sélectionnez l'étalonnage en 2 points.

Selon le paramétrage du contrôle de la dérive (reportez-vous à la section [8.2.3.2 «Paramètres](#page-37-1)  [pH»\)](#page-37-1), l'un des deux modes suivants est actif.

#### **7.4.2.1 Mode auto**

l'électrode dans la deuxième solution tampon.

Placez l'électrode dans la première solution tampon et appuyez sur la touche [ENTER].

Placez l'électrode dans la deuxième solution tampon et appuyez sur la touche [ENTER] pour démarrer l'étalonnage.

Dès que les conditions de dérive sont stabilisées, l'affichage se modifie et vous invite à placer

L'écran indique le tampon reconnu par le transmetteur (Point 1), ainsi que la valeur mesurée.

L'écran indique le deuxième tampon reconnu par le transmetteur (Point 2), ainsi que la valeur mesurée.

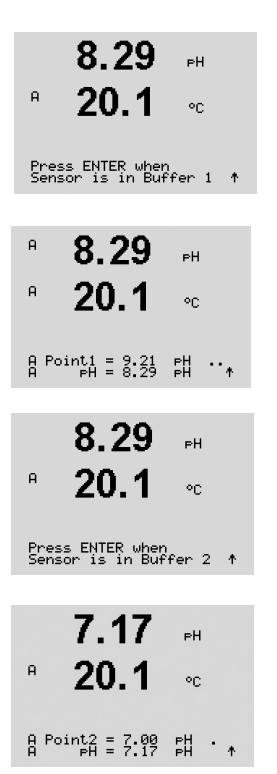

<span id="page-30-0"></span>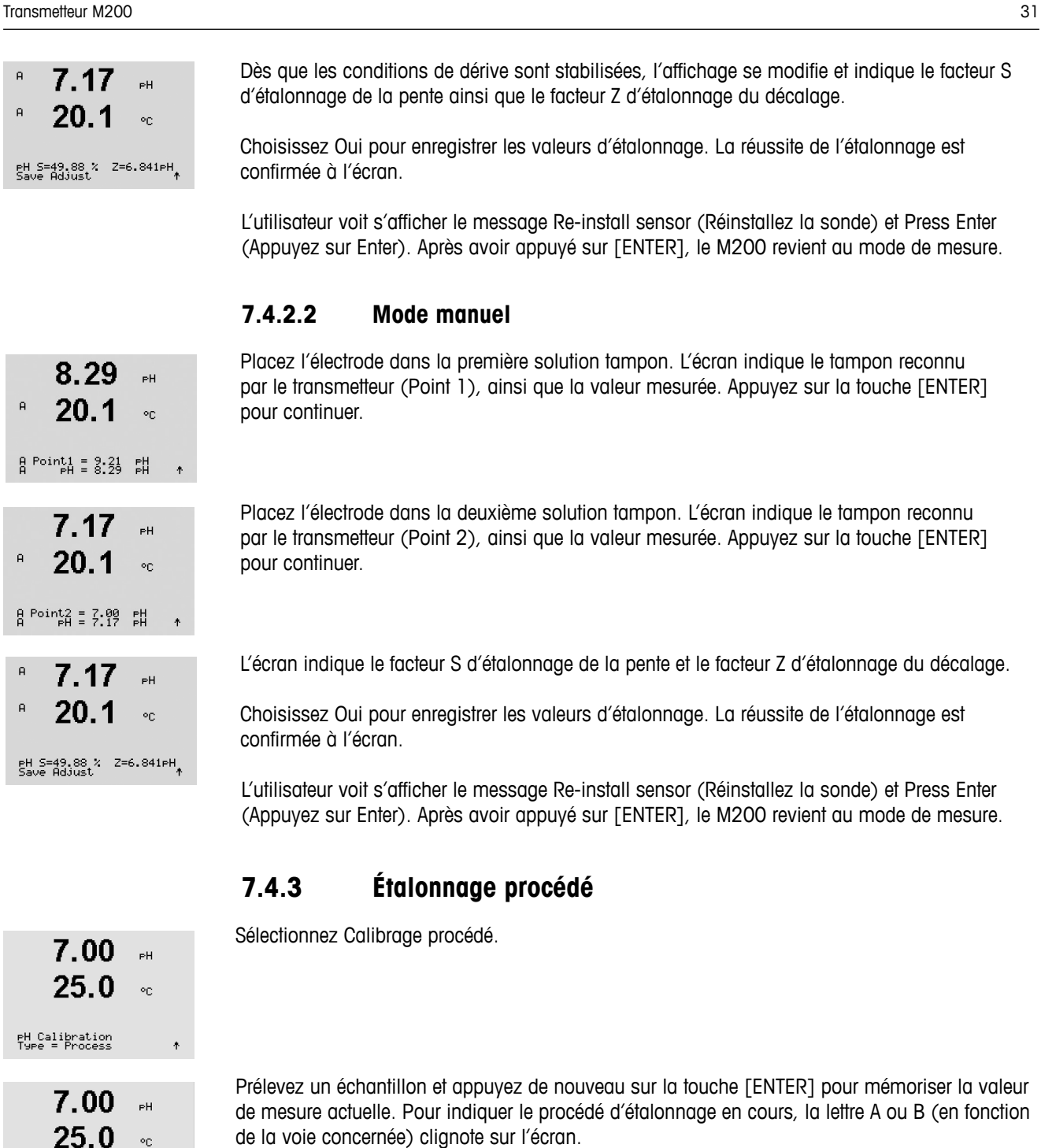

Après avoir déterminé la valeur de pH de l'échantillon, appuyez de nouveau sur la touche [CAL]  $\bar{\tau}$ pour poursuivre l'étalonnage.

Saisissez la valeur du pH de l'échantillon et appuyez sur la touche [ENTER] pour démarrer l'étalonnage.

Une fois l'étalonnage effectué, le facteur S d'étalonnage de la pente et le facteur Z d'étalonnage du décalage sont affichés. Choisissez Yes (Oui) pour enregistrer les nouvelles valeurs de calibrage ; ce dernier est alors confirmé à l'écran.

 $\begin{array}{ll} \text{Point1} &= 6.900 \text{ eV} \\ \text{PH} &= 7.00 \text{ eV} \end{array}$ 

7.00

 $25.0$ 

 $\overline{P}$ H

 $\circ_{\mathbb{C}}$ 

 $\mathbf{a}$ 

#### <span id="page-31-0"></span>**7.5 Étalonnage redox**

Pour les sondes redox, le M200 comporte un étalonnage en un point. Accédez au mode Étalonnage redox comme indiqué dans la section 7.1 [«Accès](#page-24-1) au mode [Étalonnage»](#page-24-1).

#### **7.5.1 Étalonnage en un point**

Le M200 effectue automatiquement l'étalonnage en un point pour le paramètre redox.  $100.0$  mV ORF Saisissez la valeur du point 1 d'étalonnage puis appuyez sur la touche [ENTER] pour démarrer l'étalonnage. A Point1 = 97.00 mV<br>A 0RP = 100.0 mV La valeur affichée sur la seconde ligne est la valeur effective mesurée par la sonde avant calibrage. L'affichage fait apparaître le facteur S d'étalonnage de la pente, qui est toujours de 1,00000, et  $\overline{a}$ 100.0  $\omega$  ore le facteur Z d'étalonnage du décalage. Choisissez Oui pour enregistrer les valeurs d'étalonnage. La réussite de l'étalonnage est confirmée à l'écran. mV S=1.00000 Z=-3.0000<br>Save Calibration Yes - 1 L'utilisateur voit s'afficher le message Re-install sensor (Réinstallez la sonde) et Press Enter (Appuyez sur Enter). Après avoir appuyé sur [ENTER], le M200 revient au mode de mesure.

## **7.6 Étalonnage de l'ozone**

L'étalonnage de l'ozone est un étalonnage en un point ou un étalonnage procédé.

### **7.6.1 Étalonnage du zéro en un point**

Accédez au mode Ozone Calibration (Étalonnage de l'ozone) comme indiqué dans la section 7.1 «Accès au mode [Étalonnage»](#page-24-1).

Sélectionnez point zéro en 1 point comme type d'étalonnage. Appuyez sur [ENTER].

Saisissez la valeur pour le point 1 avec un point décimal. L'ozone correspond à la valeur en cours de mesure par le transmetteur et la sonde en fonction des unités définies par l'utilisateur. Quand cette valeur est stable, appuyez sur [ENTER] pour effectuer l'étalonnage.

Dès que les critères de stabilisation sont remplis, l'affichage change. L'écran indique le résultat de l'étalonnage pour la pente S et la valeur de décalage Z.

L'utilisateur voit s'afficher le message Re-install sensor (Réinstallez la sonde) et Press ENTER (Appuyez sur ENTER). Après avoir appuyé sur [ENTER], le M200 revient au mode de mesure.

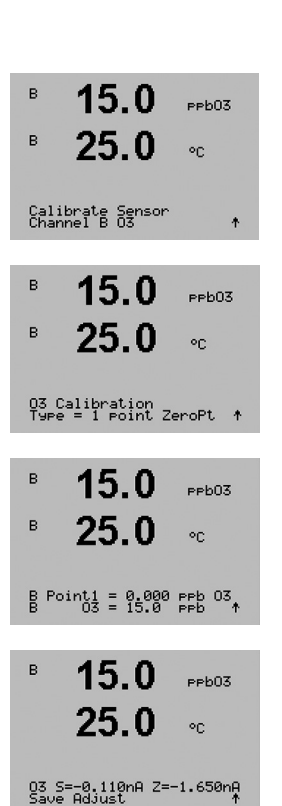

<span id="page-32-0"></span>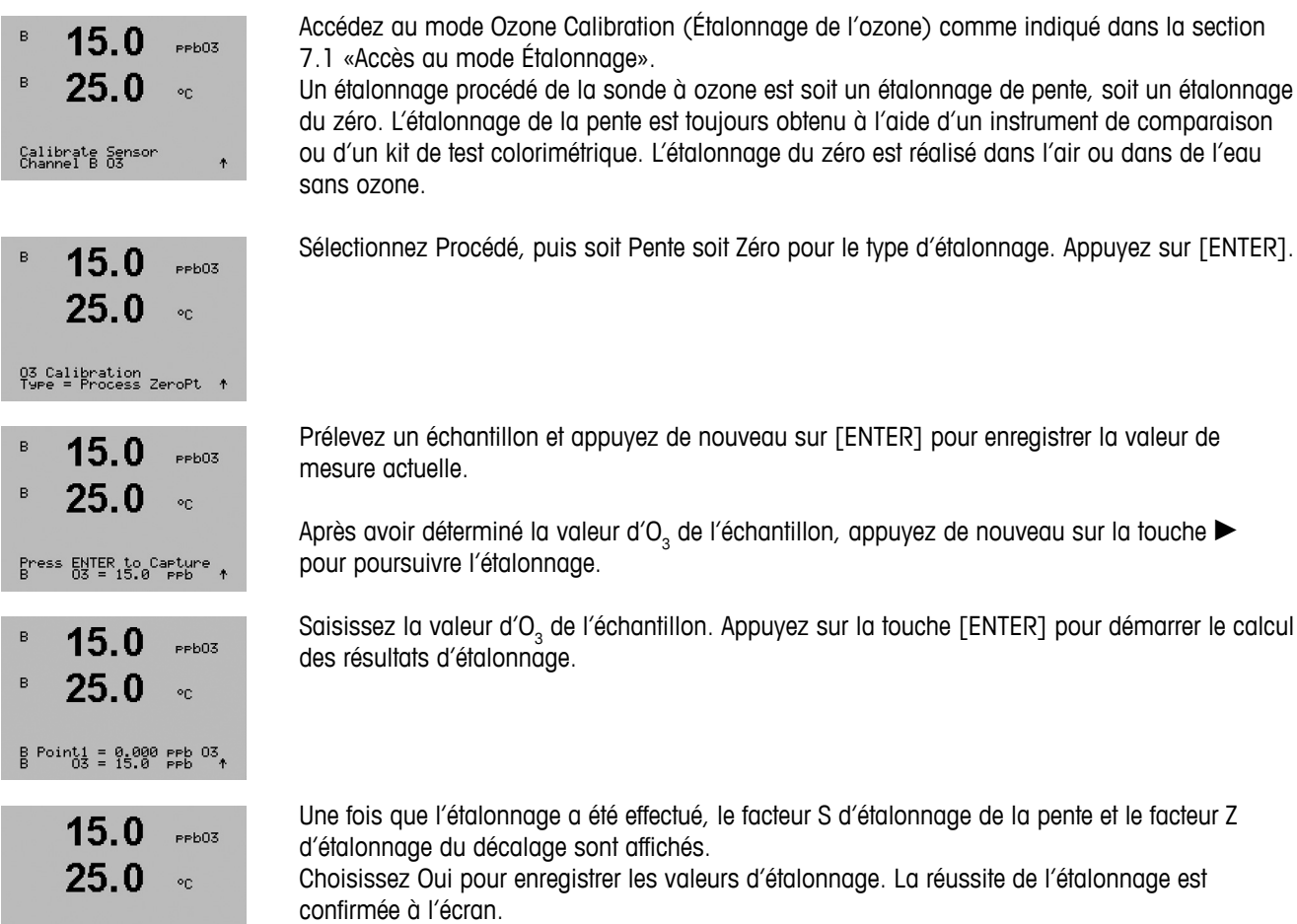

**7.6.2 Étalonnage procédé**

#### L'utilisateur voit s'afficher le message Re-install sensor (Réinstallez la sonde) et Press ENTER (Appuyez sur ENTER). Après avoir appuyé sur [ENTER], le M200 revient au mode de mesure.

## **7.7 Vérification de la sonde**

Accédez au mode Calibration (Étalonnage) conformément à la description de la section [7.1](#page-24-1)  «Accès au mode [Étalonnage»](#page-24-1) et sélectionnez Verify (Vérifier).

 $\overline{A}$  $1.25$  $\mu$ S/cm  $\, {\bf A}$ 25.00  $\circ$  c Verify Cal: Channel A Ch A 1.820 MQ 1.097 KQ

1.25

25.00

Calibrate Sensor Channel A Verify  $\mu$ S/cm

 $\circ$  c

 $\blacktriangle$ 

 $\lambda$ 

 $\pmb{\Lambda}$ 

03 S=-0.110nA Z=-1.650nA<br>Save Adjust

Le signal mesuré pour la mesure principale et secondaire s'affiche dans l'unité électrique.

Utilisez les touches  $\triangle$  ou  $\nabla$  pour basculer entre les voies A et B\*.

\*Uniquement pour la version à 2 voies.

ou dans de l'eau

## <span id="page-33-0"></span>**8 Configuration**

(CHEMIN D'ACCÈS : Menu/Configuration

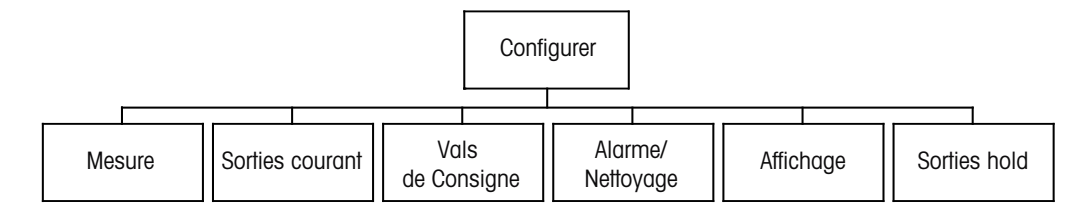

## <span id="page-33-1"></span>**8.1 Accès au mode Configuration**

En mode de mesure, appuyez sur la touche [MENU]. Appuyez sur la touche  $\triangle$  ou  $\nabla$  afin d'accéder au menu de configuration, puis appuyez sur [ENTER].

### **8.2 Mesure**

(CHEMIN D'ACCÈS : Menu/Configuration/Mesure)

Accédez au mode Configuration conformément à la description de la section 8.1 «Accès au mode [Configuration»](#page-33-1).

Appuyez sur la touche [ENTER] pour sélectionner ce menu. Les sous-menus [suivants](#page-33-1) peuvent alors être sélectionnés : Channel Setup (Configuration du canal), Comp/pH/O2 et Set Averaging (Réglage de la moyenne).

#### **8.2.1 Configuration des voies**

Appuyez sur la touche [ENTER] pour sélectionner le menu Channel Setup.

Sélectionnez Sensor Type (Type de sonde) et appuyez sur [ENTER].

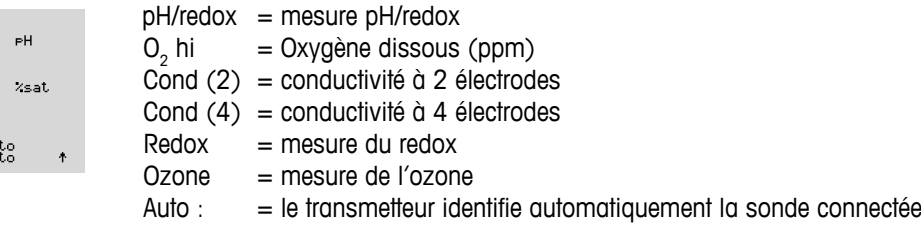

Si vous sélectionnez un paramètre spécifique à la place de l'option Auto, le transmetteur accepte uniquement le type de paramètre sélectionné.

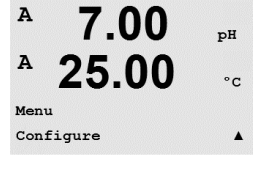

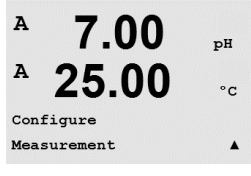

7.00

25.00

7.00

28.57

A Parameter = Au<br>B Parameter = Au

Measurement Setup Channel Setup

 $pH$ 

 $\circ$  c

 $\lambda$ 

 $\Lambda$ 

 $\mathsf{R}$ 

B

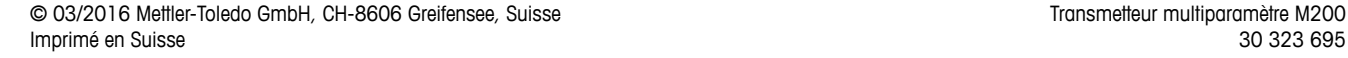

 $\overline{A}$ 

<span id="page-34-0"></span>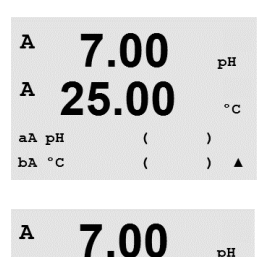

25.00

Save Changes Yes Press ENTER to Exit  $\cdot$  c

Les 4 lignes de l'écran peuvent ensuite être configurées pour la voie de sonde« A » ou « B » pour chaque ligne ainsi que pour les mesures et les multiplicateurs d'unités. Appuyez sur la touche [ENTER] pour afficher la sélection des lignes c et d.

Appuyez de nouveau sur [ENTER] pour ouvrir la boîte de dialogue Save Changes. Sélectionnez No (Non) pour effacer les valeurs saisies et revenir à l'écran d'affichage des mesures ; sélectionnez Yes (Oui) pour enregistrer les modifications.

#### **8.2.2 Mesures dérivées**

Il existe trois mesures dérivées pour la configuration à deux sondes de conductivité : %Rej (% de rejet), pH Cal (pH calculé) et CO $_{\rm 2}$  Cal (CO $_{\rm 2}$  calculé). Pour configurer une mesure dérivée, configurez d'abord les deux mesures de conductivité principales qui serviront au calcul de la mesure dérivée. Définissez les mesures principales comme si elles étaient des mesures distinctes. Les mesures dérivées peuvent ensuite être définies.

**REMARQUE** : Il est important d'utiliser les mêmes unités pour les deux mesures.

#### **8.2.2.1 Mesure du pourcentage de rejet**

Pour les applications d'osmose inverse (RO), le pourcentage de rejet est mesuré avec la conductivité afin de déterminer le taux d'impuretés retirées du produit ou de l'eau purifiée par rapport à la quantité totale d'impuretés dans l'eau d'alimentation. La formule pour obtenir le pourcentage de rejet est la suivante :

#### **[1 – (Produit/Alimentation)] X 100 = % de rejet**

Les valeurs indiquées pour le produit et l'alimentation correspondent aux valeurs de conductivité mesurées par les sondes respectives. La figure 4.1 présente le schéma d'une installation à osmose inverse avec les sondes en place pour le pourcentage de rejet.

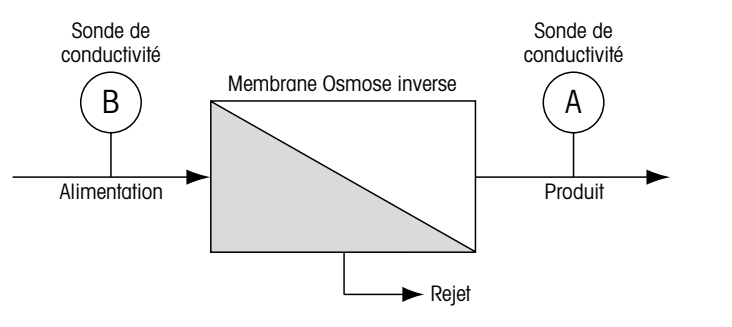

Figure 4.1 : Pourcentage de rejet

REMARQUE : la sonde de contrôle du produit doit être installée sur la voie mesurant le pourcentage de rejet. Si la sonde de conductivité du produit est installée sur le canal A, le pourcentage de rejet doit être mesuré sur le canal A.

#### <span id="page-35-0"></span>**8.2.2.2 pH calculé (applications pour centrales électriques uniquement)**

Le pH calculé peut être obtenu avec une grande précision à partir des valeurs de conductivité spécifique et cationique en centrale électrique quand le pH est situé entre 7,5 et 10,5 du fait de l'ammoniaque ou des amines et quand la conductivité spécifique est nettement supérieure à la conductivité cationique. Ce calcul n'est pas effectué lorsque les phosphates sont en forte concentration. Le M200 utilise cet algorithme lorsque la mesure pH CAL est sélectionnée.

Le pH calculé doit être configuré sur la même voie que la conductivité spécifique. Par exemple, configurez la mesure « a » du canal A pour la conductivité spécifique, la mesure « b » du canal B pour la conductivité cationique, la mesure « c » du canal A pour le pH calculé et la mesure « d » du canal A pour la température. Sélectionnez le mode de compensation de température Ammonia (Ammoniac) pour la mesure a et Cation (Cationique) pour la mesure b.

**REMARQUE :** si l'opération ne se déroule pas dans les conditions recommandées, il est nécessaire de mesurer le pH avec une électrode de verre pour obtenir une valeur précise. D'autre part, quand les conditions de l'échantillon sont conformes aux valeurs indiquées ci-dessus, le pH calculé fournit un standard fiable pour l'étalonnage en un point de la mesure de pH de l'électrode.

#### **8.2.2.3 CO2 calculé (applications pour centrales électriques uniquement)**

Le dioxyde de carbone peut être calculé à partir des mesures de conductivité cationique et de conductivité cationique dégazée pour des échantillons de centrales électriques, en utilisant les tableaux ASTM Standard D4519. Le M200 possède ces tableaux en mémoire et les utilise quand les unités de CO<sub>2</sub> CAL sont sélectionnées.

Le CO<sub>2</sub> calculé doit être configuré sur la même voie que la conductivité cationique. Par exemple, configurez la mesure « a » du canal A pour la conductivité cationique, la mesure « b » du canal B pour la conductivité cationique dégazée, la mesure « c » du canal A pour le CO<sub>2</sub> calculé et la mesure « d » du canal B pour la température. Choisissez le mode de compensation de température « Cation » pour les deux mesures de conductivité.

#### **8.2.3 Définition des paramètres**

Des paramètres supplémentaires de mesure et d'étalonnage peuvent être définis pour chaque paramètre : conductivité, pH et O $_2^{}$ .

Accédez au mode Configuration comme indiqué à la 8.1, « Accès au mode Configuration », et sélectionnez le menu Mesure (voir 8.2, « Mesure »).

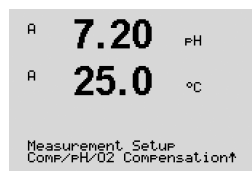

Pour les instruments à 2 canaux : le menu Comp/pH/O<sub>2</sub> peut être sélectionné à l'aide de la touche  $\triangle$  ou  $\nabla$ . Puis utilisez la touche  $\blacktriangleright$  pour accéder à la ligne suivante et sélectionner le paramètre. Les choix sont Résistivité (pour mesurer la conductivité), pH et O<sub>2</sub>. Appuyez sur [ENTER].

Pour les instruments à 1 voie : selon la sonde raccordée, le paramètre suivant est affiché à l'écran : Résistivité (pour la mesure de la conductivité), pH ou O $_{\textrm{\tiny{2}}}$ . Appuyez sur [ENTER].

Pour plus de détails, reportez-vous aux explications correspondant au paramètre sélectionné.
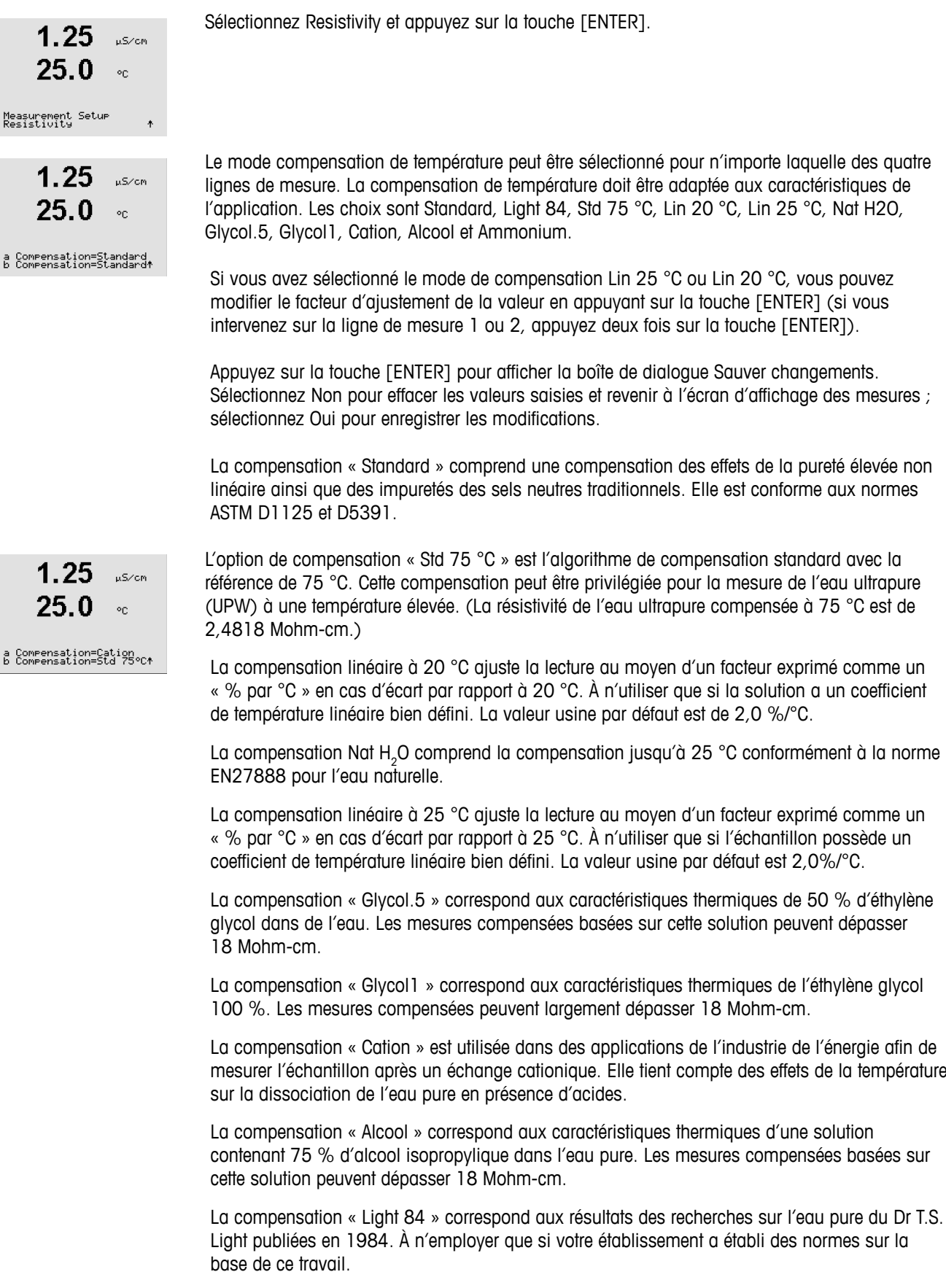

## **8.2.3.1 Compensation de température/conductivité**

7.00

25.00

7.00

25.00

 $A:Drift$  Contron = Auto B:Drift Control =ManualA

7 NO

25.00

A: pH Buffer= Mettler-9 B:pH Buffer= Mettler-10A

 $7.00$ 

25.00

7.00

25.00

7.00

25.00

A:Fix CalTemp No B:Fix CalTemp Yes 25.00A

 $A:IP = 7.000 pH$  $B:IP = 7.000 pH$ 

 $A:STC = 0.000 pH/cC$  $B:STC = 0.000 pH/c$ 

asurement Setur  $Comp/pH/O2 pH$ 

 $_{\rm pH}$ 

 $\circ$  C

 $\lambda$ 

 $P<sub>H</sub>$ 

۰c

 $_{\rm pH}$ 

 $\cdot$ 

 $P$ 

 $\circ$  c

 $\blacktriangle$ 

 $_{\rm pH}$ 

 $\circ$  C

 $_{\rm BH}$ 

 $\circ$ 

 $\overline{A}$ 

 $\overline{A}$ 

 $\overline{A}$ 

 $\overline{A}$ 

 $\lambda$ 

 $\overline{A}$ 

 $\overline{A}$ 

 $\overline{A}$ 

 $\overline{A}$ 

 $\overline{A}$ 

A

La compensation « NH3 » est utilisée pour les applications de l'industrie de l'énergie pour la conductivité spécifique mesurée sur des échantillons grâce à un traitement avec de l'eau contenant de l'ammoniaque et/ou de l'ETA (éthanolamine). Elle tient compte des effets de la température sur la dissociation de l'eau pure en présence de ces bases.

#### **8.2.3.2 Paramètres pH**

Sélectionnez pH et appuyez sur la touche [ENTER].

Sélectionnez le Contrôle Dérive pour l'étalonnage Auto (les critères de dérive et de temps doivent être remplis) ou Manuel (l'utilisateur peut déterminer quand un signal est suffisamment stable pour effectuer l'étalonnage), puis le tableau de tampons correspondant pour la reconnaissance automatique du tampon. Si la valeur de dérive est inférieure à 0,8 mV pendant un intervalle de 20 secondes, la lecture est stable et l'étalonnage est effectué à l'aide de la dernière lecture. Si le critère de dérive n'est pas satisfait dans les 300 secondes, l'étalonnage est interrompu et le message « Étalonnage non terminé » s'affiche.

Pour la reconnaissance automatique du tampon lors de l'étalonnage, sélectionnez le jeu de solutions tampons utilisé : Mettler-9, Mettler-10, NIST Tech, NIST Std, HACH, CIBA, MERCK, WTW ou None (Aucun). Voir la section 19, « Tableaux de tampons », pour les valeurs des tampons. Si la fonction de tampon automatique n'est pas utilisée ou si les tampons disponibles diffèrent des tampons ci-dessus, sélectionnez « Aucune ».

STC représente le coefficient de température de la solution en pH/ $^{\circ}$ C à 25  $^{\circ}$ C (par défaut = 0,000 pour la plupart des applications). Pour l'eau pure, une valeur de 0,016 pH/°C doit être utilisée. Pour des échantillons de centrales électriques à faible conductivité, proche de 9 pH, une valeur de 0,033 pH/°C doit être utilisée. Ces coefficients positifs compensent l'influence négative de la température sur le pH de ces échantillons.

**IP** correspond à la valeur du point isothermique (par défaut = 7,000 pour la plupart des applications). En cas de compensation spécifique ou pour une valeur de tampon interne non standard, cette valeur peut être modifiée.

L'option « Fixe » permet de saisir une valeur de température spécifique. Si vous choisissez Non la température indiquée par la sonde numérique raccordée au canal sera utilisée pour l'étalonnage.

Appuyez de nouveau sur la touche [ENTER] pour afficher la boîte de dialogue Save Changes (Enregistrer les modifications). Sélectionnez Non pour effacer les valeurs saisies et revenir à l'écran d'affichage des mesures ; sélectionnez Oui pour enregistrer les modifications.

#### **8.2.3.3 Paramètres d'oxygène dissous**

Sélectionnez  $O<sub>2</sub>$  et appuyez sur la touche [ENTER].

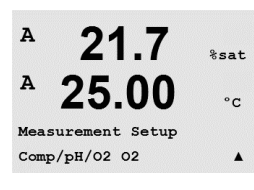

Transmetteur M200 39 Saisissez la pression d'étalonnage. La valeur par défaut de CalPres correspond à 759,8 avec  $\overline{a}$ 21.7 .<br>Zsat. mmHg comme unité par défaut.  $25.0$  $\overline{H}$  $\circ$ n A:CalPres = 759.8 mmHg<br>B:CalPres = 759.8 mmHg ↑ Saisissez la pression de procédé. Il n'est pas nécessaire que les unités PresProc et PresCal  $\overline{A}$ 21.7 soient identiques.  $%sat$  $\overline{A}$ 25.00  $\circ$  c A:ProcPres= 759.8 mmHq  $B: ProcPress = 759.8 mmHg$  A La pression appliquée (ProcCalPres) doit être définie pour l'algorithme d'étalonnage procédé.  $\overline{a}$  $21.7$  $2e$  of La valeur de la pression de procédé (ProcPres) ou de la pression d'étalonnage (CalPres) peut  $25.0$ être utilisée. Choisissez la pression à appliquer lors de l'étalonnage du procédé en fonction de  $\circ_{\mathbb{C}}$ l'algorithme et appuyez sur la touche [ENTER]. A:ProcCalPres=CalPres<br>B:ProcCalPres=CalPres \* Vous pouvez également saisir la salinité de la solution mesurée et l'humidité relative du gaz  $\lambda$  $21.7$ d'étalonnage. Les valeurs autorisées pour l'humidité relative sont comprises entre 0 % et  $k$ sat 100 %.  $\Lambda$ 25.00  $\circ$  c A:Salinity =  $0.050$  g/Kg  $B:$ Salinity = 0.070 g/KgA Appuyez de nouveau sur [ENTER] pour ouvrir la boîte de dialogue Save Changes. Sélectionnez A 21 7 Non pour effacer les valeurs saisies et revenir à l'écran d'affichage des mesures ; sélectionnez  $rac{1}{2}$ Oui pour enregistrer les modifications. A 25.00  $\circ$  c  $A:RelativeHumid = 1.00$  $B:Relativel$ Humid = 1.00 A **8.2.4 Réglage de la moyenne** Appuyez sur la touche [ENTER] pour sélectionner ce menu. La méthode de la moyenne (filtre de  $\overline{A}$ በ 28 bruit) pour chaque ligne de mesure peut désormais être sélectionnée. Les options sont Spécial  $\mu$ S/cm (Par défaut), Aucune, Bas, Moyen et Haut : 24.9  $\circ$  c Measurement Setup Set Averaging  $\blacktriangle$  $None = queue$  moyenne ou aucun filtre Low  $=$  équivaut à une moyenne mobile à 3 points  $\overline{A}$ በ 28  $Median = 6$ quivaut à une movenne mobile à 6 points  $\frac{1}{2}$ High  $=$  équivaut à une moyenne mobile à 10 points  $\Lambda$ 24.97  $^{\circ} \texttt{C}$ Special  $=$  la movenne dépend de la modification du sianal (normalement movenne de type a Average = None « High », mais moyenne de type « Low » pour les modifications importantes du b Average =  $High$  $\blacktriangle$ signal d'entrée)  $\overline{A}$ 

Appuyez de nouveau sur [ENTER] pour ouvrir la boîte de dialogue Save Changes. Sélectionnez Non pour effacer les valeurs saisies et revenir à l'écran d'affichage des mesures ; sélectionnez Oui pour enregistrer les modifications.

 $nC/cm$ 

 $\circ$  c

 $\blacktriangle$ 

A

24.97

Save Change Yes & Exit Press ENTER to Exit

#### **8.3 Sorties analogiques**

(CHEMIN D'ACCÈS : Menu/Configuration/Sorties Analogiques)

 $\overline{A}$  $\mu$ S/cm  $\mathbf{A}$ 24.97  $^{\circ}$ c Configure Analog Outputs

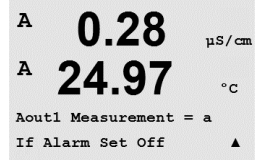

Accédez au mode Configuration conformément à la description de la section 8.1 «Accès au mode [Configuration»](#page-33-0).

Accédez au menu Analog Output (Sortie analogique) à l'aide de la touche  $\blacktriangle$  ou  $\nabla$ . Appuyez sur la touche [ENTER] pour sélectionner ce menu, qui permet de configurer les [2 sorties](#page-33-0) analogiques (4 pour la version à 2 voies).

Lorsque le menu est sélectionné, utilisez les touches < et > pour naviguer entre les paramètres configurables. Une fois qu'un paramètre est sélectionné, son paramétrage peut être sélectionné en se basant sur le tableau suivant :

Lorsqu'une valeur d'alarme est sélectionnée, elle est affectée à la sortie analogique si une situation d'alarme se produit.

Paramètre Valeurs sélectionnables Sortie ana : 1 ou 2, 3\* ou 4\* (la valeur par défaut est 1) Mesure : a, b, c, d ou blanc (aucun) (le réglage par défaut est blanc) Valeur d'alarme : 3,6 mA, 22,0 mA ou Désactivé (la valeur par défaut est Off) \*Uniquement pour la version à 2 voies.

La plage peut être comprise entre 4 et 20 mA ou 0 et 20 mA.

Saisissez les valeurs minimale et maximale de la sortie analogique Aout.

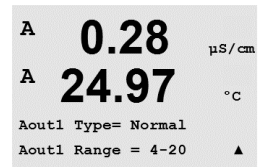

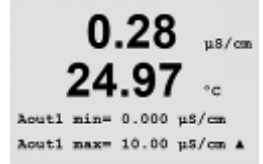

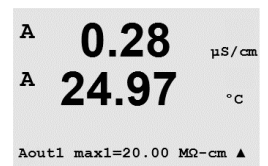

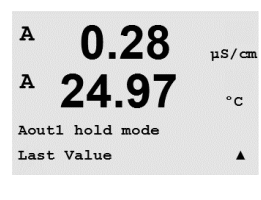

Si Auto-range a été sélectionné, Aout max1 peut être configuré. Aout max1 est la valeur maximale du premier domaine automatique. La valeur maximale du deuxième auto-domaine a été réglée dans le menu précédent. Si la gamme logarithmique a été sélectionnée, vous êtes invité à saisir le nombre de décades si « Aout1 # de Décades =2 ».

La valeur du mode Hold peut être la dernière valeur ou une valeur fixe.

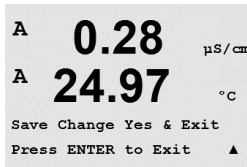

Appuyez de nouveau sur [ENTER] pour ouvrir la boîte de dialogue Save Changes. Sélectionnez Non pour effacer les valeurs saisies et revenir à l'écran d'affichage des mesures ; sélectionnez Oui pour enregistrer les modifications.

#### <span id="page-40-0"></span>**8.4 Seuils**

(CHEMIN D'ACCÈS : Menu/Configuration/Seuils)

 $\Delta$ 0.28  $nS/m$  $\overline{A}$ 25.00  $\circ$  c Configure Set Points  $\blacktriangle$ 

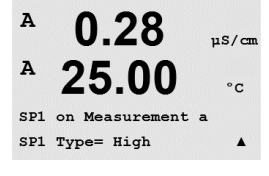

0.28

25.00

0.28

25.00

SP1 Over Range No Use Relay #3

 $SP1$  High = 5.000

 $nS/cm$ 

 $\circ$  c

 $\blacktriangle$ 

 $115/\text{cm}$ 

 $\cdot$  c

 $\blacktriangle$ 

 $\overline{A}$ 

 $\overline{A}$ 

 $\lambda$ 

Accédez au mode Configuration conformément à la description de la section 8.1 [«Accès](#page-33-0) au mode [Configuration»](#page-33-0).

Accédez au menu Set Points (Seuils) à l'aide de la touche  $\blacktriangle$  ou  $\nabla$ .

Appuyez sur la touche [ENTER] pour sélectionner ce menu.

Il est possible de configurer jusqu'à 4 seuils (6 pour la version à deux voies) sur une voie (a à d). Les types de valeurs disponibles sont Off, Haut, Bas, Outside et Between, USP (marge de sécurité en % en dessous des limites de la pharmacopée américaine), EP PW (marge de sécurité en % en dessous des limites de la pharmacopée européenne pour l'eau purifiée) et EPWFI (marge de sécurité en % en dessous des limites de la pharmacopée européenne concernant l'eau pour préparations injectables).

Un seuil Outside déclenche une alarme dès lors que la mesure dépasse sa limite maximale ou tombe en deçà de sa limite minimale. Un seuil Between déclenche une alarme dès que la mesure se trouve entre sa limite maximale et sa limite minimale.

Saisissez la ou les valeur(s) souhaitée(s) pour le seuil et appuyez sur [ENTER].

Cet écran offre la possibilité de configurer l'activation d'un seuil pour une condition de dépassement de plage. Sélectionnez le seuil et « Oui » ou « Non ». Sélectionnez le relais souhaité qui activera une alarme lorsque le seuil est atteint.

#### Dépassement

Une fois la configuration terminée, le relais sélectionné sera activé si une condition de domaine supérieure est détectée sur le canal d'entrée attribué.

#### Délai

Saisissez le délai en secondes. Le relais sera activé uniquement si la valeur de consigne est dépassée de manière continue pendant le laps de temps spécifié. Si la condition disparaît avant que le délai soit écoulé, le relais ne sera pas activé.

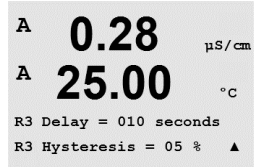

#### Hystérésis

Saisissez l'hystérésis sous la forme d'un pourcentage. Une valeur d'hystérésis nécessite que la mesure revienne dans les limites de la valeur de consigne selon un pourcentage spécifié avant la désactivation du relais.

Lorsque la valeur de consigne est élevée, la mesure doit diminuer davantage que le pourcentage indiqué sous la consigne avant la désactivation du relais. Lorsque la valeur de consigne est faible, la mesure doit augmenter davantage que le pourcentage indiqué au-dessus de la consigne avant la désactivation du relais. Par exemple, avec une valeur de consigne élevée de 100, lorsque cette valeur est dépassée, la mesure doit descendre en dessous de 90 avant que le relais ne soit désactivé.

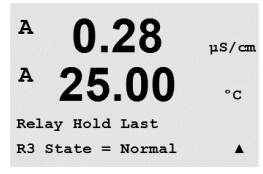

#### Hold

Saisissez l'état Relais Hold « Dernière », « Activé » ou « Désactivé ». Le relais prendra cet état en Hold.

#### État

Les contacts du relais sont dans un état normal jusqu'à ce que le seuil soit dépassé, ensuite le relais est activé et l'état du contact change.

Sélectionnez « Inversé » pour inverser le mode de fonctionnement normal du relais (par exemple, les contacts normalement ouverts sont en position fermée et les contacts normalement fermés sont en position ouverte, jusqu'à ce que le seuil soit dépassé). Le fonctionnement « Inversé » du relais est effectif lorsque le transmetteur M200 est mis sous tension.

Appuyez de nouveau sur [ENTER] pour afficher la boîte de dialogue Save changes (Enregistrer les modifications). Sélectionnez Non pour effacer les valeurs saisies et revenir à l'écran d'affichage des mesures ; sélectionnez Oui pour enregistrer les modifications.

#### **8.5 Alarme/nettoyage**

(CHEMIN D'ACCÈS : Menu/Configure/Alarm/Clean)

Accédez au mode Configuration conformément à la description de la section 8.1 [«Accès](#page-33-0) au mode [Configuration»](#page-33-0).

Accédez au menu Alarm/Clean (Alarme/nettoyage) à l'aide de la touche  $\blacktriangle$  ou  $\nabla$ .

Appuyez sur la touche [ENTER] pour sélectionner ce menu.

Ce menu permet de configurer les fonctions Alarme et Nettoyage.

#### **8.5.1 Alarme**

Pour sélectionner Setup Alarm, appuyez sur la touche  $\triangle$  ou  $\nabla$ , Alarm se met à clignoter.

Utilisez les touches  $\blacktriangleleft$  et  $\blacktriangleright$  pour accéder à Use Relay #. À l'aide de la touche  $\blacktriangle$  ou  $\nabla$ . sélectionnez le relais à utiliser pour l'alarme et appuyez sur [ENTER].

Un des événements suivants peut être soumis à des conditions d'alarme :

- 1. Erreur Alimentation
- 2. Erreur Logiciel
- 3. Diagnostic Rg : résistance de la membrane pH en verre
- 4. Déconnexion du canal A
- 5. Canal B déconnecté (uniquement pour la version à deux voies)

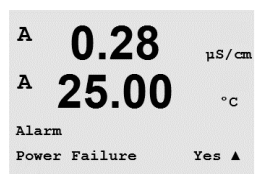

Si l'un de ces critères est paramétré sur Oui et que les conditions de déclenchement d'une alarme sont données, le symbole clignotant s'affiche à l'écran, un message d'alarme est enregistré (voir aussi le chapitre 11.1 [«Messages»](#page-52-0) ; CHEMIN D'ACCÈS : Info/Messages) et le relais sélectionné est activé. En outre, une alarme peut être signalée par la sortie de courant si ceci a été paramétré (voir le chapitre 8.4 [«Seuils»](#page-40-0) ; CHEMIN D'ACCÈS : Menu/Configuration/ Seuils).

Les conditions de déclenchement des alarmes sont les suivantes :

1. Une coupure d'alimentation ou un cycle de mise hors/sous tension survient.

- 2. le chien de garde du logiciel effectue une réinitialisation,
- 3. Rg est hors tolérance, par exemple l'électrode de mesure est cassée (uniquement pour pH).
- 4. Aucune sonde n'est raccordée au canal A.

5. Si aucune sonde n'est raccordée au canal B (uniquement pour la version à deux voies).

Pour 1 et 2, l'indicateur d'alarme est désactivé lorsque le message d'alarme est effacé. Il est réactivé si l'alimentation fait l'objet d'un cycle permanent ou si le chien de garde réinitialise de manière répétée le système.

REMARQUE : il existe d'autres types d'alarmes susceptibles de s'afficher à l'écran. Voir section 13 [«Dépannage»](#page-55-0).

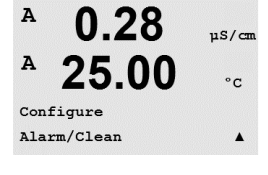

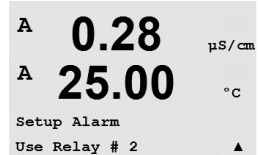

#### **Uniquement pour les électrodes de pH**

Pour 3, l'indicateur d'alarme s'éteint si le message est effacé et si la sonde a été remplacée ou réparée de sorte que la valeur Rg se trouve au sein des spécifications. Si le message Rg est effacé et que Rg se trouve toujours hors limites, l'alarme reste active et le message s'affiche de nouveau. L'alarme Rg peut être désactivée en accédant à ce menu et en réglant Rg Diagnostics (Diagnostic Rg) sur No (Non). Le message peut ensuite être effacé et l'indicateur d'alarme se désactive même si Rg se trouve hors limites.

Chaque relais d'alarme peut avoir pour état Normal ou Inverted. De plus, il est possible de définir un délai d'activation. Pour de plus amples informations, reportez-vous à la section [8.4](#page-40-0)  [«Seuils»](#page-40-0).

Si Erreur Alimentation est activé, seul l'état inversé est possible et ne peut être modifié.

Appuyez de nouveau sur [ENTER] pour afficher la boîte de dialogue Save changes (Enregistrer les modifications). Sélectionnez Non pour supprimer les valeurs saisies, sélectionnez Oui pour valider les valeurs saisies comme valeurs courantes.

#### **8.5.2 Nettoyage**

Configurez le relais à utiliser pour le cycle de nettoyage. La valeur par défaut est Relais 1.

L'intervalle du cycle de nettoyage peut être réglé de 0,000 à 999,9 heures. Un réglage sur 0 désactive le cycle de nettoyage. La durée du nettoyage peut être définie de 0 à 9999 secondes et doit être inférieure à l'intervalle du cycle de nettoyage.

Sélectionnez l'état souhaité pour le relais : Normal ou Inversé.

Appuyez de nouveau sur [ENTER] pour ouvrir la boîte de dialogue Save Changes. Sélectionnez No (Non) pour effacer les valeurs saisies et revenir à l'écran d'affichage des mesures ; sélectionnez Yes (Oui) pour enregistrer les modifications.

#### **8.6 Affichage**

<span id="page-42-0"></span>(CHEMIN D'ACCÈS : Menu/Configuration/Affichage)

Accédez au mode Configuration conformément à la description de la section 8.1 «Accès au mode [Configuration»](#page-33-0).

Le menu Affichage permet de configurer les valeurs à afficher, ainsi que l'écran [lui-même.](#page-33-0)

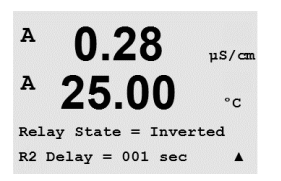

A

 $\lambda$ 

 $\overline{A}$ 

Setup Clean Use Relay # 1

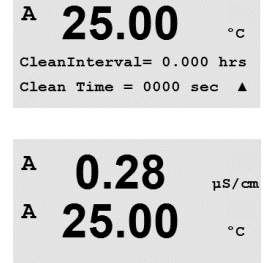

Relay State = Normal

 $0.28$ 

25.00

 $0.28$ 

 $nC/cm$ 

 $\circ$ c

 $\blacktriangle$ 

 $\frac{1}{2}$ 

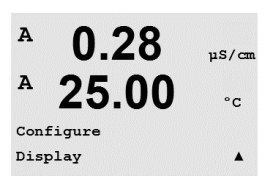

#### **8.6.1 Mesure**

L'écran comporte 4 lignes, la ligne 1 se trouvant en haut et la ligne 4 en bas.

Sélectionnez les valeurs (mesure a, b, c ou d) à afficher sur chaque ligne de l'écran.

Cette sélection s'effectue dans le menu Configuration/Measurement/Channel Setup.

Sélectionnez le mode Error Display. Si celui-ci est activé, lorsqu'une alarme se produit, le message « Erreur – Presser Enter » s'affiche sur la ligne 4 en mode de mesure normal.

Appuyez de nouveau sur [ENTER] pour ouvrir la boîte de dialogue Save Changes. Sélectionnez Non pour supprimer les valeurs saisies, sélectionnez Oui pour valider les valeurs saisies comme valeurs courantes.

#### **8.6.2 Résolution**

Ce menu permet de régler la résolution de chacune des valeurs affichées.

Les paramètres possibles sont 1, 0,1, 0,01, 0,001 et Auto.

Appuyez sur [ENTER] pour afficher la boîte de dialogue Save changes (Enregistrer les modifications).

#### **8.6.3 Rétroéclairage**

Ce menu permet de définir les options de rétroéclairage de l'écran.

Les paramètres disponibles sont On, On 50% et Auto Off 50%. Si l'option Auto 50% est sélectionnée, le rétroéclairage est réduit à 50 % de ses capacités après 4 minutes d'inactivité au niveau du clavier. Le rétroéclairage s'active de nouveau automatiquement si une touche est enfoncée.

Appuyez sur [ENTER] pour ouvrir la boîte de dialogue Save Changes.

 $\circ$  C

 $\blacktriangle$ 

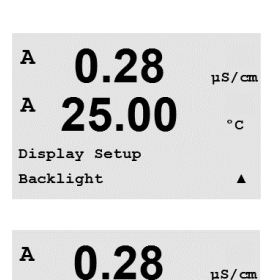

25.00

Backlight On

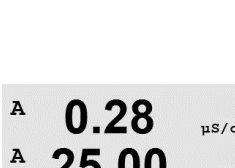

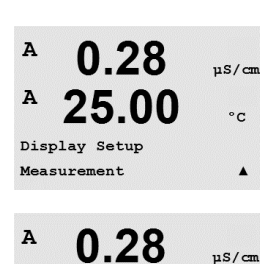

25.00

0.28

25.00

Error Display Off

 $\circ$  c

 $\frac{1}{2}$ 

 $\circ$  C

 $\blacktriangle$ 

 $\blacktriangle$ 

 $uS/cm$ 

 $\circ$  c

 $\blacktriangle$ 

 $= b$ Line 2 Line  $3 = c$  Line  $4 = d$   $\triangle$ 

 $\lambda$ 

A

A

Line 1

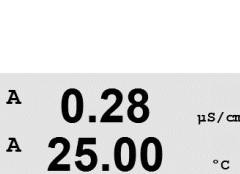

 $0.28$ 

25.00

 $0.01 b = 0.1$  $c = 0.1$  d = 0.1

Display Setur Resolution

 $\overline{A}$ 

 $\lambda$ በ 28  $uS/m$ A 25.00  $\circ$  c. Display Setup Name  $\blacktriangle$ 

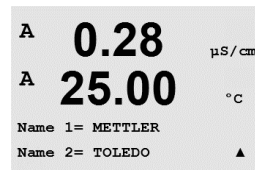

Utilisez les touches < et > pour passer d'un chiffre à modifier à l'autre. Pour modifier le caractère affiché, utilisez les touches  $\blacktriangle$  et  $\nabla$ . Une fois que tous les chiffres des deux canaux d'affichage ont été saisis, appuyez sur [ENTER] pour afficher la boîte de dialogue Save changes (Sauver changements).

Ce menu permet de configurer un nom alphanumérique affiché sur les 9 premiers caractères des

Lorsqu'un nom est saisi sur la ligne 3 et/ou 4, une mesure peut encore s'afficher sur la même

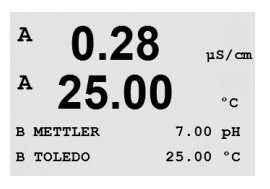

En mode de mesure, le nom s'affiche sur les lignes 3 et 4 devant les mesures.

#### **8.7 Maintien des sorties analogiques**

lignes 3 et 4 de l'écran. Par défaut, ce paramètre est vierge.

(CHEMIN D'ACCÈS : Menu/Configuration/Sorties Hold)

Accédez au mode Configuration conformément à la description de la section 8.1 «Accès au mode [Configuration»](#page-33-0).

La fonction **Hold Outputs** s'applique pendant le procédé d'étalonnage. Si elle est [paramétrée](#page-33-0) sur Yes, la sortie analogique, le relais de sortie et la sortie USB seront maintenus pendant l'étalonnage. Le mode Hold dépend des paramètres définis. Consultez la liste ci-dessous pour connaître les paramètres possibles. Les options suivantes sont disponibles :

Sorties Hold ? Oui/Non

**8.6.4 Nom**

ligne.

La fonction **DigitalIn** s'applique constamment. Dès qu'un signal est actif sur l'entrée numérique, le transmetteur passe en mode Hold et les valeurs de la sortie courant, des relais de sortie et de la sortie USB sont maintenues.

DigitalIn1/2<sup>\*</sup> (Entrée numérique 1/2) État = Off/Low/High

**REMARQUE** : DigitalIn1 permet de maintenir le canal A DigitalIn2 permet de maintenir le canal B\*

\*Uniquement pour la version à 2 voies.

États Hold possibles : Relais de sortie :  $On/Off$  (Configuration/Set point) USB : Last/Off (System/USB)

Sortie analogique : Last/Fixed (Configuration/Analog output)

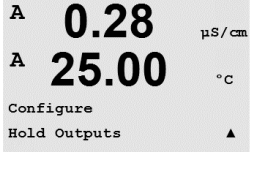

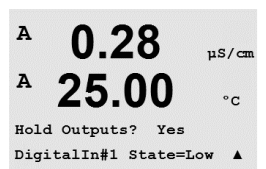

## **9 Système**

(CHEMIN D'ACCÈS : Menu/Système)

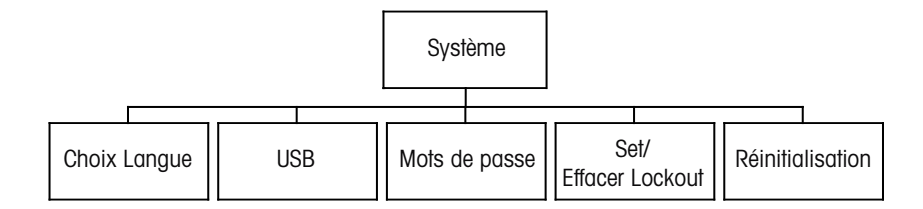

 $\overline{A}$ 0.28  $\mu$ S/cm A 25.00  $\circ$  C MENT: System

En mode de mesure, appuyez sur la touche  $\blacktriangleleft$ . Appuyez sur la touche  $\blacktriangledown$  ou  $\blacktriangle$  pour accéder au menu Système, puis appuyez sur [ENTER].

#### **9.1 Définir langue**

(CHEMIN D'ACCÈS : Menu/Système/Langue)

Ce menu permet de configurer la langue de l'affichage.

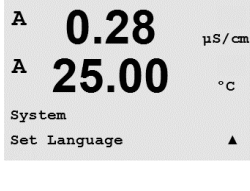

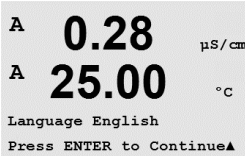

Les options suivantes sont possibles :

anglais, français, allemand, italien, espagnol, russe, portugais et japonais. Appuyez sur [ENTER] pour afficher la boîte de dialogue Save changes (Enregistrer les modifications).

#### **9.2 USB**

(CHEMIN D'ACCÈS : Menu/Système/USB)

Ce menu permet de configurer la fonction Hold USB.

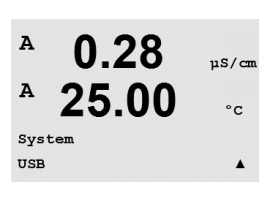

Celle-ci peut être paramétrée sur Off ou sur la dernière valeur. Un dispositif hôte externe peut sonder le M200 à la recherche de données. Si la fonction Hold USB est réglée sur Off, les valeurs actuelles sont renvoyées. Si elle est paramétrée sur la dernière valeur, les valeurs présentes au moment de l'activation du maintien sont renvoyées.

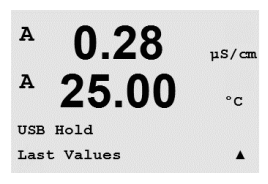

Appuyez sur [ENTER] pour ouvrir la boîte de dialogue Save Changes.

 $\lambda$ 

 $\overline{A}$ 

#### <span id="page-46-0"></span>**9.3 Mots de passe**

(CHEMIN D'ACCÈS : Menu/Système/Mots de passe)

 $0.28$  $nS/cm$  $\lambda$ 25.00  $\circ$  c System Passwords  $\blacktriangle$  $\overline{A}$  $0.28$  $\frac{1}{2}$ A 25.00  $\circ$  C Enter Password 00000

Change Administrator

0.28

 $\blacktriangle$ 

 $us/a$ 

Ce menu permet de configurer les mots de passe de l'opérateur et de l'administrateur et de dresser la liste des menus accessibles pour l'opérateur. L'administrateur dispose de droits pour accéder à tous les menus. Pour les transmetteurs neufs, tous les mots de passe par défaut sont 00000.

Le menu Passwords est protégé. saisissez le mot de passe de l'administrateur pour accéder au menu.

#### **9.3.1 Modification des mots de passe**

Reportez-vous à la section 9.3 «Mots de passe» pour prendre connaissance de la procédure d'accès au menu Mots de passe. [Sélectionnez](#page-46-0) Changer Administrateur ou Changer Opérateur et définissez le nouveau mot de passe.

Appuyez sur la touche [ENTER] pour confirmer le nouveau mot de passe. Appuyez sur [ENTER] pour afficher la boîte de dialogue Save changes (Sauver changements).

#### **9.3.2 Configuration de l'accès aux menus de l'opérateur**

Reportez-vous à la section 9.3 «Mots de passe» pour prendre connaissance de la procédure d'accès au menu Mots de passe. Sélectionnez Configurer Opérateur pour configurer la liste d'accès de l'opérateur. Il est possible d'attribuer ou de refuser des droits aux menus suivants : Touche Cal, Configuration Rapide, [Configuration,](#page-46-0) Système et Service.

Choisissez Yes ou No pour, respectivement, accorder ou refuser l'accès aux menus susmentionnés, puis appuyez sur [ENTER] pour passer aux éléments suivants. Appuyez sur la touche [ENTER] après avoir configuré tous les menus pour afficher la boîte de dialogue Save changes (Sauver changements). Sélectionnez Non pour supprimer les valeurs saisies, sélectionnez Oui pour valider les valeurs saisies comme valeurs courantes.

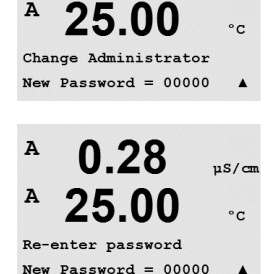

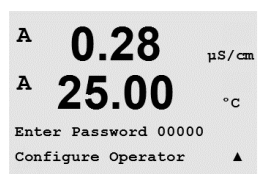

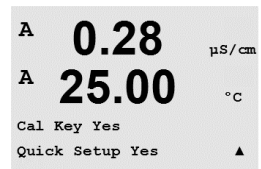

## **9.4 Réglage/Suppression du verrouillage**

(CHEMIN D'ACCÈS : Menu/Système/Réglage/Supprimer verrouillage)

Ce menu permet d'activer/de désactiver la fonction de verrouillage du transmetteur. L'utilisateur est invité à saisir un mot de passe pour pouvoir accéder aux menus si la fonction Verrouillage est activée.

Le menu Verrouillage est protégé : saisissez le mot de passe de l'administrateur et choisissez OUI pour activer la fonction de verrouillage ou NON pour la désactiver. Après la sélection, appuyez sur la touche [ENTER] pour afficher la boîte de dialogue Save changes (Sauver changements). Sélectionnez Non pour supprimer la valeur saisie, sélectionnez Oui pour valider la valeur comme valeur courante.

## **9.5 Réinitialisation**

(CHEMIN D'ACCÈS : Menu/Système/Reset)

Ce menu permet d'accéder aux options suivantes : Reset Système, Reset Analog Cal.

#### **9.5.1 Reset System**

Cette option permet de rétablir les réglages d'usine pour l'instrument de mesure (désactivation des seuils et des sorties analogiques, etc.). Les étalonnages de l'instrument et des sorties courant ne sont pas concernés par cette réinitialisation.

Lorsque vous appuyez sur la touche [ENTER] après avoir effectué vos choix, un message de confirmation apparaît. Sélectionnez Non pour revenir au mode Mesure sans modifications. Sélectionnez Oui pour réinitialiser l'appareil.

#### **9.5.2 Réinitialisation de l'étalonnage analogique**

Ce menu permet de rétablir les derniers réglages d'usine pour les facteurs d'étalonnage des sorties analogiques.

Lorsque vous appuyez sur la touche [ENTER] après avoir effectué vos choix, un message de confirmation apparaît. Sélectionnez Non pour revenir au mode Mesure sans modifications. Yes pour réinitialiser les valeurs d'étalonnage des sorties analogiques.

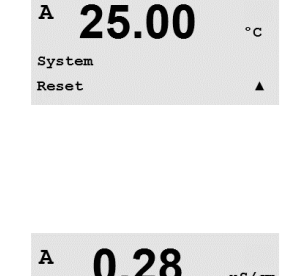

0.28

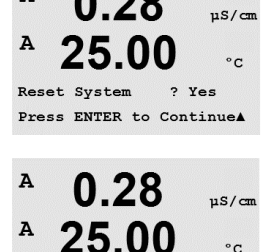

set System Are you sure? Yes

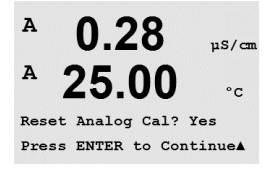

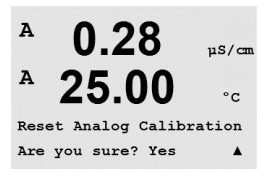

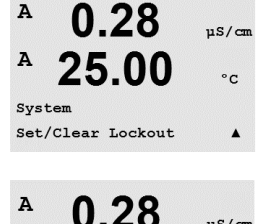

25.00

 $P$ assword = 00000 Enable Lockout = Yes

A

A

 $\mu$ S/cm

 $\circ$  C

 $nS/cm$ 

 $\circ$  C

A

A

MENU Service

 $\overline{A}$ 

0.28

25.00

 $uS/m$ 

 $\circ$ c

 $\blacktriangle$ 

## **10 Maintenance**

(CHEMIN D'ACCÈS : Menu/Service)

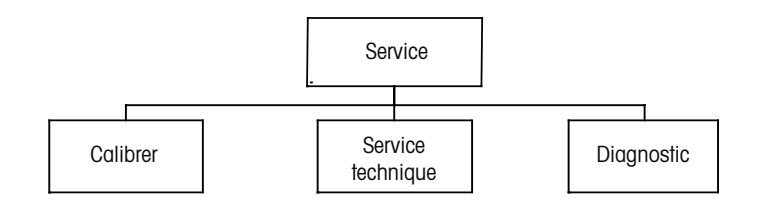

En mode de mesure, appuyez sur la touche  $\blacktriangle$ . Appuyez sur la touche  $\blacktriangle$  ou  $\nabla$  pour accéder au menu Service, puis sur [ENTER]. Les options de configuration du système disponibles sont détaillées ci-dessous

## **10.1 Diagnostic**

(CHEMIN D'ACCÈS : Menu/Service/Diagnostic)

Ce Menu est un outil précieux pour le dépannage et permet de diagnostiquer les éléments suivants : Modèle/Logiciel Rev., Entrée Numérique, Affichage, Clavier, Mémoire, Set Relais, Lire Relais, Fixer sorties courant, Lire sorties courant.

#### **10.1.1 Révision du modèle/logiciel**

Le numéro de modèle et le numéro de révision du logiciel sont indispensables pour les demandes de service. Ce menu indique le numéro de pièce du transmetteur, le numéro de série du transmetteur et la version du logiciel.

La touche  $\blacktriangledown$  permet de parcourir ce sous-menu et d'obtenir des renseignements supplémentaires comme la version du logiciel installé dans le transmetteur : Master V\_XXXX et Comm V\_XXXX ; ainsi que la version du progiciel (FW V\_XXX) et du matériel constitutif de la sonde (HW XXXX).

Appuyez sur [ENTER] pour quitter cet écran.

#### **10.1.2 Entrée numérique**

Le menu Digital Input indique l'état des entrées numériques. Appuyez sur [ENTER] pour quitter cet écran.

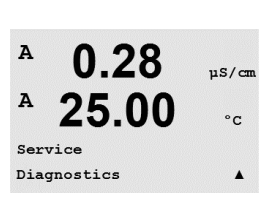

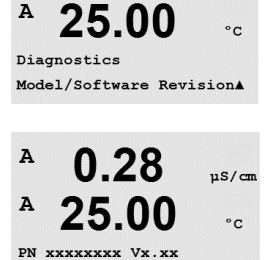

SN xxxxxxxxxx

0.28

 $\frac{1}{2}$ 

 $\blacktriangle$ 

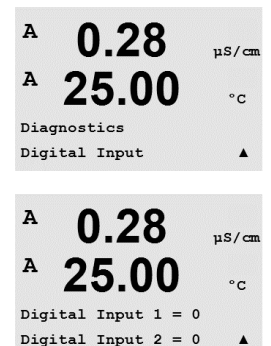

#### **10.1.3 Écran**

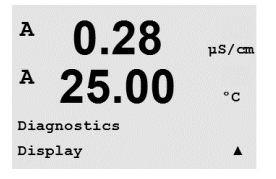

Tous les pixels de l'écran s'allument pendant 15 secondes pour permettre de déceler les éventuels problèmes d'affichage. Au bout de 15 secondes, le transmetteur revient au mode de mesure normal ; pour quitter plus tôt, appuyez sur [ENTER].

#### **10.1.4 Clavier**

Pour le diagnostic du clavier, la touche activée est précisée sur l'écran. Appuyez sur la touche [ENTER] pour que le transmetteur revienne au mode de mesure normal.

#### **10.1.5 Mémoire**

Si le menu Memory est sélectionné, le transmetteur effectue un test sur la mémoire vive (RAM) et la mémoire morte (ROM). Des modèles de test sont écrits sur tous les emplacements de la mémoire vive, d'autres sont lus à partir de ces mêmes emplacements. La somme de contrôle ROM est recalculée et comparée à la valeur enregistrée dans la mémoire morte.

# **10.1.6 Réglage des relais**

Le menu de diagnostic Réglage du relais permet d'activer/de désactiver chaque relais.

- $0 =$  Normal (les contacts normalement ouverts sont ouverts)
- 1 = Inversé (les contacts normalement ouverts sont fermés)

Appuyez sur la touche [ENTER] pour accéder au mode Mesure.

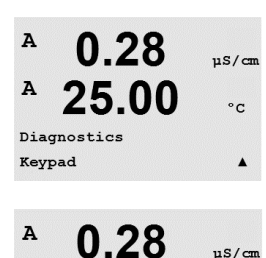

25.00

 $Key press = (MENU)$ Press ENTER to Continue

 $\circ$  c

 $\lambda$ 

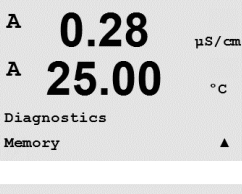

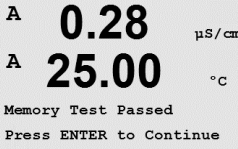

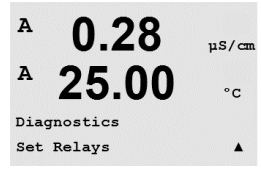

0.28

25.00

Relay $1 = 0$  Relay $2 = 0$  $Relay3 = 0$   $Relay4 = 0$ 

 $\overline{A}$ 

A

 $\mu$ S/cm

 $\circ$  c

 $\lambda$ 

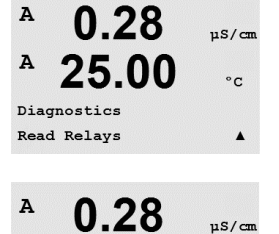

25.00

 $Relay1 = 0$   $Relay2 = 0$  $Relay3 = 0$   $Relay4 = 0$ 

 $\circ$  C

 $\mu$ S/cm

 $\circ$  c

 $\boldsymbol{\Lambda}$ 

 $\Delta$ 

A

#### **10.1.7 Read Relays**

Le menu de diagnostic Read Relays précise l'état de chaque relais, tel qu'il est défini plus bas. Appuyez sur [ENTER] pour quitter cet écran.

 $0 =$  Normal

1 = Inversé

## **10.1.8 Réglage des sorties analogiques**

Ce menu permet à l'utilisateur de paramétrer toutes les sorties analogiques sur une valeur en mA comprise entre 0 et 22 mA. Appuyez sur [ENTER] pour quitter cet écran.

#### **10.1.9 Lecture des sorties analogiques**

Ce menu mentionne la valeur en mA des sorties analogiques. Appuyez sur [ENTER] pour quitter cet écran.

## **10.2 Étalonnage**

(CHEMIN D'ACCÈS : Menu/Service/Calibrate)

Ce menu présente les options d'étalonnage et des sorties analogiques, ainsi que la fonction de déverrouillage de l'étalonnage.

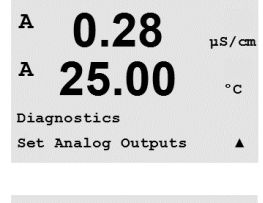

 $0.28$ 

25.00

Analog out1 =  $04.0$  mA Analog out2 =  $04.0$  mA  $\triangle$ 

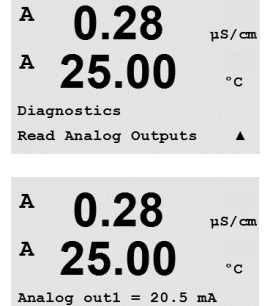

Analog out2 = 20.5 mA  $\triangle$ 

0.28

25.00

 $\mu$ S/cm

 $\circ$  c

 $\blacktriangle$ 

 $\overline{A}$ 

 $\overline{A}$ 

Service Calibrate 0.28

 $\mu$ S/cm

A

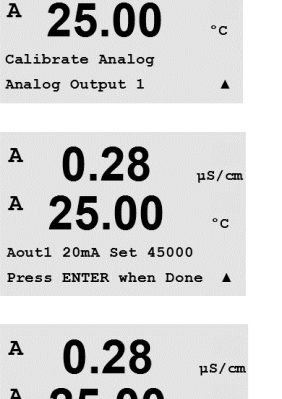

 $\pmb{\Lambda}$ 25.00  $^{\circ}$ c Aout1 4mA Set 08800 Press ENTER when Done  $\blacktriangle$ 

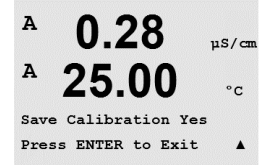

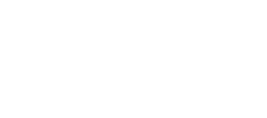

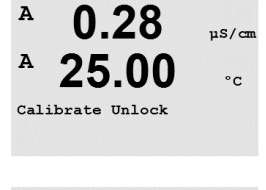

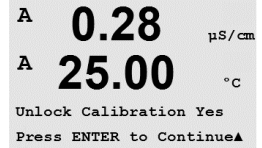

#### **10.2.1 Étalonnage des sorties analogiques**

Sélectionnez la sortie analogique à étalonner. Chaque sortie analogique peut être étalonnée à 4 et 20 mA.

Connectez un milliampèremètre précis à la sortie analogique, puis ajustez le nombre à cinq chiffres à l'écran pour régler la sortie sur 4,00 mA. Répétez l'opération pour 20,00 mA.

Lorsque le nombre à cinq chiffres augmente, le courant en sortie augmente également et lorsque le nombre diminue, le courant en sortie suit la même évolution. Par conséquent, des changements grossiers peuvent être apportés au courant de sortie en modifiant les chiffres des centaines et des milliers ; des changements précis peuvent être effectués en modifiant les chiffres des dizaines et des unités.

Lorsque vous appuyez sur [ENTER] après avoir saisi les deux valeurs, un message de confirmation apparaît. Sélectionnez Non pour supprimer les valeurs saisies, sélectionnez Oui pour valider les valeurs saisies comme valeurs courantes.

#### **10.2.2 Calibrate Unlock**

Choisissez ce menu pour configurer le menu CAL (voir section 7 [«Étalonnage](#page-24-0) de la sonde»).

Sélectionnez Oui pour que les menus d'étalonnage de l'instrument et des sorties analogiques soient accessibles sous le menu CAL. Sélectionnez No pour que seul l'étalonnage de la sonde soit disponible dans le menu CAL. Après la sélection, appuyez sur [ENTER] pour afficher un message de confirmation.

#### **10.3 Service technique**

(CHEMIN D'ACCÈS : Menu/Tech Service)

**Remarque :** Ce menu est réservé exclusivement au personnel d'entretien de Mettler Toledo.

 $\lambda$ 

 $\, {\bf A}$ 

INFO Messages

0.28

25.00

 $us/a$ 

 $^{\circ}$ c

 $\lambda$ 

## **11 Info**

(CHEMIN D'ACCÈS : Info)

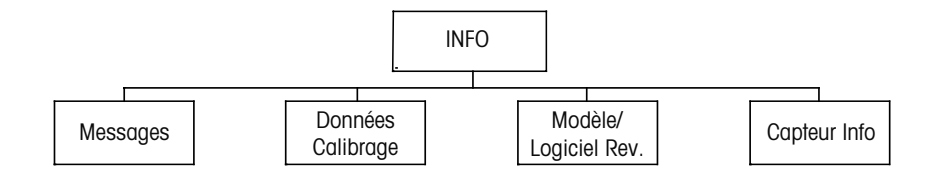

Appuyez sur la touche  $\blacktriangledown$  pour afficher le menu Info avec les options Messages, Calibration Data et Model/Software Revision.

Le dernier message s'affiche. Les flèches vers le haut et le bas permettent de faire défiler les

## **11.1 Messages**

quatre derniers messages.

<span id="page-52-0"></span>(CHEMIN D'ACCÈS : Info/Messages)

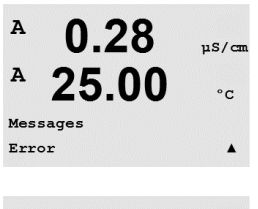

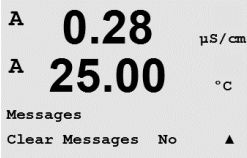

 $0.28$ 

25.00

 $0.28$ 

25.00

AP M=100.00 m A=0.0000 AS  $M=1.0000$  A=0.0000

Calibration Data

 $\overline{A}$ 

 $\overline{A}$ 

 $\overline{A}$ 

A

INFO

L'option Clear Messages permet de supprimer l'ensemble des messages. Les messages sont ajoutés à la liste lorsque la condition à l'origine du message s'est produite la première fois. Si tous les messages sont effacés et qu'une condition de message existe toujours, mais qu'elle avait démarré avant la suppression, elle n'apparaît pas dans la liste. Pour que ce message soit visible dans la liste, la condition doit disparaître et se renouveler.

## **11.2 Données d'étalonnage**

(CHEMIN D'ACCÈS : Info/Données d'étalonnage)

La sélection de Données Calibrage permet d'afficher les constantes d'étalonnage pour chaque sonde. Utilisez les touches Haut et Bas pour basculer entre les canaux A et B.

P = constantes d'étalonnage de la mesure principale S = constantes d'étalonnage de la mesure secondaire

Appuyez sur [ENTER] pour quitter cet écran.

 $nS/cm$ 

 $\cdot$ c

 $\blacktriangle$ 

 $nS/cm$ 

 $^{\circ}$  C

Imprimé en Suisse

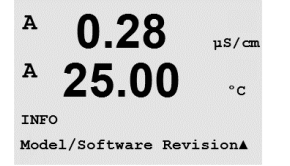

## **11.3 Révision du modèle/logiciel**

Sélectionnez Model/Software Revision (Modèle/version logicielle) pour afficher la référence, le modèle et le numéro de série du transmetteur et les informations concernant la ou les sonde(s) raccordée(s).

La touche  $\blacktriangledown$  permet de parcourir ce sous-menu et d'obtenir des renseignements supplémentaires comme la version du logiciel installée dans le transmetteur : Master V\_XXXX et Comm V\_XXXX ; ainsi que la version du progiciel (FW V\_XXX) et du matériel constitutif de la sonde (HW XXXX).

Les informations affichées sont importantes pour toute demande de service. Appuyez sur [ENTER] pour revenir au mode de mesure normal.

## **11.4 Info capteur**

Après la connexion d'une sonde, les informations suivantes concernant cette sonde s'affichent dans ce menu. Utilisez les flèches Haut et Bas pour faire défiler le menu.

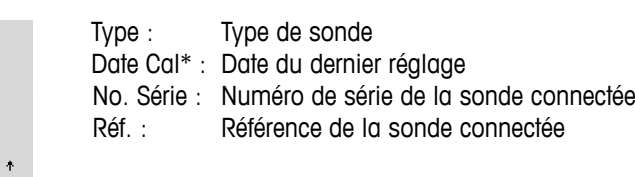

\* Après raccordement d'une sonde ISM

 $\overline{A}$ 0 28  $\mu$ S/cm A 25.  $\circ$  c. PN xxxxxxxx Vx.xx SN xxxxxxxxxx

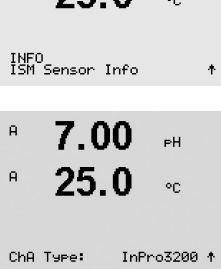

7.00

ኃნ በ

.<br>PH

 $\overline{B}$ 

 $\overline{B}$ 

# **12 Maintenance**

## **12.1 Nettoyage de la face avant**

Nettoyez la face avant avec un chiffon doux et humide (uniquement à l'eau, pas de solvants). Essuyez délicatement la surface et séchez-la à l'aide d'un chiffon doux.

# <span id="page-55-0"></span>**13 Dépannage**

Si l'équipement est utilisé d'une manière autre que celle spécifiée par Mettler-Toledo, la protection fournie par celui-ci peut ne pas être assurée.

Le tableau ci-dessous présente les causes possibles de problèmes courants :

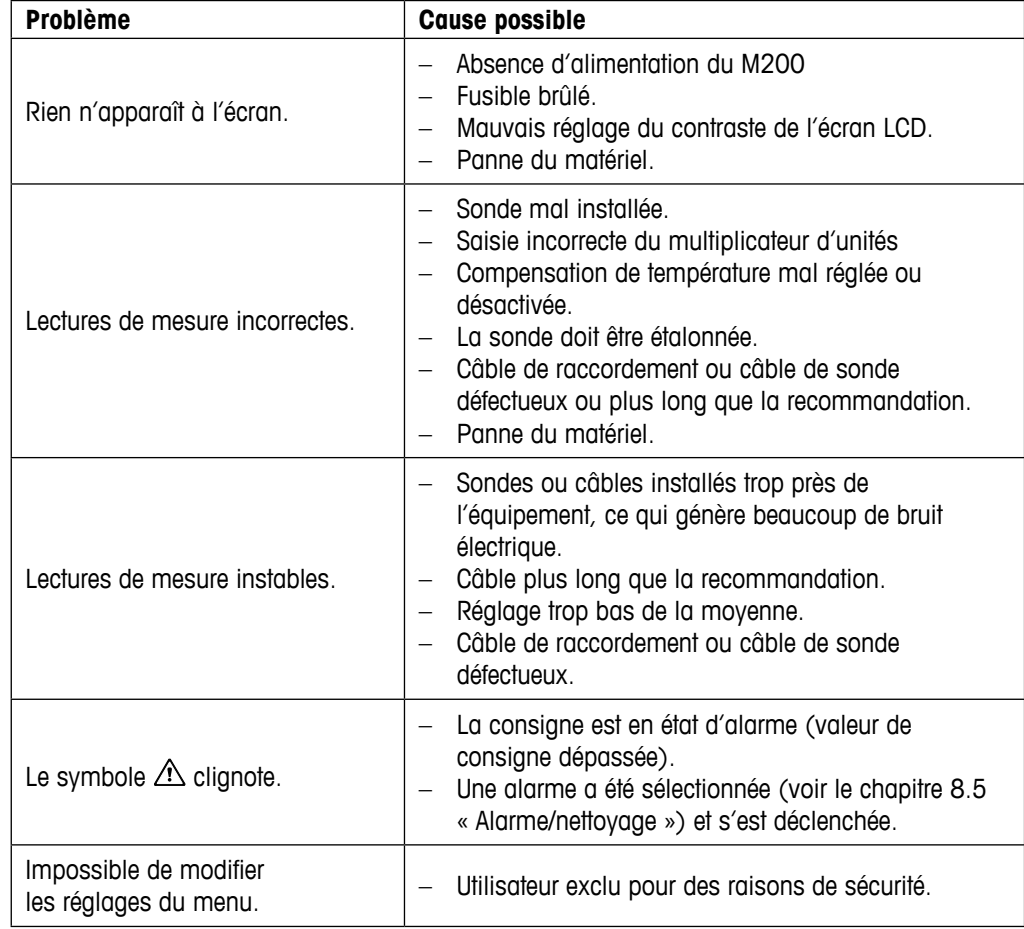

## **13.1 Liste des messages d'erreur, des avertissements et des alarmes Cond (résistivité)**

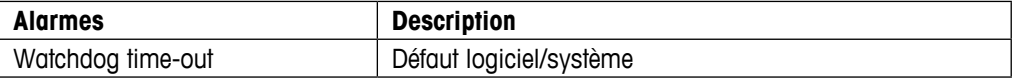

## **13.2 Liste des messages d'erreur/avertissements et alarmes pour l'oxygène**

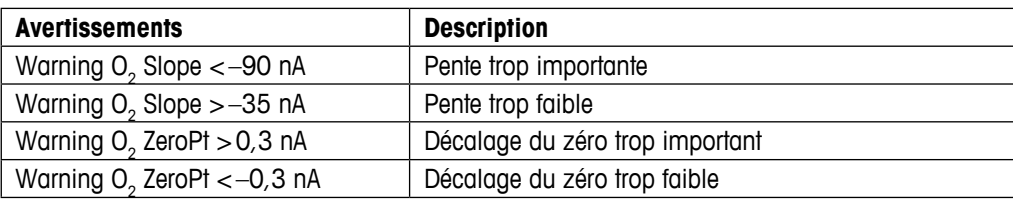

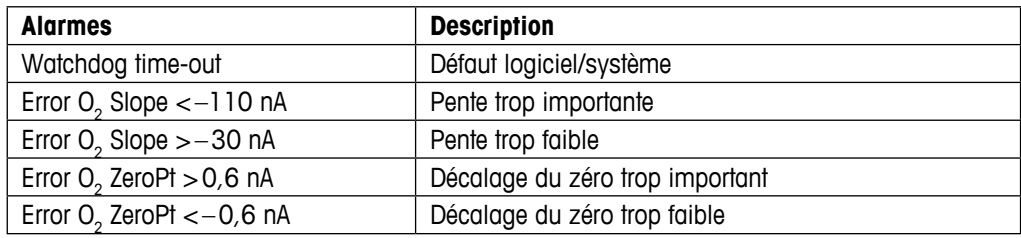

## **13.3 Liste des messages d'erreur/avertissements et alarmes pour le pH**

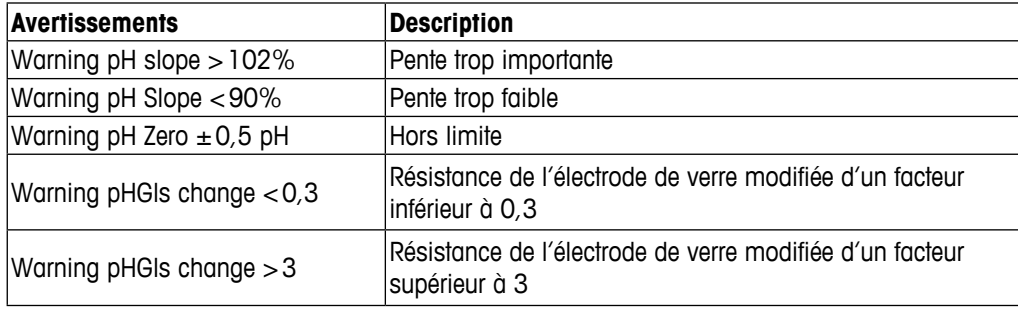

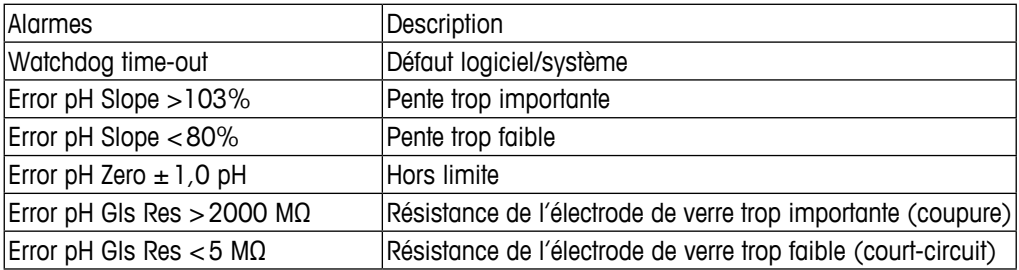

## **13.4 Liste des messages d'erreur/avertissements et alarmes pour le redox**

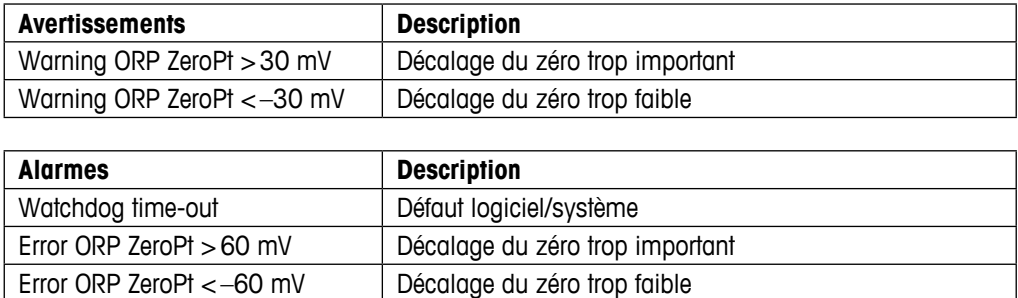

#### **13.5 Signalement des avertissements et des alarmes sur l'écran**

#### **13.5.1 Signalement des avertissements**

S'il se présente des conditions qui génèrent un avertissement, le message est enregistré et peut être sélectionné via la rubrique Messages (CHEMIN D'ACCÈS : Info/Messages ; voir aussi le chapitre Messages). Selon le paramétrage du transmetteur, le message « Failure – Press Enter » (Défaillance - Appuyez sur Enter) s'affiche sur la ligne 4 de l'écran lorsqu'une alarme ou un avertissement survient (voir aussi le chapitre 8.6 [«Affichage»](#page-42-0) ; CHEMIN D'ACCÈS : Menu/ Configure/Display/Measurement).

#### **13.5.2 Signalement des alarmes**

Les alarmes sont signalées sur l'écran par un symbole clignotant et sont enregistrées via la rubrique Messages (CHEMIN D'ACCÈS : Info/Messages ; reportez-vous également à la section 11.1 [«Messages»\)](#page-52-0).

Par ailleurs, la détection de certaines alarmes peut être activée ou désactivée. (CHEMIN D'ACCÈS : Menu/Configure/Alarm/Clean) pour activer le signalement sur l'écran. Si l'une de ces alarmes survient et que la détection a été activée, un symbole clignotant s'affiche également à l'écran et le message est enregistré via la rubrique Messages (CHEMIN D'ACCÈS : Info/Messages ; reportez-vous également à la section 11.1 [«Messages»](#page-52-0)).

Les alarmes provoquées par un dépassement de la limite d'un seuil ou de la plage de valeurs admises (voir le chapitre 8.4 Seuils ; CHEMIN D'ACCÈS : Menu/Configure/Setpoint) sont également signalées par un symbole clignotant et sont enregistrées via la rubrique Messages (CHEMIN D'ACCÈS : Info/Messages ; reportez-vous également à la section 11.1 [«Messages»](#page-52-0)).

Selon le paramétrage du transmetteur, le message « Failure – Press Enter » (Défaillance - Appuyez sur Enter) s'affiche sur la ligne 4 de l'écran lorsqu'une alarme ou un avertissement survient (voir aussi la section 8.6 [«Affichage»](#page-42-0) ; CHEMIN D'ACCÈS : Menu/Configure/Display/Measurement).

# **14 Accessoires et pièces détachées**

Pour plus d'informations sur les autres accessoires et pièces détachées proposés, contactez votre bureau de vente ou votre représentant local Mettler-Toledo.

Pour M200

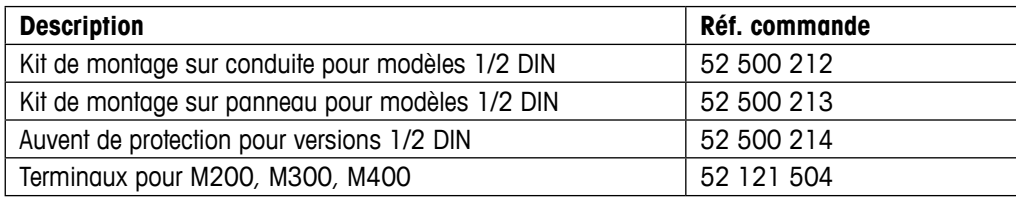

# **15 Caractéristiques techniques**

# **15.1 Caractéristiques générales**

#### **pH/redox (dont pH/pNa)**

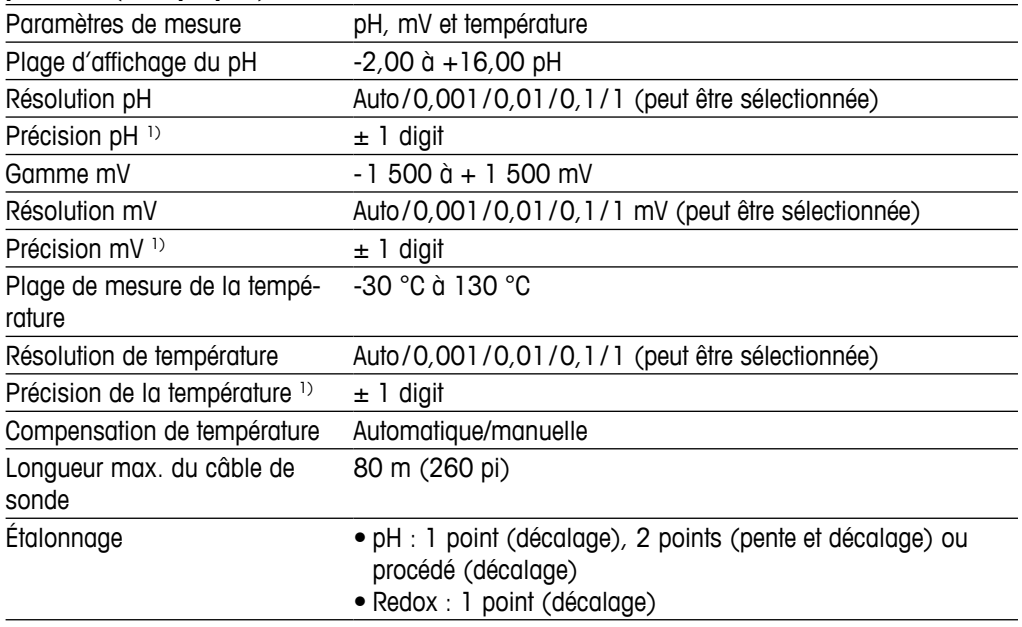

1) Le signal d'entrée ISM ne génère pas d'erreur supplémentaire.

#### **Oxygène ampérométrique**

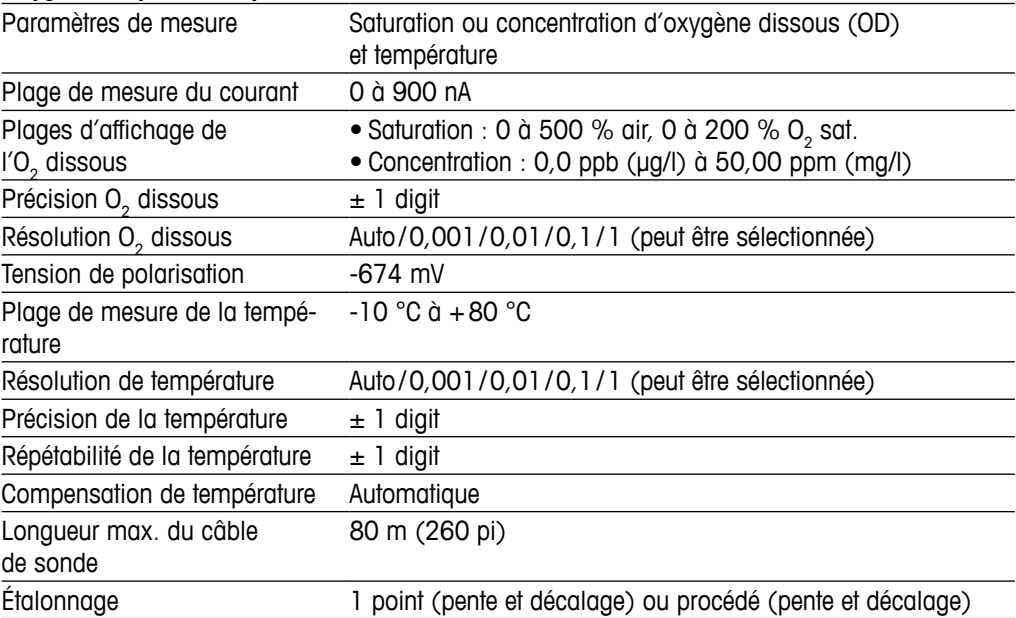

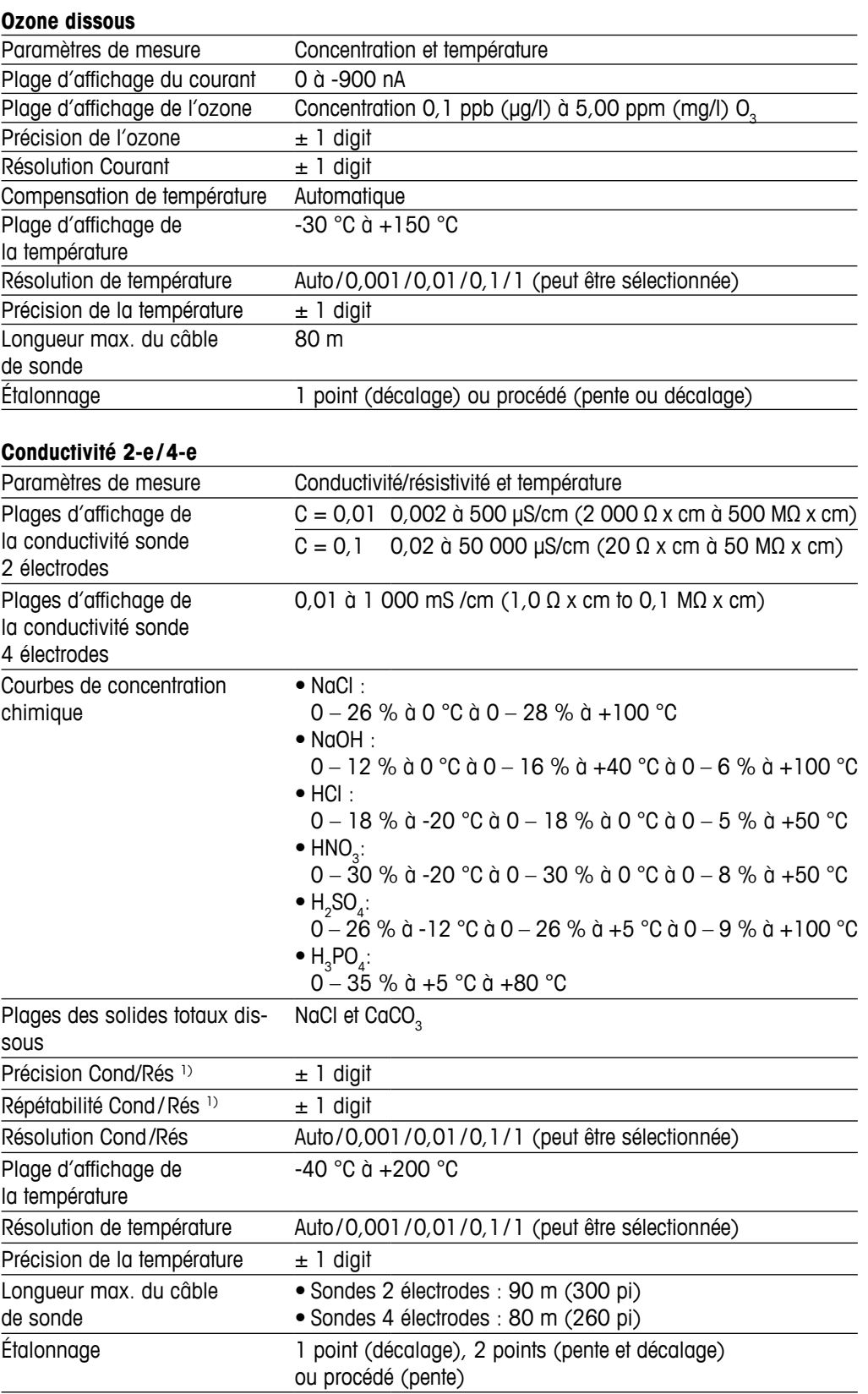

# **15.2 Caractéristiques électriques**

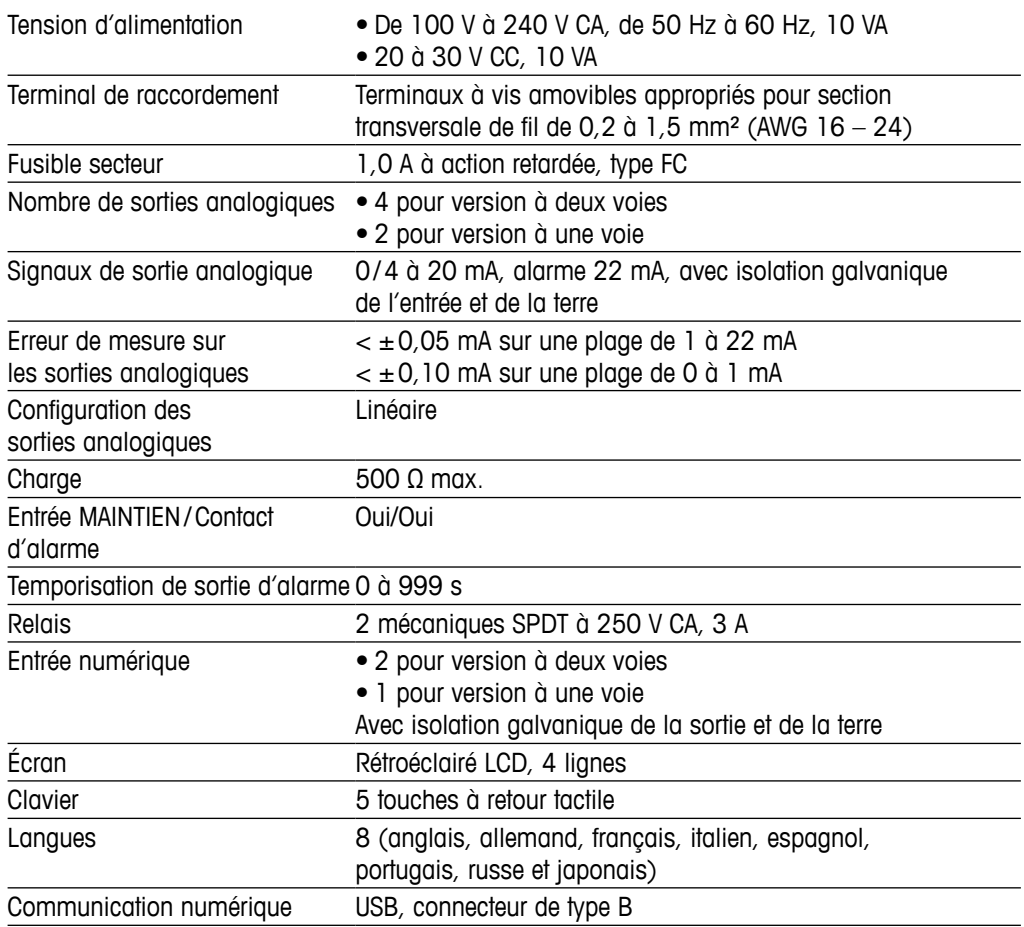

## **15.3 Caractéristiques mécaniques**

#### **15.3.1 Caractéristiques mécaniques de la version 1/2 DIN**

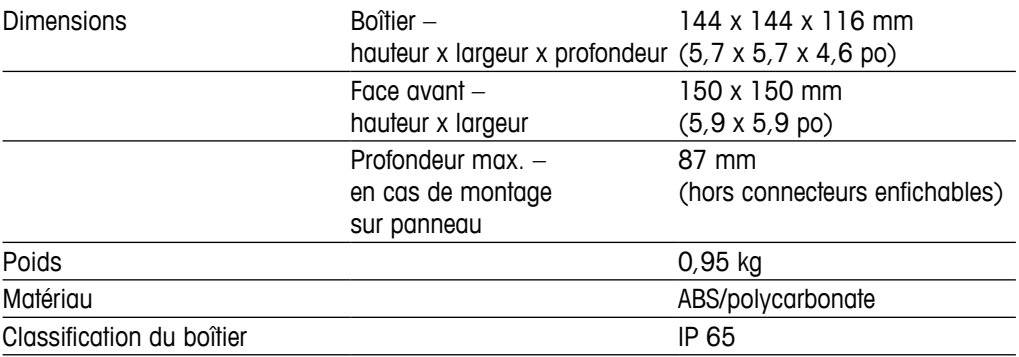

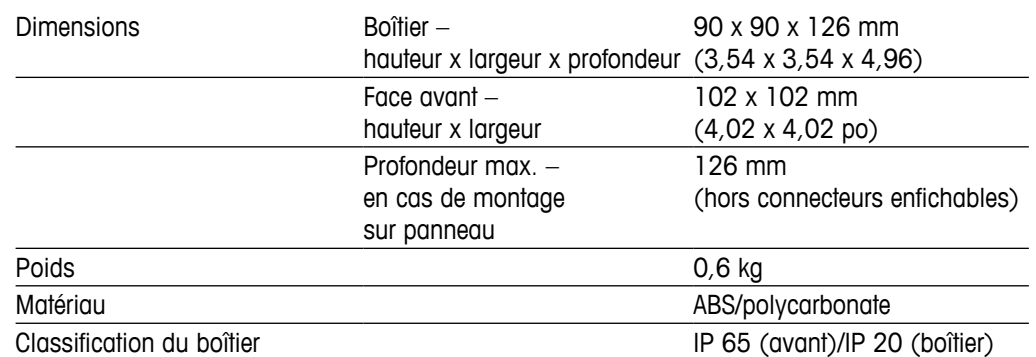

## **15.3.2 Caractéristiques mécaniques de la version 1/4 DIN**

# **15.4 Caractéristiques environnementales**

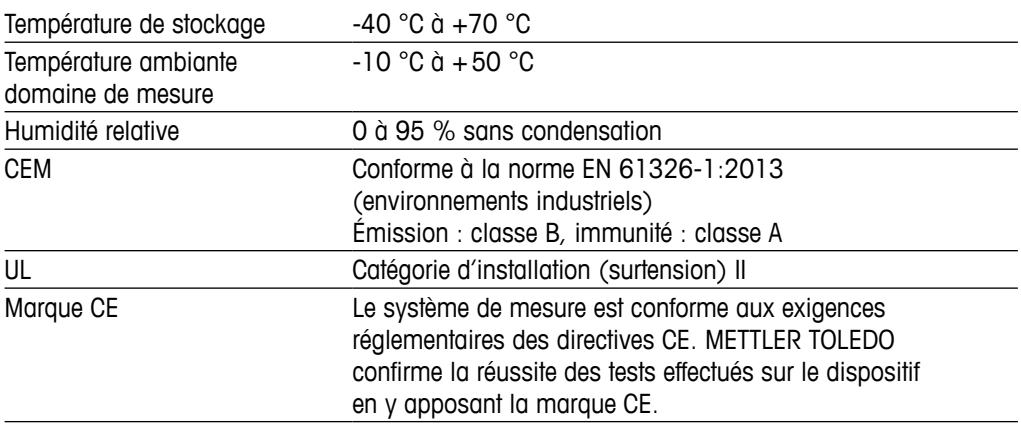

# **16 Tableaux des valeurs par défaut**

# **16.1 M200 (version à une voie)**

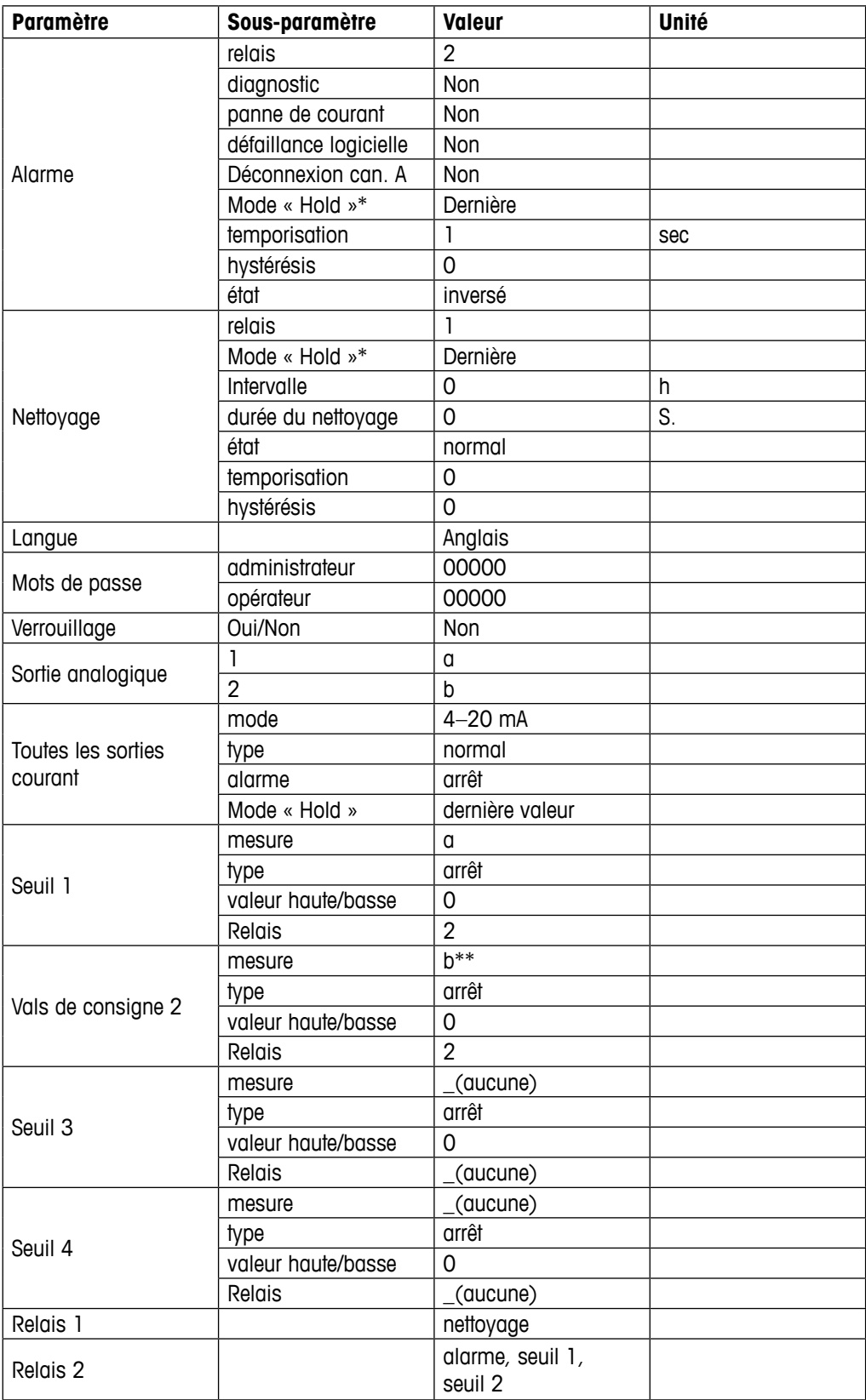

\*pour le signal de sortie analogique, si le relais est activé

\*\* \_ (aucune) si la sonde de redox est raccordée

# **16.2 M200 (version à deux voies)**

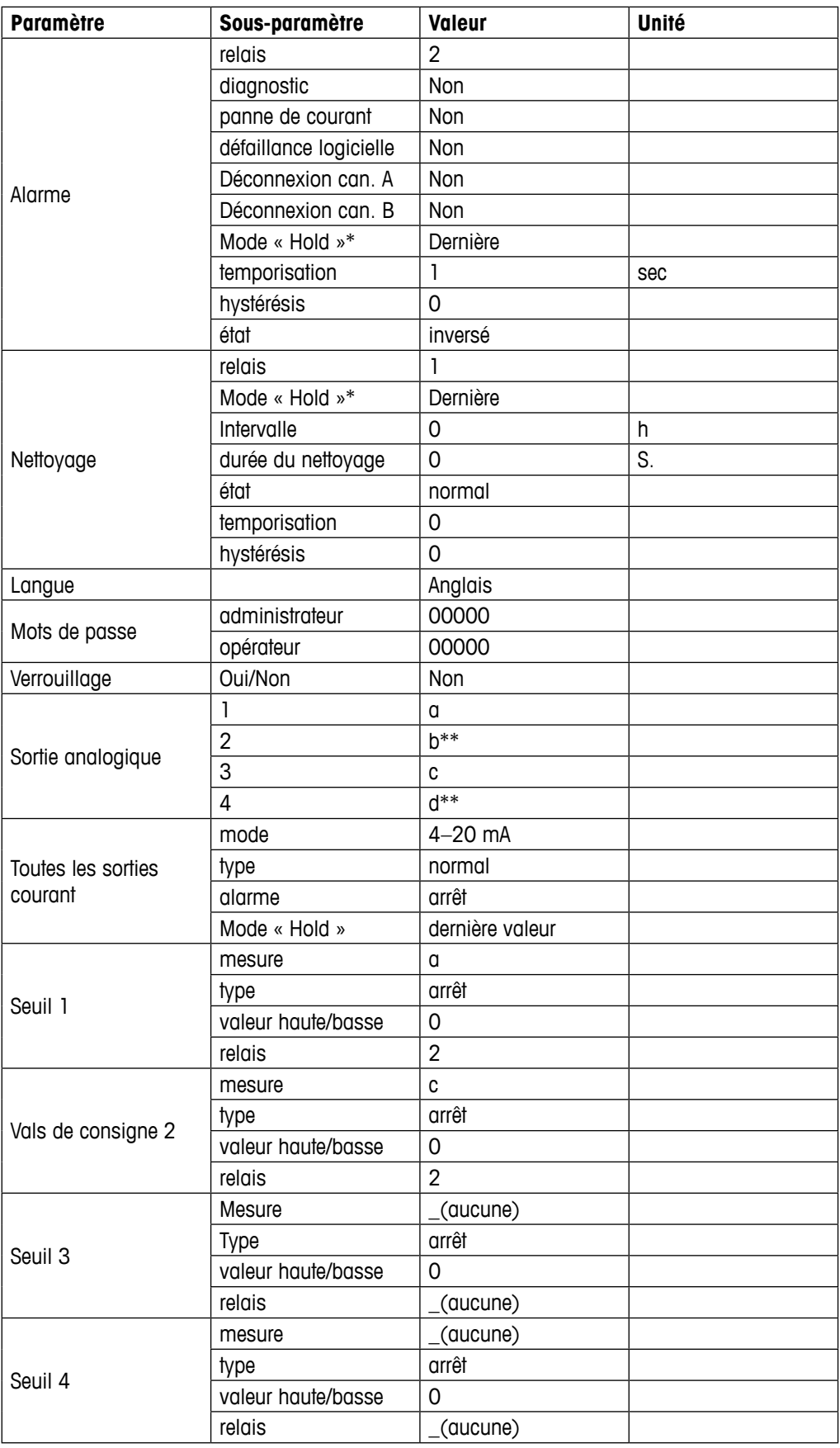

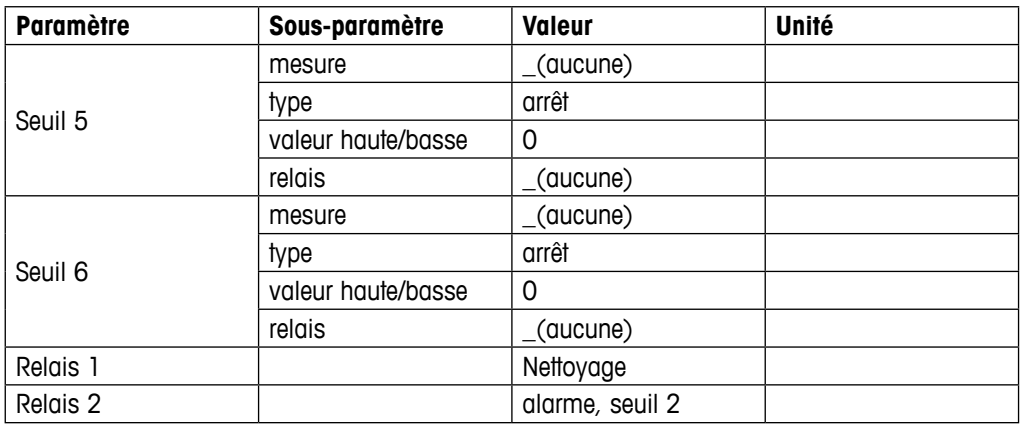

\*pour le signal de sortie analogique, si le relais est activé

\*\* \_ (aucune) si la sonde de redox est raccordée

## **16.3 Valeurs des paramètres**

Le transmetteur reconnaît la sonde numérique raccordée et charge différentes valeurs par défaut selon le type de sonde numérique. Dans ce chapitre, les valeurs par défaut sont répertoriées si une sonde est connectée au canal A. Sauf indication contraire, pour la seconde voie (appareils à deux voies), les valeurs sont également valables.

#### **16.3.1 Conductivité**

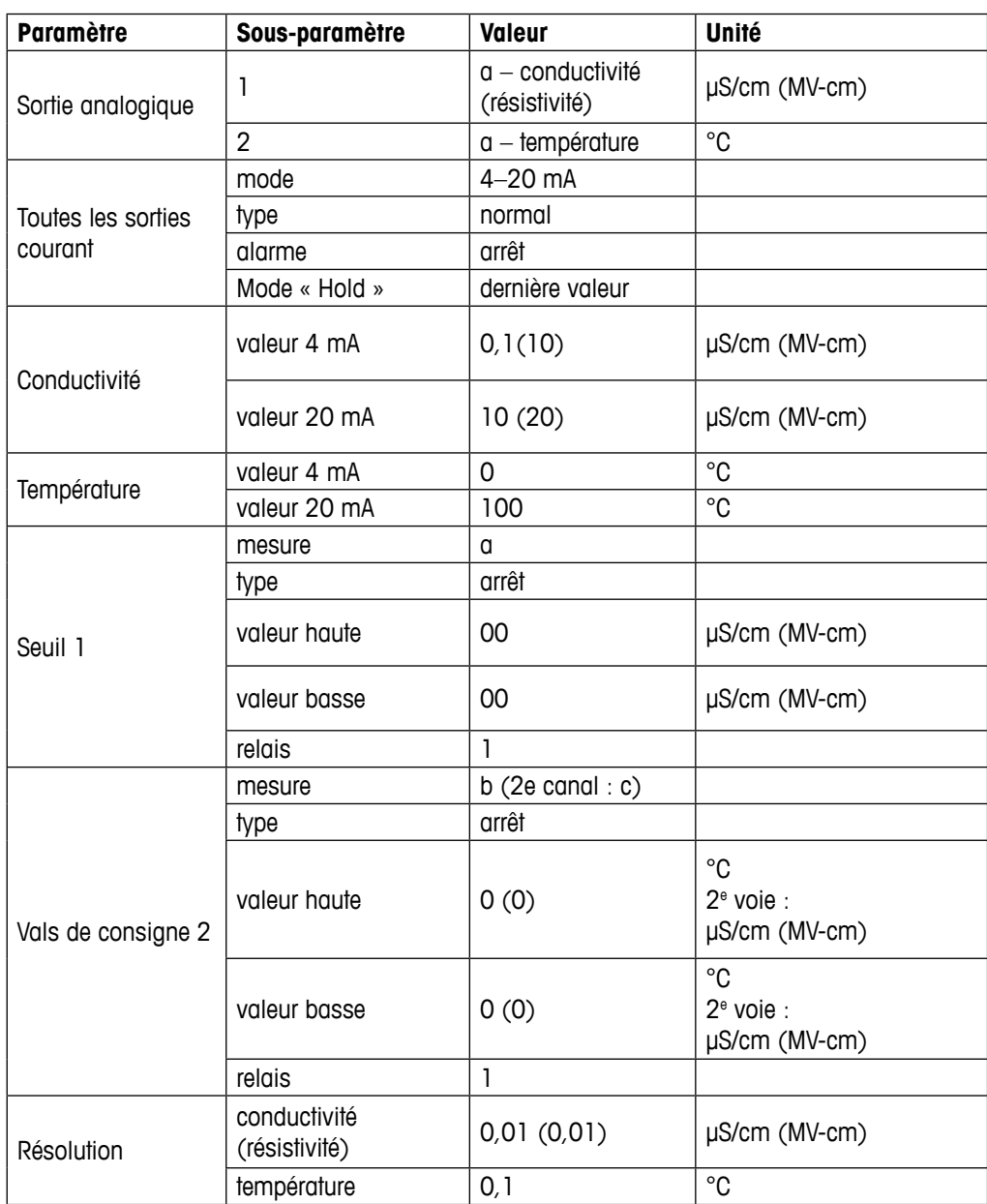

Valeurs entre parenthèses : valeurs par défaut en cas de sélection de la résistivité au lieu de la conductivité.

# **16.3.2 Oxygène**

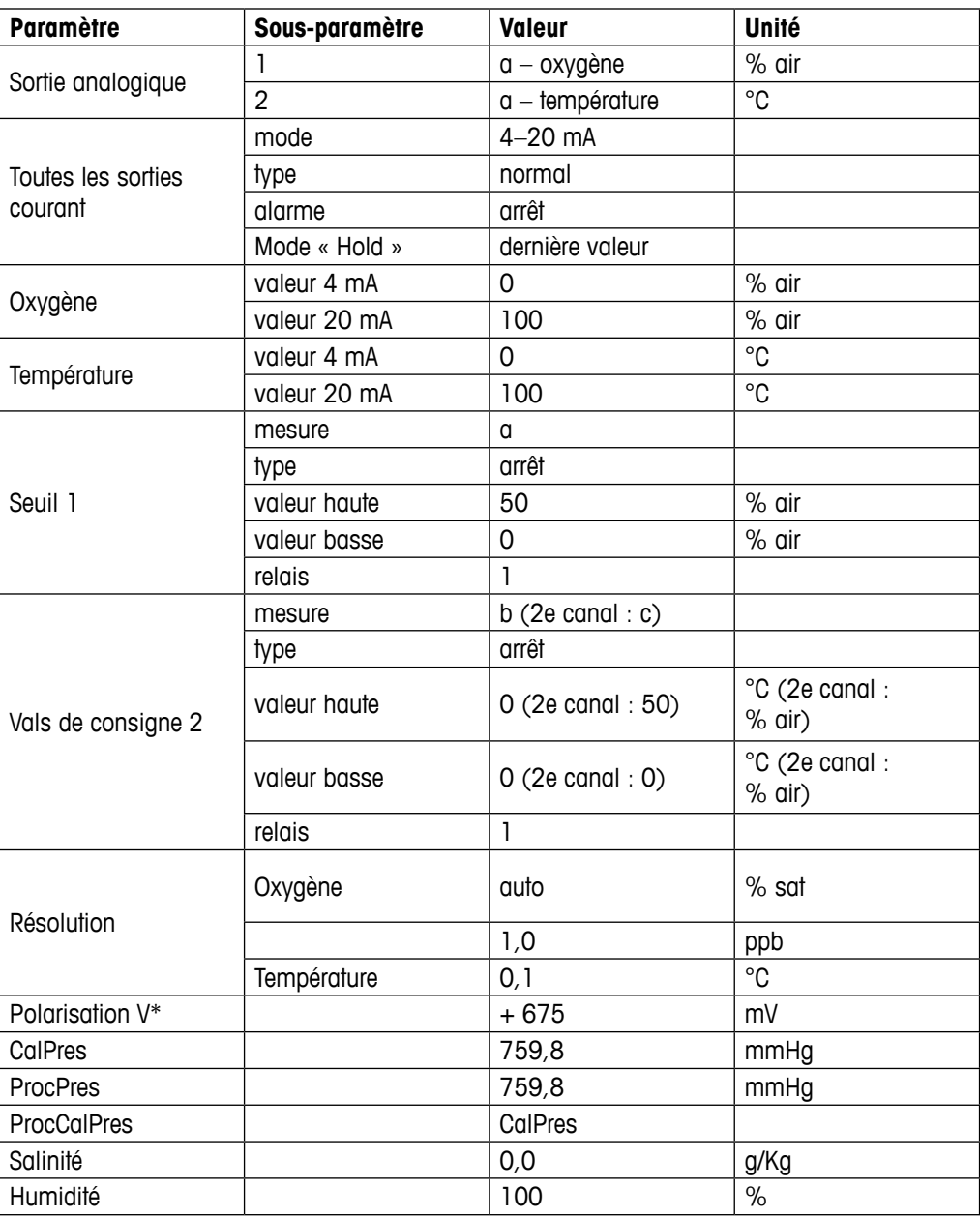

\* non ajustable

## **16.3.3 pH**

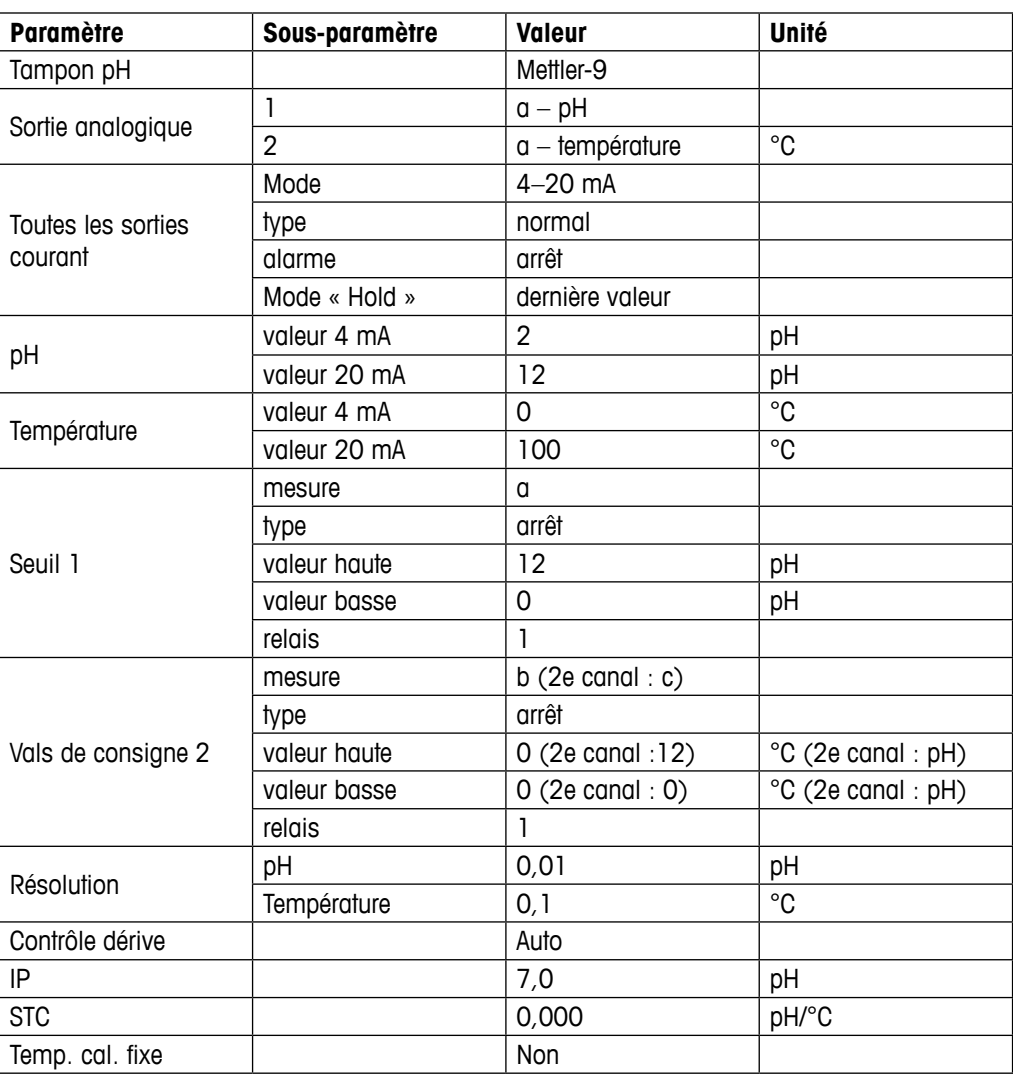

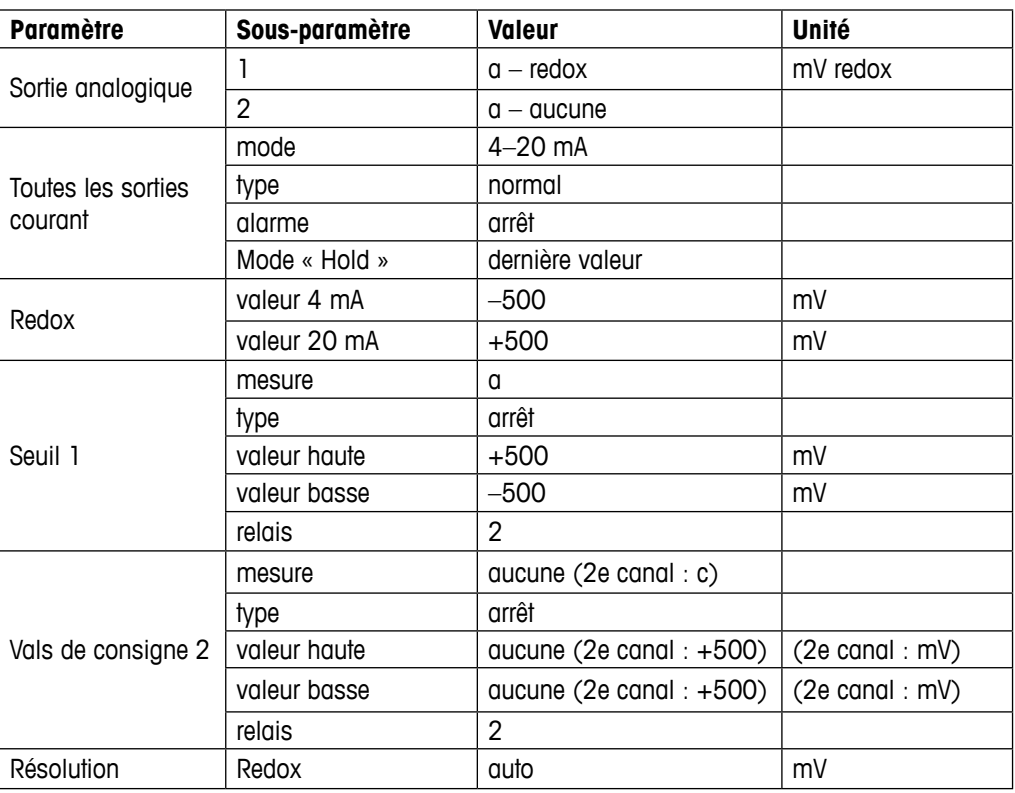

## **16.3.4 Redox**

## **16.3.5 Ozone**

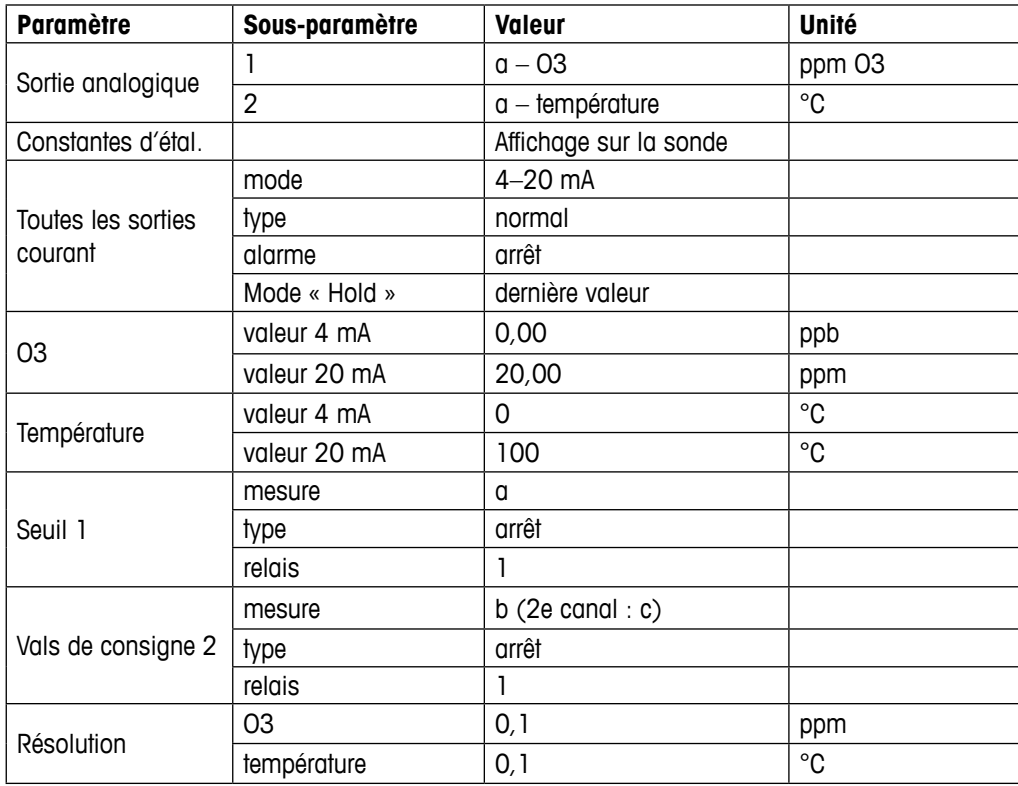

# **17 Garantie**

METTLER TOLEDO garantit que ce produit est exempt de tout vice matériel et de conception pour une période d'une (1) année à compter de la date d'achat. Au cours de la période de garantie, si des réparations sont nécessaires et qu'elles ne résultent pas d'une mauvaise utilisation du produit, veuillez le retourner avec les frais de transport prépayés. Les modifications seront effectuées sans frais. Le service client de METTLER TOLEDO déterminera si le problème rencontré avec le produit est dû à un vice de fabrication ou à une mauvaise utilisation. Les produits qui ne font pas l'objet d'une garantie seront réparés à vos frais sur la base d'un remplacement à l'identique.

La garantie ci-dessus est la garantie exclusive de METTLER TOLEDO et remplace toutes les autres garanties, expresses ou tacites, y compris mais sans s'y limiter, les garanties implicites de qualité marchande et de convenance à une fin particulière. METTLER TOLEDO ne pourra être tenu responsable des dommages, des pertes, des réclamations, des manques à gagner fortuits ou induits, découlant des actes ou des omissions de l'acquéreur ou de tiers, que ce soit par négligence ou autre. METTLER TOLEDO est dégagé de toute responsabilité en termes de réclamation, quelle qu'elle soit, qu'elle repose sur un contrat, une garantie, une indemnisation ou un délit (y compris la négligence), se révélant supérieure au prix d'achat du produit.

## **18 Certificat de vérification**

METTLER-TOLEDO Thornton, Inc., 900 Middlesex Turnpike, Building 8, Billerica, MA 01821 (États-Unis), a obtenu l'inscription UL (Underwriters Laboratories) pour les transmetteurs de modèle M200. Ces transmetteurs portent l'inscription cULus, ce qui signifie que les produits ont fait l'objet d'une évaluation et sont conformes aux normes applicables ANSI/UL et CSA. Ils peuvent donc être utilisés aux États-Unis et au Canada.
# **Tableaux de tampons**

Les transmetteurs M200 ont la possibilité de reconnaître automatiquement un tampon pH. Les tableaux suivants indiquent les différents tampons standard reconnus automatiquement.

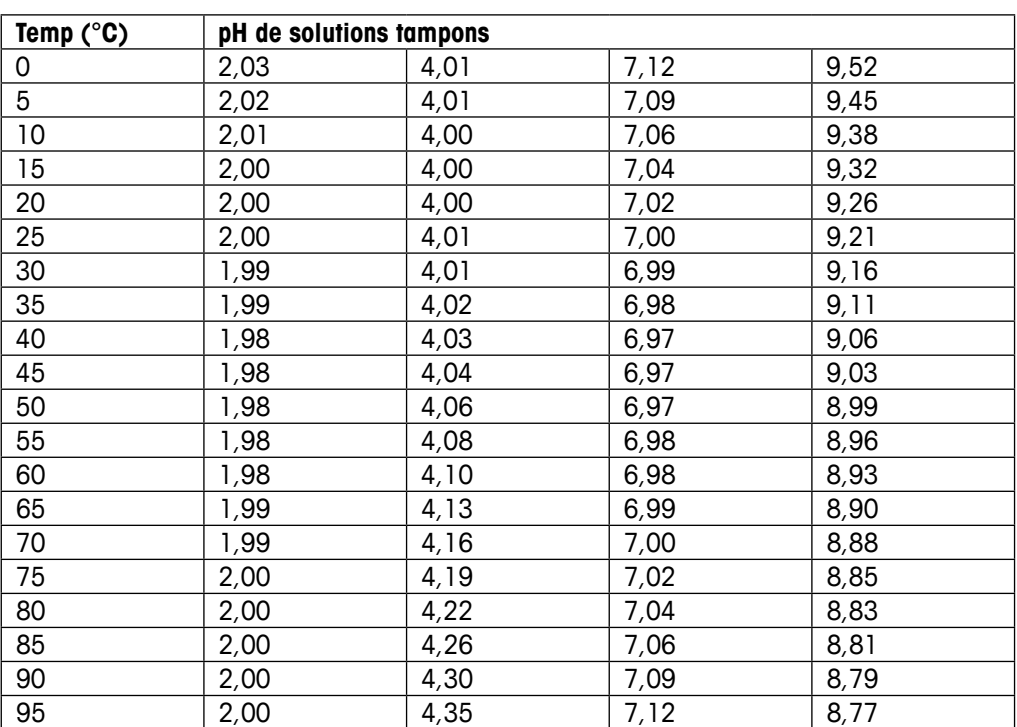

# **19.1 Mettler-9**

# **19.2 Mettler-10**

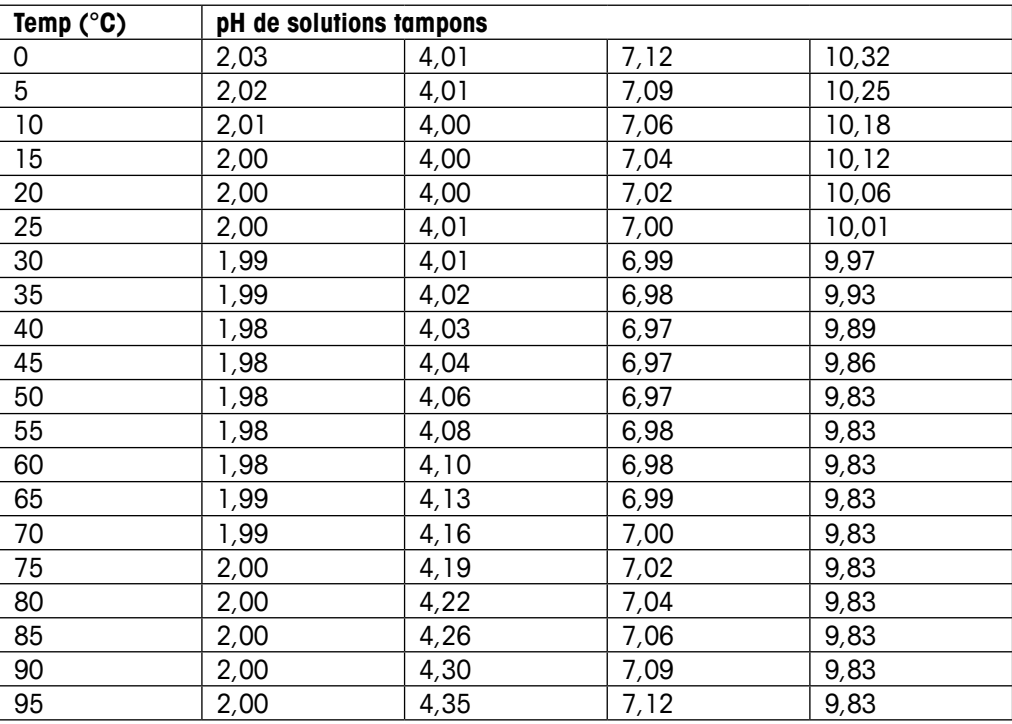

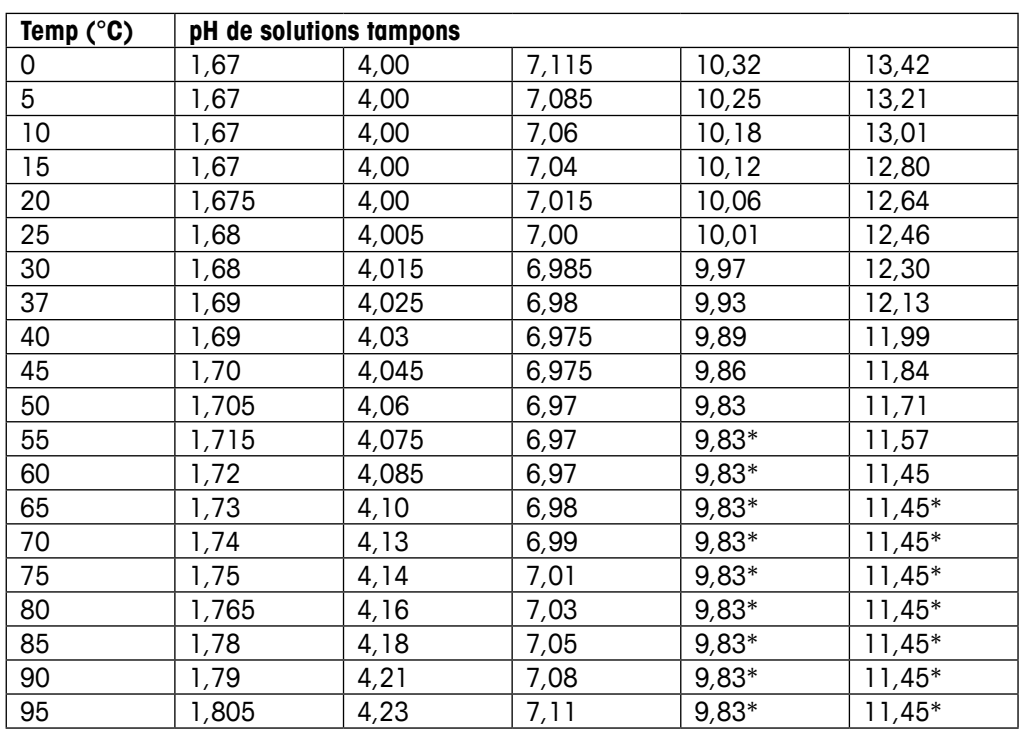

# **19.3 Tampons techniques NIST**

\*Extrapolé

# **19.4 Tampons standard NIST (DIN 19266: 2000–01)**

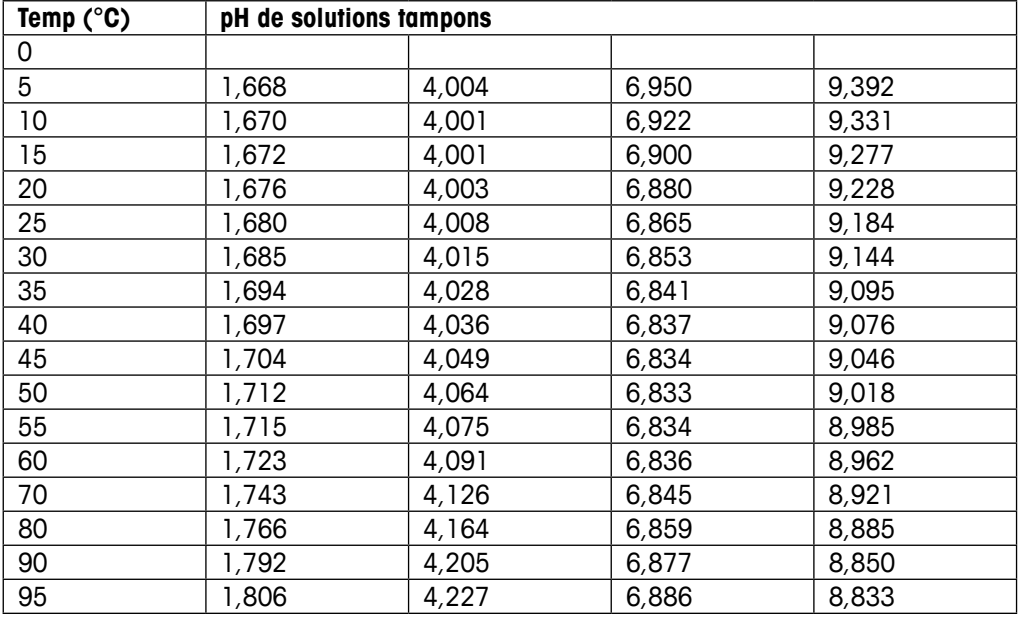

**F REMARQUE** : les valeurs pH(S) des différentes charges des matériaux de référence secondaires sont documentées dans un certificat établi par un laboratoire agréé. Ce certificat est fourni avec le matériau correspondant du tampon. Seules ces valeurs pH(S) doivent être utilisées comme valeurs standard pour les matériaux de tampons de référence secondaires. En conséquence, cette valeur standard n'inclut pas de tableau avec des valeurs du pH standard pour l'application pratique. Le tableau ci-dessus fournit des exemples de valeurs pH(PS) à titre d'information uniquement.

# **19.5 Tampons Hach**

Valeurs de tampons jusqu'à 60 °C tel que spécifié par Bergmann & Beving Process AB.

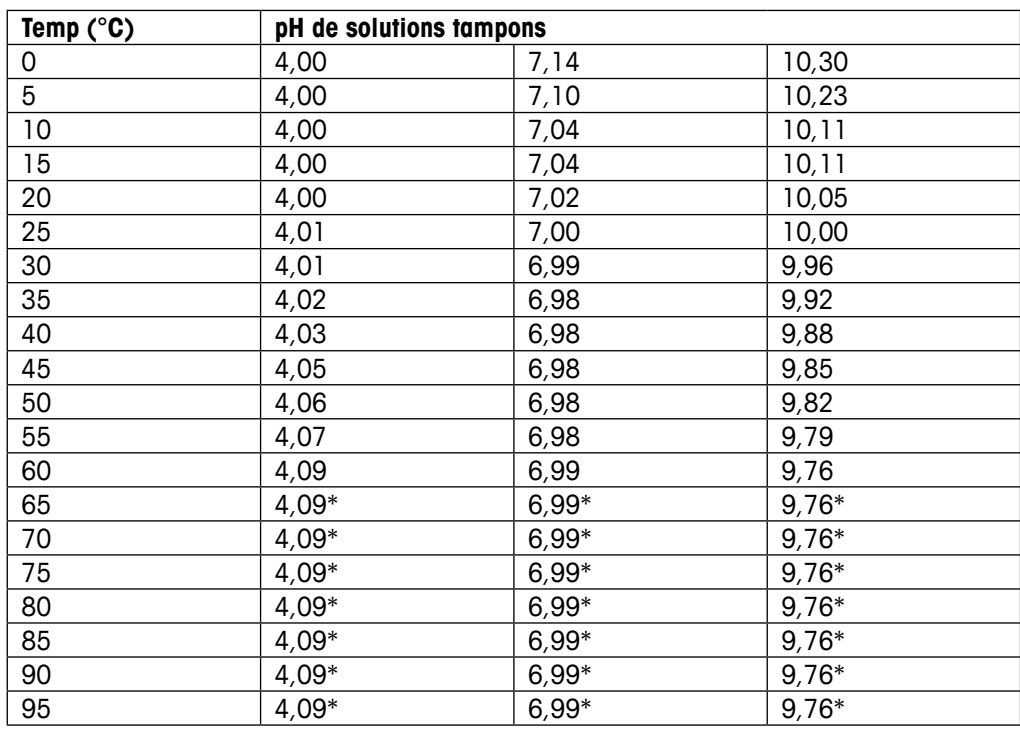

\*Valeurs complémentées

# **19.6 Tampons Ciba (94)**

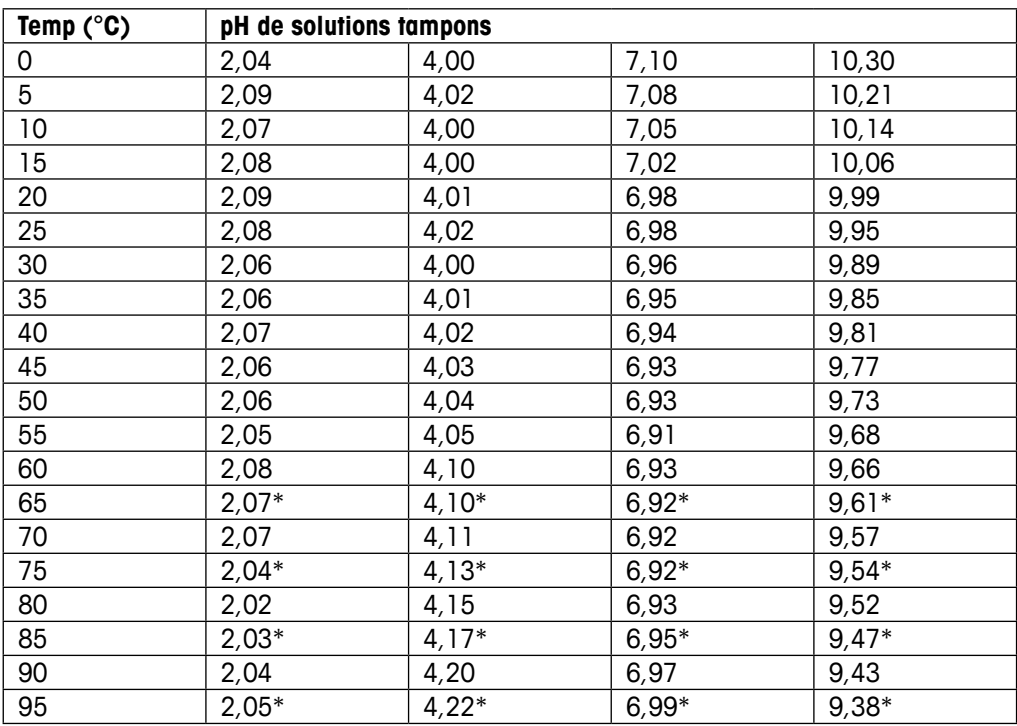

\*Extrapolé

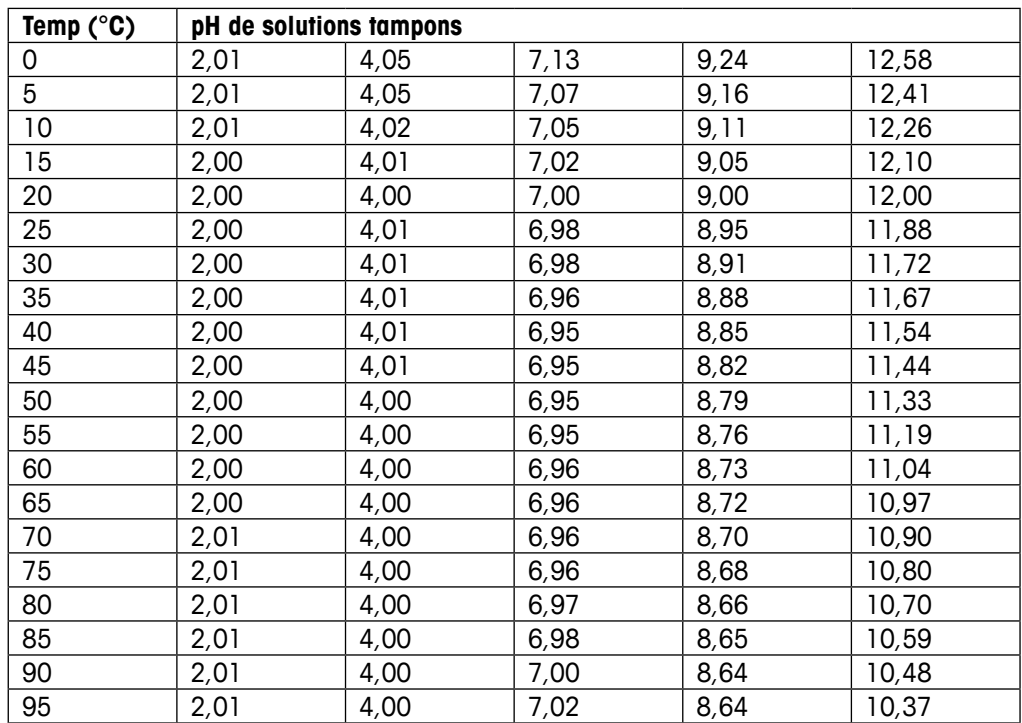

# **19.7 Merck Titrisole, Riedel-de-Haën Fixanale**

# **19.8 Tampons WTW**

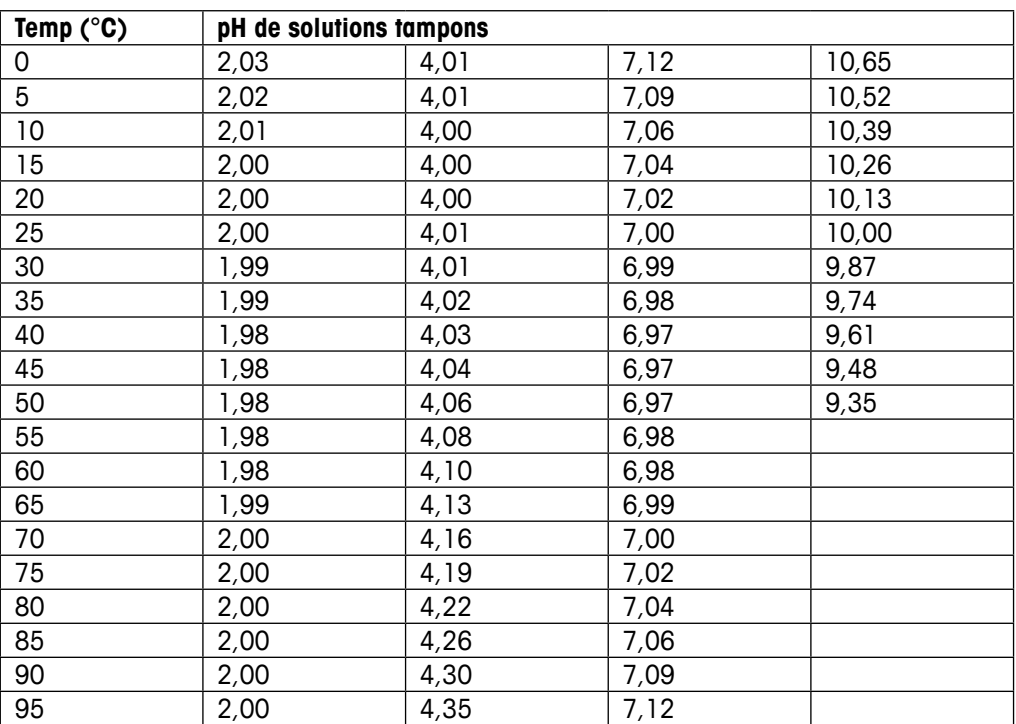

# **Organisations du marché de METTLER TOLEDO**

# **Vente et service après-vente :**

# **Allemagne**

Mettler-Toledo GmbH Prozeßanalytik Ockerweg 3 DE-35396 Gießen<br>Tél +49 641 Tél. +49 641 507 444<br>e-mail prozess@mt.com prozess@mt.com

### **Australie**

Mettler-Toledo Limited 220 Turner Street Port Melbourne, VIC 3207 Australia<br>Tél Tél. +61 1300 659 761 e-mail info.mtaus@mt.com

#### **Autriche**

Mettler-Toledo Ges.m.b.H. Laxenburger Str. 252/2 AT-1230 Wien Tél. +43 1 607 4356 e-mail prozess@mt.com

# **Brésil**

Mettler-Toledo Ind. e Com. Ltda. Avenida Tamboré, 418 Tamboré BR-06460-000 Barueri/SP Tél. +55 11 4166 7400 e-mail mtbr@mt.com

# **Canada**

Mettler-Toledo Inc. 2915 Argentia Rd #6 CA-ON L5N 8G6 Mississauga Tél. +1 800 638 8537 e-mail ProInsideSalesCA@mt.com

# **Chine**

Mettler-Toledo International Trading (Shanghai) Co. Ltd. 589 Gui Ping Road Cao He Jing CN-200233 Shanghai Tél. +86 21 64 85 04 35 e-mail ad@mt.com

# **Corée du Sud**

Mettler-Toledo (Korea) Ltd. 1&4F, Yeil Building 21 Yangjaecheon-ro 19-gil SeoCho-Gu Seoul 06753 Korea Tél. +82 2 3498 3500 e-mail Sales\_MTKR@mt.com

# **Croatie**

Mettler-Toledo d.o.o. Mandlova 3 HR-10000 Zagreb Tél. +385 1 292 06 33 e-mail mt.zagreb@mt.com

# **Danemark**

Mettler-Toledo A/S Naverland 8 DK-2600 Glostrup<br>Tél +45 43 2 Tél. +45 43 27 08 00<br>e-mail info.mtdk@mt.com info.mtdk@mt.com

# **Espagne**

Mettler-Toledo S.A.E. C/Miguel Hernández, 69-71 ES-08908 L'Hospitalet de Llobregat (Barcelona)<br>Tél. +3  $+34902320023$ e-mail mtemkt@mt.com

# **États-Unis**

METTLER TOLEDO Process Analytics 900 Middlesex Turnpike, Bld. 8 Billerica, MA 01821, USA Tél. +1 781 301 8800<br>Tél. arat. +1 800 352 8763 +1 800 352 8763 e-mail mtprous@mt.com

### **France**

Mettler-Toledo Analyse Industrielle S.A.S. 30, Boulevard de Douaumont FR-75017 Paris<br>Tél. +33 1 4 +33 1 47 37 06 00 e-mail mtpro-f@mt.com

# **Grande Bretagne**

Mettler-Toledo LTD 64 Boston Road, Beaumont Leys GB-Leicester LE4 1AW Tél. +44 116 235 7070 e-mail enquire.mtuk@mt.com

#### **Hongrie**

Mettler-Toledo Kereskedelmi KFT Teve u. 41 HU-1139 Budapest Tél. +36 1 288 40 40 e-mail mthu@axelero.hu

## **Inde**

Mettler-Toledo India Private Limited Amar Hill, Saki Vihar Road Powai IN-400 072 Mumbai Tél. +91 22 2857 0808 e-mail sales.mtin@mt.com

## **Indonésie**

 $\epsilon$ 

PT. Mettler-Toledo Indonesia GRHA PERSADA 3rd Floor Jl. KH. Noer Ali No.3A, Kayuringin Jaya Kalimalang, Bekasi 17144, ID<br>Tél. 1462 21 294 53919  $+62$  21 294 53919 e-mail mt-id.customersupport@mt.com

# **Italie**

Mettler-Toledo S.p.A. Via Vialba 42 IT-20026 Novate Milanese<br>Tél +39 02 333 321 Tél. +39 02 333 321 e-mail customercare.italia@mt.com

# **Japon**

Mettler-Toledo K.K. Process Division 6F Ikenohata Nisshoku Bldg. 2-9-7, Ikenohata Taito-ku JP-110-0008 Tokyo Tél. +81 3 5815 5606<br>e-mail helpdesk.ing.ip@m helpdesk.ing.jp@mt.com

#### **Malaisie**

Mettler-Toledo (M) Sdn Bhd Bangunan Electroscon Holding, U 1-01 Lot 8 Jalan Astaka U8/84 Seksyen U8, Bukit Jelutong MY-40150 Shah Alam Selangor Tél. +60 3 78 44 58 88 e-mail MT-MY.CustomerSupport@mt.com

# **Mexique**

Mettler-Toledo S.A. de C.V. Ejército Nacional #340 Polanco V Sección C.P. 11560 MX-México D.F.<br>Tél. +52 5 +52 55 1946 0900 e-mail mt.mexico@mt.com

# **Norvège**

Mettler-Toledo AS Ulvenveien 92B NO-0581 Oslo Norway Tél. +47 22 30 44 90 e-mail info.mtn@mt.com

### **Pologne**

Mettler-Toledo (Poland) Sp.z.o.o. ul. Poleczki 21 PL-02-822 Warszawa Tél. +48 22 545 06 80 e-mail polska@mt.com

# **République Tchèque**

Mettler-Toledo s.r.o. Trebohosticka 2283/2 CZ-100 00 Praha 10<br>Tél +420 2 72 +420 2 72 123 150 e-mail sales mtcz@mt.com

#### **Russie**

Mettler-Toledo Vostok ZAO Sretenskij Bulvar 6/1 – Office 6 RU-101000 Moscow Tél. +7 495 621 56 66 e-mail inforus@mt.com

# **Singapour**

Mettler-Toledo (S) Pte. Ltd. Block 28 Ayer Rajah Crescent #05-01 SG-139959 Singapore +65 6890 00 11 e-mail mt.sg.customersupport@mt.com

# **Slovaquie**

Mettler-Toledo s.r.o. Hattalova 12/A SK-83103 Bratislava Tél. +421 2 4444 12 20-2 e-mail predaj@mt.com

# **Slovénie**

Mettler-Toledo d.o.o. Pot heroja Trtnika 26 SI-1261 Ljubljana-Dobrunje Tél. +386 1 530 80 50 keith.racman@mt.com

# **Suède**

Mettler-Toledo AB Virkesvägen 10 Box 92161 SE -12008 Stockholm Tél. +46 8 702 50 00<br>e-mail sales.mts@mt.com sales.mts@mt.com

# **Suisse**

Mettler-Toledo (Schweiz) GmbH Im Langacher, Postfach CH-8606 Greifensee Tél. +41 44 944 47 60 e-mail ProSupport.ch@mt.com

#### **Thaïlande**

Mettler-Toledo (Thailand) Ltd. 272 Soi Soonvijai 4 Rama 9 Rd., Bangkapi Huay Kwang TH-10320 Bangkok<br>Tél. +66 2 723  $+66$  2 723 03 00 e-mail MT-TH.CustomerSupport@mt.com

# **Turquie**

Mettler-Toledo Türkiye Haluk Türksoy Sokak No: 6 Zemin ve 1. Bodrum Kat 34662 Üsküdar-Istanbul, TR Tél. +90 216 400 20 20 e-mail sales.mttr@mt.com

### **Viêt Nam**

Mettler-Toledo (Vietnam) LLC 29A Hoang Hoa Tham Street, Ward 6 Binh Thanh District Ho Chi Minh City, Vietnam<br>Tél. +84 8 355 1592 +84 8 35515924 e-mail MT-VN.CustomerSupport@mt.com

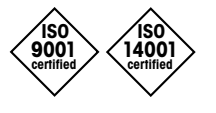

Système de gestion certifié selon ISO 9001 / ISO 14001 Sous réserve de modifications techniques. Sous réserve de modifications techniques. © Mettler-Toledo GmbH, Process Analytics 03/2016 Imprimé en Suisse. 30 323 695 Mettler-Toledo GmbH, Process Analytics Mettler-Toledo GmbH, Process Analytics Im Hackacker 15, CH-8902 Urdorf, Suisse Im Hackacker 15, CH-8902 Urdorf, Suisse Tél. + 41 44 729 62 11, Fax +41 44 729 66 36 Tél. : +41 44 729 62 11, fax : +41 44 729 66 36